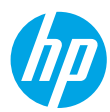

## **Pierwsze kroki**

- **1.** Aby skonfigurować drukarkę, postępuj zgodnie z informacjami w broszurze **Rozpoczynanie pracy**.
- **2.** Aby zainstalować oprogramowanie drukarki HP, włóż dysk CD z oprogramowaniem drukarki HP do napędu komputera lub odwiedź stronę **[123.hp.com/dj5810](http://123.hp.com/dj5810)**.

**Windows**: Jeśli program instalacyjny nie zostanie uruchomiony automatycznie po włożeniu dysku do napędu, przejdź do folderu **Komputer**, kliknij dwukrotnie ikonę napędu CD/DVD z logo firmy HP, a następnie kliknij dwukrotnie plik **setup.exe**.

Komputer **Mac**: Oprogramowanie drukarki HP jest dostępne wyłącznie w witrynie **[123.hp.com/dj5810](http://123.hp.com/dj5810)**. Uruchomiony z dysku CD program instalacyjny przekieruje Cię do tej witryny.

# **Więcej informacji**

**Pomoc elektroniczna:** Zainstaluj pomoc elektroniczną, wybierając ją z zalecanego oprogramowania podczas instalacji oprogramowania. Znajdziesz tam więcej informacji o cechach produktu, drukowaniu, rozwiązywaniu problemów i wsparciu. Sekcja Informacje techniczne zawiera uwagi, informacje dotyczące ochrony środowiska oraz informacje prawne, w tym Uwagi regulacyjne dla użytkowników z Unii Europejskiej i oświadczenia o zgodności.

- **Windows® 8.1**: Kliknij strzałkę w dół w lewym dolnym rogu ekranu startowego, wybierz nazwę drukarki, kliknij opcję **Pomoc**, a następnie wybierz opcję **Szukaj w pomocy HP**.
- **Windows® 8**: Na ekranie startowym kliknij prawym przyciskiem myszy pusty obszar, kliknij opcję **Wszystkie aplikacje** na pasku aplikacji, kliknij ikonę z nazwą drukarki, a następnie kliknij opcję **Pomoc**.
- **Windows® 7**, **Windows Vista®** oraz **Windows® XP**: Kliknij przycisk **Start**, wybierz opcję **Wszystkie programy**, wybierz opcję **HP**, a następnie wybierz nazwę drukarki.
- **OS X, Yosemite**: Kliknij kolejno opcje **Help** (Pomoc) **> Mac Help** (Pomoc Mac). W przeglądarce pomocy wprowadź nazwę drukarki w polu wyszukiwania i naciśnij klawisz Enter.
- **OS X, Mavericks**: Kliknij kolejno opcje **Help** (Pomoc) **> Help Center** (Centrum pomocy). W oknie przeglądarki pomocy kliknij opcję **Help for all your apps** (Pomoc dla wszystkich aplikacji), a następnie kliknij opcję Help for your printer (Pomoc dla drukarki).

**Readme:** Zawiera informacje o wsparciu HP, wymaganiach dotyczących systemu operacyjnego oraz ostatnich aktualizacjach drukarki.

- **Windows**: Włóż dysk CD z oprogramowaniem do napędu w komputerze, a następnie znajdź plik **ReadMe.chm**. Kliknij dwukrotnie plik **ReadMe.chm**, aby go otworzyć, po czym wybierz dokument **ReadMe** w swoim języku.
- Komputer **Mac**: Otwórz folder **Documents** (Dokumenty) znajdujący się w głównym folderze instalatora oprogramowania. Kliknij dwukrotnie plik **ReadMe** i wybierz część **ReadMe** w swoim języku.

**W Internecie:** Dodatkowa pomoc i informacje: **[www.hp.com/go/support](http://www.hp.com/go/support)**. Rejestracja drukarki: **[www.register.hp.com](http://www.register.hp.com)**. Deklaracja zgodności: **[www.hp.eu/certificates](http://www.hp.eu/certificates)**. Zużycie tuszu: **[www.hp.com/go/inkusage](http://www.hp.com/go/inkusage)**.

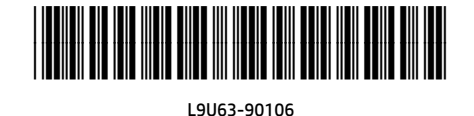

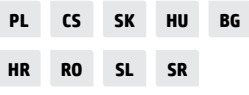

Printed in [English]

Informacje zawarte w tym dokumencie mogą ulec zmianie bez uprzedzenia.

© Copyright 2017 HP Development Company, L.P.

## **Panel sterowania**

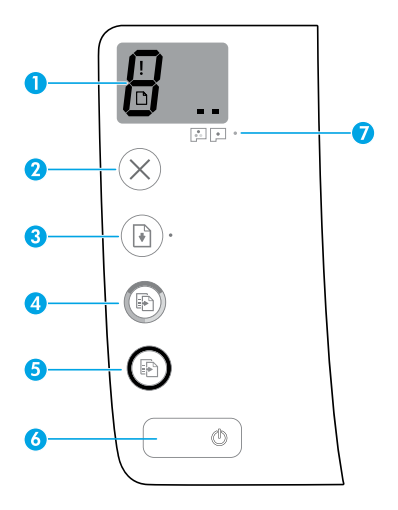

Wyświetlacz panelu sterowania: wskazuje liczbę kopii, stan zalewania głowic drukujących, błędy nośnika i problemy z głowicami drukującymi.

Н

**1**

**5**

- wskazuje liczbę kopii do wydrukowania oraz stan zalewania głowic drukujących.
- wskazuje błąd drukarki, który wymaga Twojej uwagi.
- wskazuje problem z nośnikiem, na przykład zacięcie papieru.

 wskazuje problem z głowicą drukującą. Miganie lewej ikony sygnalizuje błąd trójkolorowej głowicy drukującej, a miganie prawej ikony — błąd czarnej głowicy drukującej.

Więcej informacji na temat ikon można znaleźć w pełnym podręczniku użytkownika dostępnym na stronie **[www.hp.com/go/support](http://www.hp.com/go/support)**lub w pomocy elektronicznej, jeśli na komputerze zainstalowano zalecane oprogramowanie.

- **2** Przycisk **Anuluj**: zatrzymuje bieżącą operację.
	- **3** Przycisk **Wznów**: wznawia zadanie po wstrzymaniu (np. po załadowaniu papieru lub usunięciu zacięcia papieru).

Wskaźnik **Wznów**: wskazuje wystąpienie w drukarce stanu ostrzeżenia lub błędu.

Przycisk **Kopiuj kolor**: rozpoczyna zadanie kopiowania w kolorze. Aby zwiększyć liczbę kopii kolorowych, należy wielokrotne nacisnąć ten przycisk. Liczba kopii będzie widoczna na wyświetlaczu panelu sterowania. Kopiowanie rozpocznie się dwie sekundy po ostatnim naciśnięciu przycisku.

- **4 Uwaga**: Raport diagnostyki jakości wydruku można wygenerować, naciskając i przytrzymując przez 3 sekundy przycisk **Kopiuj kolor**.
	- Przycisk **Kopiuj mono**: rozpoczyna czarno-białe zadanie kopiowania. Aby zwiększyć liczbę kopii czarno-białych, należy wielokrotne nacisnąć ten przycisk. Liczba kopii będzie widoczna na wyświetlaczu panelu sterowania. Kopiowanie rozpocznie się dwie sekundy po ostatnim naciśnięciu przycisku.
- **6** Przycisk **zasilania**: służy do włączania i wyłączania drukarki.
	- **7** Wskaźnik **Alarm głowicy drukującej**: sygnalizuje problemy z głowicami drukującymi.

# **Nie można drukować**

## **Jeżeli drukowanie się nie powiodło, wykonaj następujące kroki:**

- **1.** Upewnij się, że przewód zasilający oraz przewód USB są prawidłowo podłączone, a drukarka jest włączona. Przycisk **zasilania** powinien świecić.
- **2.** Przejdź do strony internetowej **[www.hp.com/go/tools](http://www.hp.com/go/tools)**, aby pobrać bezpłatne narzędzia diagnostyczne HP do rozwiązywania najczęstszych problemów z drukarkami.

### **Sprawdź, czy drukarka jest ustawiona jako domyślne urządzenie drukujące:**

- **Windows 8.1** i **Windows 8**: Wskaż prawy górny róg ekranu lub dotknij go, aby otworzyć panele funkcji, kliknij ikonę **Ustawienia**, kliknij opcję **Panel sterowania** (lub dotknij jej), a następnie kliknij opcję **Wyświetl urządzenia i drukarki** (lub dotknij jej).
- **Windows 7**: W menu **Start** systemu Windows kliknij opcję **Urządzenia i drukarki**.
- **Windows Vista**: Na pasku zadań systemu Windows kliknij przycisk **Start**, kliknij opcję **Panel sterowania**, a następnie kliknij opcję **Drukarka**.
- **Windows XP**: Na pasku zadań systemu Windows kliknij przycisk **Start**, kliknij opcję **Panel sterowania**, a następnie kliknij opcję **Drukarki i faksy**.

Sprawdź, czy ikona drukarki ma oznaczenie w kółku. Jeżeli drukarka nie jest wybrana jako domyślna, kliknij prawym przyciskiem myszy ikonę drukarki i wybierz z menu opcję **Ustaw jako drukarkę domyślną**.

### **Jeśli używany jest przewód USB i drukowanie wciąż jest niemożliwe lub instalacja oprogramowania kończy się niepowodzeniem:**

- **1.** Wyjmij dysk CD z napędu CD/DVD i odłącz od komputera przewód USB.
- **2.** Uruchom ponownie komputer.
- **3.** Włóż dysk CD z oprogramowaniem drukarki do napędu CD/DVD, a następnie postępuj zgodnie z instrukcjami na ekranie w celu zainstalowania tego oprogramowania. Nie podłączaj przewodu USB, dopóki nie pojawi się odpowiednie polecenie.
- **4.** Po zakończeniu instalacji uruchom ponownie komputer.

## **Windows Komputer Mac**

### **Sprawdzanie kolejki wydruku:**

- **1.** W oknie **System Preferences** (Preferencje systemu) kliknij opcję **Printers & Scanners** (Drukarki i skanery) lub **Print & Scan** (Drukowanie i skanowanie) w systemie OS X 10.8 Mountain Lion.
- **2.** Kliknij opcję **Open Print Queue** (Otwórz kolejkę wydruku).
- **3.** Kliknij zadanie drukowania, aby je wybrać.
- **4.** Zadaniami drukowania można zarządzać przy użyciu następujących przycisków:
	- Ikona **Cancel** (Anuluj): anulowanie wybranego zadania drukowania.
	- **Resume** (Wznów): kontynuowanie wstrzymanego zadania drukowania.
- **5.** Jeśli zostały wprowadzone jakiekolwiek zmiany, spróbuj wydrukować ponownie.

### **Ponowne uruchamianie i resetowanie:**

- **1.** Uruchom ponownie komputer.
- **2.** Zresetuj drukarkę.
	- **a.** Wyłącz drukarkę i odłącz przewód zasilający.
	- **b.** Odczekaj minutę, a następnie ponownie podłącz przewód zasilający i włącz drukarkę.

### **Resetowanie systemu drukowania:**

- **1.** W oknie **System Preferences** (Preferencje systemu) kliknij opcję **Printers & Scanners** (Drukarki i skanery) lub **Print & Scan** (Drukowanie i skanowanie) w systemie OS X 10.8 Mountain Lion.
- **2.** Naciśnij i przytrzymaj klawisz **Control**, klikając listę znajdującą się po lewej stronie, a następnie wybierz opcję **Reset printing system** (Resetuj system drukowania).
- **3.** Dodaj drukarkę, której chcesz użyć.

### **Dezinstalacja oprogramowania:**

- **1.** Jeśli drukarka jest podłączona do komputera za pomocą przewodu USB, odłącz drukarkę od komputera.
- **2.** Otwórz folder **Applications/Hewlett-Packard**.
- **3.** Kliknij dwukrotnie ikonę programu **HP Uninstaller**  i postępuj zgodnie z instrukcjami na ekranie.

## **Znaki towarowe**

Microsoft i Windows są znakami towarowymi lub zastrzeżonymi znakami towarowymi firmy Microsoft Corporation w Stanach Zjednoczonych i/lub innych krajach.

Mac, OS X i AirPrint są znakami towarowymi firmy Apple Inc. zarejestrowanymi w USA i innych krajach.

## **Ważne informacje dotyczące tuszu**

Aby zagwarantować prawidłowe działanie drukarki, upewnij się, że zawór tuszu jest zamknięty, gdy musisz ją przenieść, lub otwarty, gdy chcesz rozpocząć drukowanie. Pamiętaj również o utrzymywaniu odpowiedniego poziom tuszu w pojemnikach podczas drukowania.

## **Zamykanie i otwieranie zaworu tuszu w celu sterowania przepływem**

Zamykanie i otwieranie zaworu tuszu z przodu pojemnika z tuszem umożliwia sterowanie przepływem tuszu do drukarki.

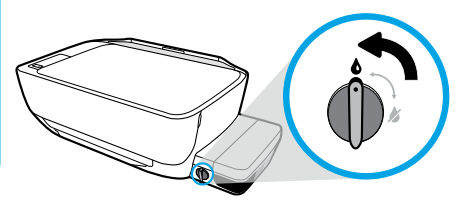

### **Otwarcie**

Przed rozpoczęciem drukowania upewnij się, że zawór tuszu jest otwarty. Aby otworzyć zawór, przekręć go w lewo do pozycji pionowej.

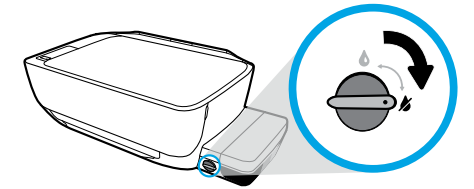

### **Zamknięcie**

Aby zapobiec wyciekaniu tuszu, przed przeniesieniem lub pochyleniem drukarki upewnij się, że zawór tuszu jest zamknięty. Aby zamknąć zawór, przekręć go w prawo do pozycji poziomej.

## **Utrzymywanie odpowiedniego poziomu tuszu**

Linie poziomu tuszu na pojemnikach z tuszem umożliwiają zorientowanie się, kiedy i jak dużo tuszu należy dolać. Nigdy nie rozpoczynaj drukowania, gdy zawartość tuszu w jednym z pojemników jest niższa niż wartość minimalna. Drukowanie ze zbyt małą ilością tuszu lub napełnianie pojemników jego zbyt dużą ilością może doprowadzić do uszkodzenia drukarki oraz obniżyć jakość wydruków. Napełniając pojemniki, upewnij się, że uzupełniasz je tuszem o właściwym kolorze. Instrukcje dotyczące uzupełniania pojemników z tuszem można znaleźć w broszurze **Rozpoczynanie pracy**.

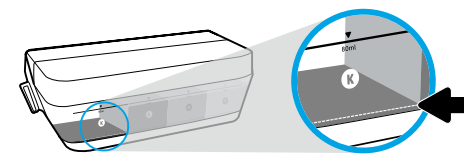

### **Minimalny poziom tuszu**

Ilość tuszu w pojemniku nigdy nie powinna spaść poniżej linii oznaczającej poziom minimalny. Drukowanie po opadnięciu poziomu tuszu poniżej linii minimalnego poziomu może spowodować uszkodzenie drukarki.

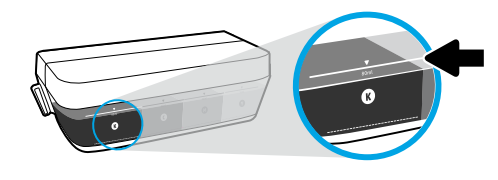

### **Maksymalny poziom tuszu**

Napełniając pojemnik z tuszem, nie przekraczaj linii oznaczającej poziom maksymalny. Mogłoby to spowodować wyciekanie tuszu. Po uzupełnieniu pojemnika w butelce pozostanie pewna ilość tuszu. Możesz zostawić sobie pozostały tusz na później, przechowując butelkę w suchym i chłodnym miejscu.

**Uwaga**: Serwis urządzenia i naprawy wymagane w wyniku nieprawidłowego napełnienia pojemników lub użycia tuszu innej firmy nie są objęte gwarancją.

## **Błędy na wyświetlaczu panelu sterowania**

Naprzemienne miganie litery "E" oraz numeru na wyświetlaczu panelu sterowania oznacza błąd drukarki. Poniższa tabela zawiera niektóre z najczęstszych błędów.

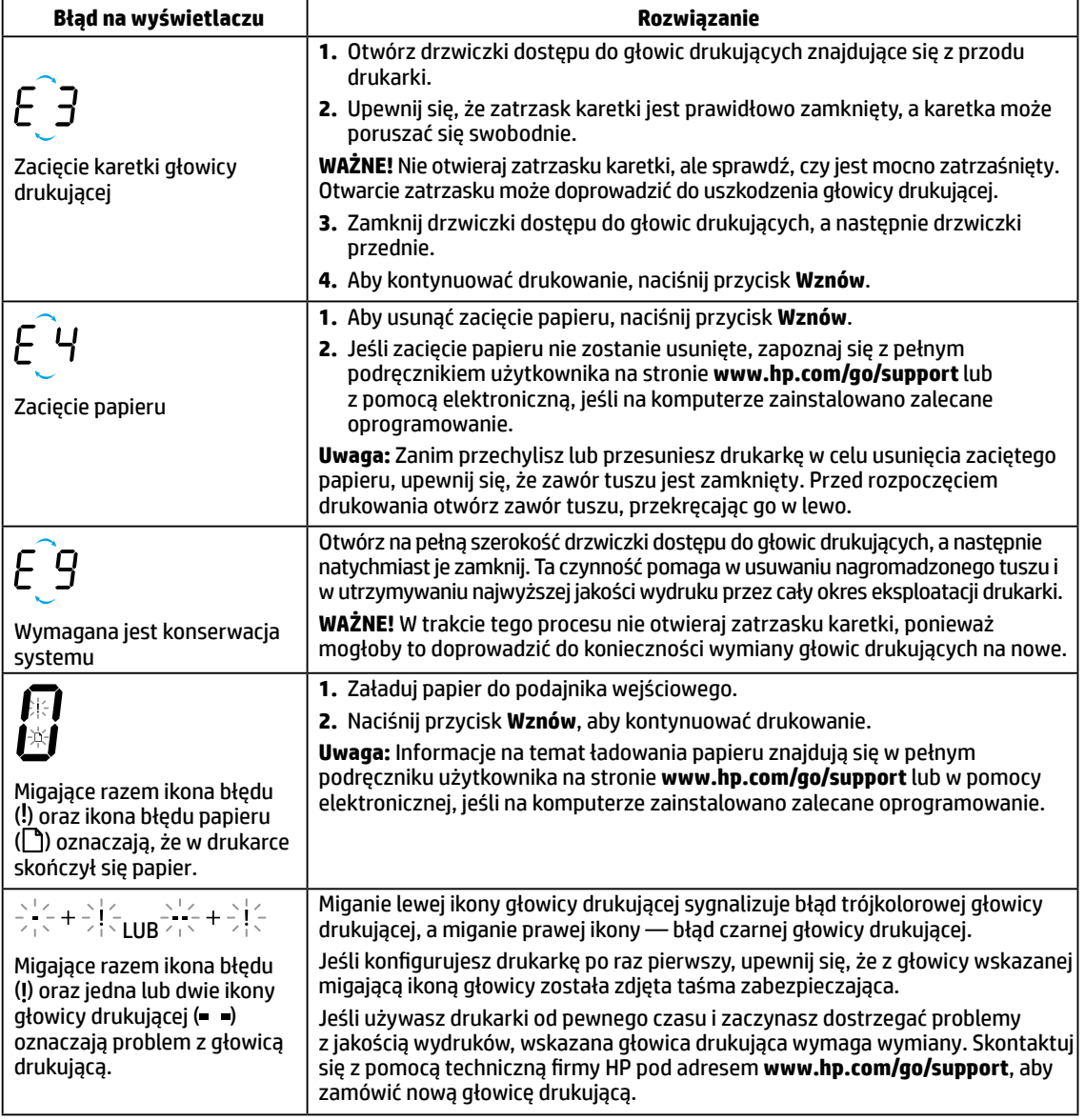

Aby uzyskać więcej informacji o błędach na wyświetlaczu panelu sterowania, odwiedź stronę **[www.hp.com/go/support](http://www.hp.com/go/support)**i wyświetl lub pobierz pełny podręcznik użytkownika. Jeśli na Twoim komputerze zainstalowano zalecane oprogramowanie, informacje o błędach na wyświetlaczu panelu sterowania znajdziesz również w pomocy elektronicznej.

## **Informacje dotyczące bezpieczeństwa**

Drukarki należy używać tylko wraz z przewodem zasilającym i zasilaczem (jeśli jest dostępny) dostarczonym przez HP. Atrament zawiera azotany. Nie pić i nie wkładać do ust. Chronić przed dziećmi. Unikać zanieczyszczenia oczu. Karty charakterystyki oraz informacje dotyczące bezpieczeństwa produktów i środowiska dostępne są pod adresem **[www.hp.com/go/ecodata](http://www.hp.com/go/ecodata)**.

## **Ograniczona gwarancja na drukarkę HP**

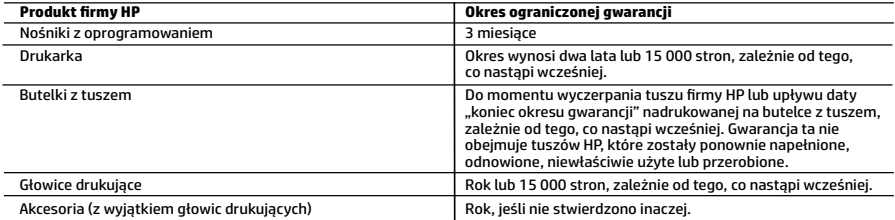

#### A. Zakres gwarancji

- 1. Ta ograniczona gwarancja HP dotyczy tylko produktów oznaczonych marką HP sprzedanych lub oddanych w leasing: a) przez firmę HP Inc., jej podmioty zależne i stowarzyszone, autoryzowanych sprzedawców, autoryzowanych dystrybutorów albo dystrybutorów krajowych; b) z tą ograniczoną gwarancją HP.
- 2. Firma HP Inc. (HP) gwarantuje klientowi-użytkownikowi końcowemu, że wymienione wyżej produkty HP będą wolne od wad
- materiałowych i wykonawczych przez podany powyżej okres, licząc od daty zakupu. 3. Gwarancja HP dotycząca oprogramowania odnosi się wyłącznie do działania oprogramowania (wykonywania instrukcji programowych). Firma HP nie gwarantuje, że działanie produktu będzie wolne od zakłóceń i błędów.
	- 4. Gwarancja HP obejmuje tylko te wady, które zostaną ujawnione podczas normalnego użytkowania produktu. Nie obejmuje ona innych problemów, w tym będących wynikiem:
		-
- a. niewłaściwej obsługi lub niefachowo wykonanych modyfikacji; b. używania oprogramowania, nośników, części lub materiałów eksploatacyjnych, które nie pochodzą od firmy HP lub nie są obsługiwane przez produkty HP;
	- c. eksploatacji niezgodnej z przeznaczeniem;
	- d. nieautoryzowanej modyfikacji lub niewłaściwego użytkowania.
	- 5. W przypadku drukarek firmy HP używanie tuszów lub głowic drukujących, które nie pochodzą od firmy HP, nie ma wpływu na warunki gwarancji udzielonej użytkownikowi przez firmę HP ani na umowę serwisową zawartą między firmą HP a użytkownikiem. Jednak jeśli awaria lub uszkodzenie drukarki może wynikać z użycia tuszów lub głowic drukujących, które nie pochodzą od firmy HP lub których okres ważności już minął, firma HP naliczy opłaty za materiały i wykonanie naprawy typowe dla danej awarii lub uszkodzenia.
- 6. Jeśli w czasie obowiązywania gwarancji firma HP zostanie powiadomiona o defektach w produkcie, który jest objęty gwarancją HP, dokonana zostanie naprawa lub wymiana produktu, przy czym wybór usługi leży w gestii firmy HP.
	- 7. Gdyby firma HP nie była w stanie naprawić lub wymienić wadliwego produktu objętego gwarancją HP, zobowiązuje się do wypłacenia równowartości ceny nabycia produktu w stosownym czasie od momentu zgłoszenia usterki.
	- 8. Firma HP nie jest zobowiązana do naprawy, wymiany produktu lub zwrotu jego równowartości w przypadku niedostarczenia wadliwego produktu do przedstawicielstwa HP.
	- 9. Produkt oferowany zamiennie może być produktem nowym lub prawie jak nowym o podobnej funkcjonalności co produkt podlegający wymianie.
- 10. Produkty HP mogą zawierać części, elementy i materiały pochodzące z odzysku, równoważne w działaniu częściom nowym.<br>11. Umowa gwarancyjna HP jest ważna w każdym kraju, w którym firma HP prowadzi dystrybucję produktu.
	- dodatkowego serwisu gwarancyjnego, w tym naprawy w miejscu użytkowania sprzętu, mogą być zawierane w każdym autoryzowanym punkcie serwisowym HP na terenie krajów, gdzie prowadzona jest dystrybucja danego produktu przez firmę HP lub autoryzowanego importera.
- B. Ograniczenia gwarancji

W STOPNIU DOPUSZCZALNYM PRZEZ OBOWIĄZUJĄCE PRAWO LOKALNE ANI FIRMA HP, ANI WSPÓŁPRACUJĄCY Z NIĄ DYSTRYBUTORZY NIE UDZIELAJĄ ŻADNYCH INNYCH GWARANCJI, ANI NIE ZMIENIAJĄ WARUNKÓW GWARANCJI JUŻ ISTNIEJĄCYCH, ZARÓWNO JAWNYCH, JAK I DOMNIEMANYCH GWARANCJI SPRZEDAWALNOŚCI, ZADOWALAJĄCEJ JAKOŚCI I PRZYDATNOŚCI DO OKREŚLONEGO CELU.

C. Ograniczenia rękojmi

 1. W stopniu dopuszczalnym przez obowiązujące prawo lokalne, rekompensaty określone w postanowieniach niniejszej umowy gwarancyjnej są jedynymi i wyłącznymi rekompensatami, jakie przysługują klientom HP.

- 2. W STOPNIU DOPUSZCZALNYM PRZEZ OBOWIĄZUJĄCE PRAWO LOKALNE, Z WYŁĄCZENIEM ZOBOWIĄZAŃ JAWNIE WYRAŻONYCH W NINIEJSZEJ UMOWIE GWARANCYJNEJ, ANI FIRMA HP, ANI WSPÓŁPRACUJĄCY Z NIĄ DYSTRYBUTORZY NIE PONOSZĄ ODPOWIEDZIALNOŚCI ZA SZKODY BEZPOŚREDNIE, POŚREDNIE, CELOWE, PRZYPADKOWE I WYNIKOWE, NIEZALEŻNIE OD TEGO, CZY EWENTUALNE ROSZCZENIA ZNAJDĄ OPARCIE W GWARANCJI, KONTRAKCIE LUB INNYCH OGÓLNYCH ZASADACH PRAWNYCH, A TAKŻE W PRZYPADKU POWIADOMIENIA FIRMY O MOŻLIWOŚCI WYSTĄPIENIA TAKICH USZKODZEŃ.
- D. Prawo lokalne
- 1. Umowa gwarancyjna daje nabywcy określone prawa. Nabywca może też posiadać dodatkowe prawa, zależnie od prawa stanowego w USA, prawa obowiązującego w poszczególnych prowincjach Kanady, a także od stanu prawnego w poszczególnych krajach świata.
	- 2. W zakresie postanowień niezgodnych z przepisami krajowymi niniejsze oświadczenie gwarancyjne uznaje się za zmodyfikowane, tak by odpowiadało prawu lokalnemu. W ramach takich przepisów krajowych niektóre oświadczenia o zrzeczeniu odpowiedzialności, wyłączeniu i ograniczeniu warunków gwarancji mogą nie obowiązywać w stosunku do klienta.

#### **Ograniczona gwarancja HP**

Ograniczona gwarancja HP to komercyjna gwarancja udzielona dobrowolnie przez HP. Nazwa i adres podmiotu HP odpowiedzialnego za realizację Ograniczonej gwarancji HP w Polsce:

**Polska:** HP Inc Polska sp. z o.o., Szturmowa 2a, 02-678 Warszawa, wpisana do rejestru przedsiębiorców prowadzonego przez Sąd Rejonowy dla m.st. Warszawy w Warszawie, XIII Wydział Gospodarczy Krajowego Rejestru Sądowego, pod numerem KRS 0000546115, NIP 5213690563, REGON 360916326, GIOŚ E0020757WZBW, kapitał zakładowy 480.000 PLN.

Świadczenia wynikające z Ograniczonej gwarancji HP stanowią dodatek do praw przysługujących nabywcy w związku z dwuletnią odpowiedzialnością sprzedawcy z tytułu niezgodności towaru z umową (rękojmia). Niemniej, na możliwość korzystania z tych praw mają wpływ różne czynniki. Ograniczona gwarancja HP w żaden sposób nie ogranicza praw konsumenta ani na nie nie wpływa. Więcej informacji można znaleźć pod następującym łączem: Gwarancja prawna konsumenta, można także odwiedzić stronę internetową Europejskiego Centrum Konsumenckiego. Konsumenci mają prawo wyboru co do możliwosci skorzystania albo z usług gwarancyjnych przysługujących w ramach Ograniczonej gwarancji HP, albo z uprawnień wynikających z dwuletniej rękojmi w stosunku do sprzedawcy.

Więcej informacji można znaleźć na stronie "Odpowiedzialność sprzedawcy z tytułu niezgodności towaru konsumpcyjnego z umową" (www.hp.com/go/eu-legal) lub na stronie Europejskiego Centrum Konsumenckiego (http://ec.europa.eu/consumers/solving\_consumer\_disputes/non-judicial\_redress/ecc-net/).

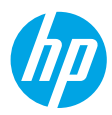

## **Začínáme**

- **1.** Tiskárnu snadno nastavíte podle postupů v brožuře **Začínáme**.
- **2.** Vložte do počítače disk CD se softwarem k tiskárně HP, nebo tento software k tiskárně HP nainstalujte z adresy **[123.hp.com/dj5810](http://123.hp.com/dj5810)**.

**Windows**: Pokud se instalační program nespustí automaticky po vložení disku CD do počítače, přejděte na položku **Počítač**, dvakrát klikněte na ikonu jednotky CD/DVD s logem HP a potom dvakrát klikněte na soubor **setup.exe**.

**Mac**: Software k tiskárně HP je k dispozici pouze na adrese **[123.hp.com/dj5810](http://123.hp.com/dj5810)**. Disk CD se softwarem k tiskárně HP vás nasměruje na tento web.

## **Další informace**

**Elektronická nápověda:** Elektronickou nápovědu nainstalujete tak, že ji během instalace softwaru vyberete v kategorii Doporučený software. Najdete zde informace o funkcích produktu, o tisku, řešení problémů a podpoře. V části Technické informace najdete oznámení, informace o ochraně životního prostředí a informace o předpisech, mezi něž patří předpisy EU a prohlášení o shodě.

- **Windows® 8.1**: Klikněte na šipku dolů v levém dolním rohu úvodní obrazovky, vyberte název tiskárny, klikněte na možnost **Nápověda** a poté vyberte možnost **Hledat v nápovědě společnosti HP**.
- **Windows® 8**: Na úvodní obrazovce klikněte pravým tlačítkem do prázdné oblasti, na panelu aplikací klikněte na položku **Všechny aplikace**, klikněte na ikonu s názvem tiskárny a poté klikněte na možnost **Nápověda**.
- **Windows® 7**, **Windows Vista®** a **Windows® XP**: Klikněte na tlačítko **Start**, vyberte položku **Všechny programy**, položku **HP** a nakonec název tiskárny.
- **OS X, Yosemite**: Klikněte na položky **Nápověda > Nápověda Mac**. V okně prohlížeče nápovědy zadejte do vyhledávacího pole název tiskárny a stiskněte klávesu Enter.
- **OS X, Mavericks**: Klikněte na položky **Nápověda > Centrum nápovědy**. V okně prohlížeče nápovědy klikněte na možnost **Nápověda pro všechny aplikace** a poté klikněte na nápovědu pro vaši tiskárnu.

**Soubor Readme:** Obsahuje informace o podpoře společnosti HP, požadavky na operační systém a nejnovější informace o tiskárně.

- **Windows**: Vložte do počítače disk CD se softwarem a přejděte k souboru **ReadMe.chm**. Dvojitým kliknutím otevřete soubor **ReadMe.chm** a poté vyberte soubor **ReadMe** ve svém jazyce.
- **Mac**: Otevřete složku **Documents**, která se nachází v adresáři nejvyšší úrovně instalačního programu. Dvakrát klikněte na položku **ReadMe** a poté vyberte soubor **ReadMe** ve svém jazyce.

**Webové stránky:** Další nápověda a informace: **[www.hp.com/go/support](http://www.hp.com/go/support)**. Registrace tiskárny: **[www.register.hp.com](http://www.register.hp.com)**. Prohlášení o shodě: **[www.hp.eu/certificates](http://www.hp.eu/certificates)**. Spotřeba inkoustu: **[www.hp.com/go/inkusage](http://www.hp.com/go/inkusage)**.

Informace obsažené v tomto dokumentu mohou být bez upozornění změněny.

# **Ovládací panel**

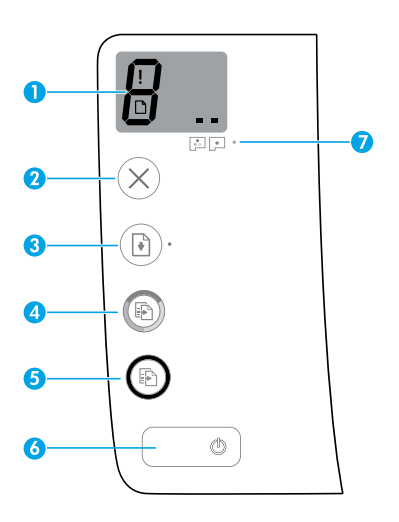

Displej ovládacího panelu: Obsahuje informace o počtu kopií, stavu přípravy tiskové hlavy, chybách médií a potížích s tiskovou hlavou.

- Н Značí počet kopií určených k tisku a poskytuje informace o stavu přípravy tiskové hlavy.
	- Značí chybu tiskárny, která vyžaduje vaši pozornost.
	- Značí, že došlo k potížím s médii, jako je například uvíznutí papíru.

 $\blacksquare$   $\blacksquare$  Značí, že došlo k potížím s tiskovou hlavou. Blikající levá ikona značí potíže s trojbarevnou tiskovou hlavou. Blikající pravá ikona značí potíže s černou tiskovou hlavou.

Další informace o těchto ikonách naleznete v úplné uživatelské příručce na adrese **[www.hp.com/go/support](http://www.hp.com/go/support)** nebo v rámci elektronické nápovědy, která je vám k dispozici po instalaci doporučeného softwaru ve vašem počítači.

- **2** Tlačítko **Storno**: Přeruší probíhající operaci.
- **3** Tlačítko **Pokračovat**: Slouží k obnovení přerušeného tisku (např. po vložení papíru nebo odstranění uvízlého papíru).

Kontrolka **Pokračovat**: Informuje, že je tiskárna ve varovném či chybovém stavu.

Tlačítko **Kopírovat barevně**: Spouští barevné kopírování. Několikanásobným stisknutím tlačítka zvýšíte počet barevných kopií. Na displeji ovládacího panelu bude uveden počet kopií. Kopírování se spustí dvě sekundy od posledního stisknutí tlačítka.

**Poznámka**: Stisknutím tlačítka **Kopírovat barevně** a jeho přidržením po dobu 3 sekund můžete vytvořit hlášení s diagnostikou kvality tisku.

- **5** Tlačítko **Kopírovat černobíle**: Spustí černobílé kopírování. Několikanásobným stisknutím tlačítka zvýšíte počet černobílých kopií. Na displeji ovládacího panelu bude uveden počet kopií. Kopírování se spustí dvě sekundy od posledního stisknutí tlačítka.
- **6** Tlačítko **Napájení**: Umožňuje zapnout či vypnout tiskárnu.
- **7** Kontrolka **Upozornění na tiskovou hlavu**: Značí potíže s tiskovou hlavou.

**1**

**4**

## **Nelze tisknout**

## **Pokud nelze tisknout, vyzkoušejte následující řešení:**

- **1.** Ověřte, zda jsou řádně připojeny napájecí kabely a kabel USB a zda je tiskárna zapnutá. Tlačítko **Napájení** se rozsvítí.
- **2.** Přejděte na webovou stránku s nástrojem HP Diagnostic Tools na adrese **[www.hp.com/go/tools](http://www.hp.com/go/tools)**, na které stáhnete bezplatné diagnostické nástroje umožňující řešit běžné potíže s tiskárnou.

## **Systémy Windows Počítače Mac**

## **Zkontrolujte, zda je tiskárna nastavena jako výchozí tiskové zařízení:**

- **Windows 8.1** a **Windows 8**: Umístěním kurzoru nebo kliknutím do pravého horního rohu obrazovky otevřete panel Ovládací tlačítka, klikněte na ikonu **Nastavení**, klikněte nebo klepněte na možnost **Ovládací panely** a poté na možnost **Zobrazit zařízení a tiskárny**.
- **Windows 7**: V nabídce **Start** systému Windows klikněte na položku **Zařízení a tiskárny**.
- **Windows Vista**: Na hlavním panelu systému Windows klikněte na tlačítko **Start**, poté na položku **Ovládací panely** a nakonec na položku **Tiskárna**.
- **Windows XP**: Na hlavním panelu systému Windows klikněte na tlačítko **Start**, poté na položku **Ovládací panely** a nakonec na položku **Tiskárny a faxy**.

Zkontrolujte, zda je u tiskárny zobrazen symbol kroužku, ve kterém se nachází symbol zatržení. Pokud není tiskárna nastavena jako výchozí, klikněte pravým tlačítkem myši na ikonu tiskárny a z místní nabídky vyberte možnost **Nastavit jako výchozí tiskárnu**.

### **Pokud používáte kabel USB a nelze tisknout nebo pokud instalace softwaru selže:**

- **1.** Vyjměte disk CD z jednotky CD/DVD a poté odpojte kabel USB od počítače.
- **2.** Restartujte počítač.
- **3.** Vložte disk CD se softwarem tiskárny do jednotky CD/DVD a nainstalujte software podle pokynů na obrazovce. Kabel USB připojte až ve chvíli, kdy k tomu budete vyzváni.
- **4.** Po dokončení instalace restartujte počítač.

## **Kontrola tiskové fronty:**

- **1.** V nabídce **Předvolby systému** klikněte na možnost **Tiskárny a skenery** (**Tisk a skenování** v systému OS X v10.8 Mountain Lion).
- **2.** Klikněte na možnost **Otevřít tiskovou frontu**.
- **3.** Kliknutím vyberte tiskovou úlohu.
- **4.** Ke správě tiskové úlohy můžete použít následující tlačítka:
	- Ikona **Zrušit**: Zruší vybranou tiskovou úlohu.
	- **Pokračovat**: Pozastavená tisková úloha bude pokračovat.
- **5.** Pokud jste provedli změny, zkuste tisknout znovu.

## **Restartování počítače a resetování tiskárny:**

- **1.** Restartujte počítač.
- **2.** Resetujte tiskárnu.
	- **a.** Vypněte tiskárnu a odpojte napájecí kabel.
	- **b.** Po chvíli napájecí kabel znovu připojte a tiskárnu zapněte.

## **Resetování tiskového systému:**

- **1.** V nabídce **Předvolby systému** klikněte na možnost **Tiskárny a skenery** (**Tisk a skenování** v systému OS X v10.8 Mountain Lion).
- **2.** Podržte klávesu **Ctrl**, klikněte na seznam na levé straně a zvolte možnost **Resetovat tiskový systém**.
- **3.** Přidejte tiskárnu, kterou chcete použít.

## **Odinstalace softwaru:**

- **1.** Pokud je tiskárna připojena k počítači pomocí kabelu USB, odpojte tento kabel.
- **2.** Otevřete složku **Aplikace/Hewlett-Packard**.
- **3.** Dvakrát klikněte na položku **HP Uninstaller**  a postupujte podle pokynů na obrazovce.

## **Ochranné známky**

Microsoft a Windows jsou registrované ochranné známky nebo ochranné známky společnosti Microsoft Corporation v USA a/nebo dalších zemích.

Mac, OS X a AirPrint jsou ochranné známky společnosti Apple Inc. registrované v USA a jiných zemích.

## **Důležité informace o inkoustu**

Aby bylo jisté, že vaše tiskárna pracuje správně, ujistěte se, že je inkoustový ventil během tisku otevřen a během přesouvání tiskárny uzavřen. Během tisku je potřeba také udržovat dostatečnou hladinu inkoustu v nádržkách s inkoustem.

## **Otevření a uzavření inkoustového ventilu s cílem regulovat tok inkoustu**

Otevřením a uzavřením inkoustového ventilu na přední straně nádržky s inkoustem můžete regulovat tok inkoustu v tiskárně.

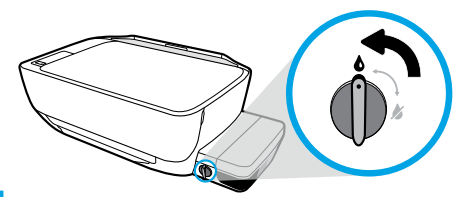

### **Otevření**

Před zahájením tisku se ujistěte, že je inkoustový ventil otevřený. Ventil otevřete otočením vlevo do svislé polohy.

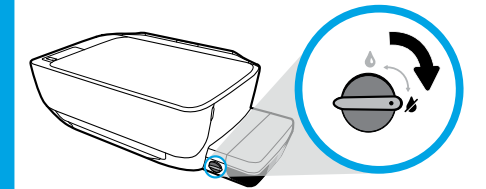

### **Uzavření**

Před přesouváním nebo nakláněním tiskárny se ujistěte, že je inkoustový ventil uzavřen, aby nedocházelo k úniku inkoustu. Ventil uzavřete otočením vpravo do vodorovné polohy.

## **Udržování dostatečné hladiny inkoustu**

Pomocí linek značících hladinu inkoustu v nádržkách na inkoust můžete určit, zda je potřeba nádržky doplnit a jaké množství nového inkoustu je zapotřebí. Vyhněte se tisku, pokud obsahuje některá z nádržek na inkoust méně inkoustu, než je jeho minimální potřebná hladina. Tisk při nedostatku inkoustu nebo doplnění příliš velkého množství inkoustu do nádržek může způsobit poškození tiskárny a ovlivnit kvalitu tisku. Dbejte na to, abyste během doplňování inkoustu doplnili do nádržky odpovídající barvu inkoustu. Pokyny k doplňování inkoustu do nádržek na inkoust naleznete v brožuře **Začínáme**.

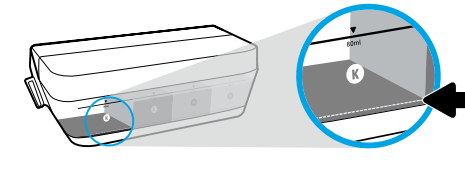

### **Minimální hladina inkoustu**

Hladina inkoustu by nikdy neměla klesnout pod linku značící minimální hladinu. Tisk s hladinou inkoustu pod linkou minimální hladiny může způsobit poškození tiskárny.

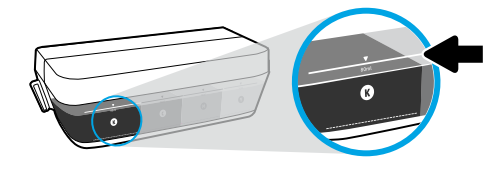

### **Maximální hladina inkoustu**

Inkoust nedoplňujte nad linku značící maximální hladinu. Inkoust přesahující maximální hladinu může uniknout. Během doplňování inkoustu zůstane část inkoustu v nádobě na inkoust. Tento zbývající inkoust v nádobě můžete uschovat na suchém a chladném místě a použít jej při dalším doplnění.

**Poznámka**: Na opravy produktu po nevhodném doplnění nádržek na inkoust nebo při použití inkoustu od jiného výrobce než HP se nevztahuje záruka.

# **Chyby na displeji ovládacího panelu**

Na displeji ovládacího panelu tiskárny se mohou zobrazit některé chyby v podobě blikajícího písmene "E" doplněného číslem. V následující tabulce naleznete některé z běžných chyb.

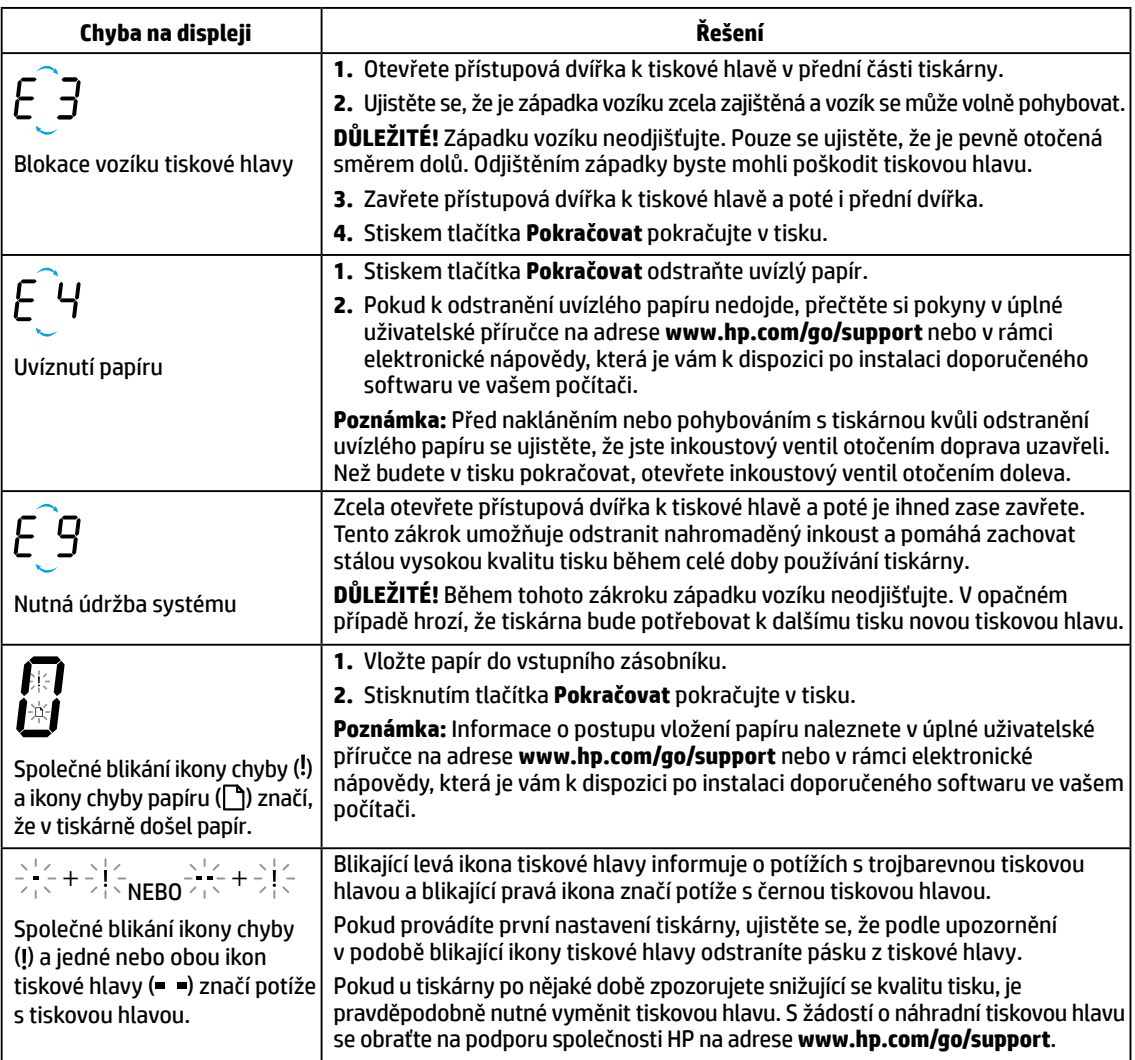

Další informace o chybách na displeji ovládacího panelu naleznete na adrese **[www.hp.com/go/support](http://www.hp.com/go/support)**, kde si můžete prohlédnout nebo stáhnout úplnou uživatelskou příručku. Pokud jste ve svém počítači nainstalovali doporučený software, jsou vám informace o chybách na displeji ovládacího panelu k dispozici také v rámci elektronické nápovědy.

## **Bezpečnostní informace**

Zařízení používejte pouze s napájecím kabelem a napájecím adaptérem (pokud byly dodány) od společnosti HP. Inkoust obsahuje dusičnany. Nepijte a nevkládejte do úst. Uchovávejte mimo dosah dětí. Zabraňte zasažení očí. Bezpečnostní pokyny a informace o bezpečnostních opatřeních a ochraně životního prostředí jsou dostupné na adrese **[www.hp.com/go/ecodata](http://www.hp.com/go/ecodata)**.

## **Prohlášení o omezené záruce na tiskárnu HP**

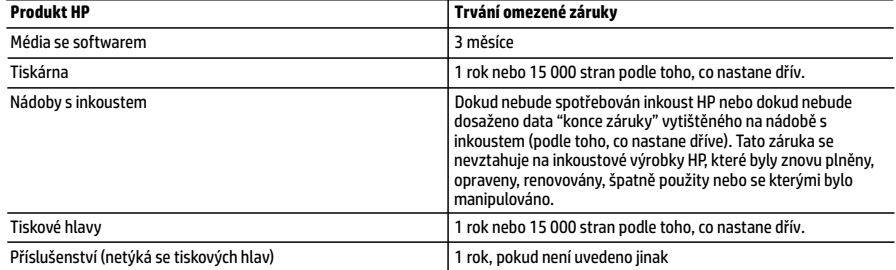

A. Rozsah omezené záruky

- 1. Tato omezená záruka společnosti HP platí pouze pro produkty značky HP prodané nebo pronajaté a) společností HP Inc., jejími pobočkami, přidruženými společnostmi, autorizovanými prodejci, autorizovanými distributory nebo národními distributory; b) s touto omezenou zárukou společnosti HP.
- 2. Společnost HP Inc. (HP) poskytuje koncovým uživatelům záruku na výše uvedené produkty HP na závady materiálu nebo provedení po výše uvedenou dobu trvání (doba trvání záruky začíná datem nákupu zákazníkem).
	- 3. U softwarových produktů se omezená záruka společnosti HP vztahuje pouze na selhání při provádění programových funkcí. Společnost HP nezaručuje nepřerušenou ani bezchybnou činnost žádného z produktu.
	- 4. Omezená záruka společnosti HP se vztahuje pouze na závady vzniklé při běžném používání výrobku a nevztahuje se na žádné další problémy, včetně těch, které vzniknou:
		- a. nesprávnou údržbou nebo úpravou,
		- b. softwarem, médii, součástmi nebo materiály neposkytnutými či nepodporovanými společností HP,
		- c. provozem mimo rámec specifikací produktu,
		- d. neoprávněnými úpravami nebo nesprávným použitím.
	- 5. Pro tiskárnyHP platí: Použití inkoustu nebo tiskových hlav, které nejsou od společnosti HP, nemá vliv na záruku poskytnutou zákazníkovi ani na jakoukoli smlouvu o poskytování podpory uzavřenou mezi společností HP a zákazníkem. Pokud však lze selhání nebo poškození tiskárny přisoudit použití inkoustu nebo tiskových hlav, které nejsou od společnosti HP, nebo použití inkoustu nebo tiskových hlav po datu spotřeby, společnost HP bude zákazníkovi při zjištění určitého selhání nebo poškození účtovat standardní poplatky za čas amateriál při provádění servisu tiskárny.
	- 6. Bude-li společnost HP v záruční době vyrozuměna o závadách produktu, na který se vztahuje záruka, provede společnost HP na základě vlastního uvážení výměnu nebo opravu takového produktu.
	- 7. V případě, že společnost HP nebude schopna vadný produkt, na který se vztahuje záruka, v přiměřené době od nahlášení závady opravit nebo vyměnit, bude zákazníkovi vyplaceno odškodné ve výši prodejní ceny.
	- 8. Společnost HP není povinna opravit, vyměnit ani vyplatit odškodné, pokud zákazník nevrátí vadný produkt.
	- 9. Náhradní produkty mohou být nové nebo zánovní výrobky s podobnými funkcemi jako nahrazovaný produkt.
	- 10. Produkty HP mohou obsahovat repasované části, součásti či materiály funkčně srovnatelné s novými.
	- 11. Omezená záruka společnosti HP platí ve všech zemích/oblastech, kde společnost HP daný produkt prodává. Smlouvy o dalších záručních službách, například o servisu u zákazníka, je možné získat od jakékoli autorizované servisní služby v zemi/oblasti, kde produkt distribuuje společnost HP nebo autorizovaný dovozce.
- B. Omezení záruky

V ROZSAHU POVOLENÉM MÍSTNÍMI ZÁKONY SPOLEČNOST HP ANI JEJÍ DODAVATELÉ NEPOSKYTUJÍ ŽÁDNÉ JINÉ ZÁRUKY NEBO PODMÍNKY JAKÉHOKOLI DRUHU, AŤ UŽ VÝSLOVNÉ, NEBO IMPLIKOVANÉ, NEBO PODMÍNKY OBCHODOVATELNOSTI, USPOKOJIVÉ KVALITY NEBO POUŽITELNOSTI PRO DANÝ ÚČEL.

- C. Omezení odpovědnosti
	- 1. V rozsahu povoleném místními zákony jsou nároky uvedené v tomto prohlášení o záruce jedinými a výlučnými nároky zákazníka.
	- 2. V ROZSAHU POVOLENÉM MÍSTNÍMI ZÁKONY, KROMĚ POVINNOSTÍ ZVLÁŠTĚ UVEDENÝCH V PROHLÁŠENÍ O ZÁRUCE, SPOLEČNOST HP ANI JEJÍ DODAVATELÉ NEZODPOVÍDAJÍ ZA PŘÍMÉ, NEPŘÍMÉ, ZVLÁŠTNÍ, NÁHODNÉ ANI JINÉ ŠKODY, AŤ JDE O SOUČÁST SMLOUVY, PORUŠENÍ OBČANSKÉHO PRÁVA NEBO JINÝCH PRÁVNÍCH NOREM, BEZ OHLEDU NA TO, ZDA BYLA SPOLEČNOST HP NA MOŽNOSTI VZNIKU TAKOVÝCHTO ŠKOD UPOZORNĚNA.
- D. Místní zákony
	- 1. Tato záruka poskytuje zákazníkovi přesně stanovená zákonná práva. Zákazníkům mohou příslušet i jiná práva, která se liší v různých státech USA, v různých provinciích Kanady a v různých zemích/oblastech světa.
	- 2. Pokud je toto prohlášení o záruce v rozporu s místními zákony, je třeba ho považovat za upravené do té míry, aby bylo s příslušnými místními zákony v souladu. Na základě takovýchto místních zákonů se zákazníka nemusejí týkat některá prohlášení, vyloučení a omezení uvedená v tomto prohlášení o záruce.

### **Informace o omezené záruce HP**

Omezená záruka HP je obchodní zárukou dobrovolně poskytovanou společností HP. Názvy a adresy společností skupiny HP, které odpovídají za plnění omezené záruky HP ve vaší zemi, jsou následující:

#### **Česká republika:** HP Inc Czech Republic s. r. o., Za Brumlovkou 5/1559, 140 00 Praha 4

Výhody, poskytované omezenou zárukou HP, se uplatňuji jako doplňek k jakýmkoli právním nárokům na dvouletou záruku poskytnutou prodejcem v případě nesouladu zboží s kupní smlouvou. Váš nárok na uznání těchto práv však může záviset na mnohých faktorech. Omezená záruka HP žádným způsobem neomezuje ani neovlivňuje zákonná práva zákazníka. Další informace získáte kliknutím na následující odkaz: Zákonná záruka spotřebitele, případně můžete navštívit webové stránky Evropského spotřebitelského centra. Spotřebitelé mají právo se rozhodnout, zda chtějí službu reklamovat v rámci omezené záruky HP, nebo v rámci zákonem stanovené dvouleté záruky u prodejce.

Další informace najdete na stránce o záruce pro spotřebitele vyplývající ze zákona (www.hp.com/go/eu-legal) nebo na webových stránkách Evropského spotřebitelského centra

(http://ec.europa.eu/consumers/solving\_consumer\_disputes/non-judicial\_redress/ecc-net/).

**Čeština**

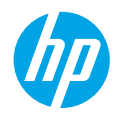

## **Začíname**

- **1.** Nainštalujte tlačiareň podľa pokynov v brožúre **Začnite tu**.
- **2.** Na inštaláciu softvéru pre tlačiarne HP vložte do počítača CD disk so softvérom pre tlačiarne HP alebo navštívte adresu **[123.hp.com/dj5810](http://123.hp.com/dj5810)**.

**Windows**: Ak sa program na inštaláciu nespustí automaticky po vložení CD disku do počítača, prejdite na položku **Počítač**, dvakrát kliknite na ikonu CD/DVD disku s logom HP a potom dvakrát kliknite na súbor **setup.exe**.

**Mac**: Softvér pre tlačiarne HP je k dispozícii len na stránke **[123.hp.com/dj5810](http://123.hp.com/dj5810)**. CD disk so softvérom pre tlačiarne HP vás presmeruje na daný web.

# **Ďalšie informácie**

**Elektronický Pomocník:** Elektronického Pomocníka nainštalujete výberom z odporúčaného softvéru počas inštalácie softvéru. Získate ďalšie informácie o funkciách produktu, tlači, riešení problémov a technickej podpore. V časti Technické informácie môžete vyhľadávať poznámky, informácie týkajúce sa ochrany životného prostredia a regulačné informácie vrátane Regulačného upozornenia Európskej únie a vyhlásenia o dodržiavaní pravidiel.

- **Windows® 8.1**: Kliknite na šípku nadol v ľavom dolnom rohu obrazovky Štart, vyberte názov tlačiarne, kliknite na položku **Pomocník** a potom vyberte položku **Hľadať v Pomocníkovi HP**.
- **Windows® 8**: Na domovskej obrazovke kliknite pravým tlačidlom myši na prázdnu oblasť obrazovky, na paneli aplikácií kliknite na položku **Všetky aplikácie**, kliknite na ikonu s názvom príslušnej tlačiarne a potom na položku **Pomocník**.
- **Windows® 7**, **Windows Vista®** a **Windows® XP**: Kliknite na tlačidlo **Štart**, vyberte položky **Všetky programy**, **HP** a potom vyberte názov tlačiarne.
- **OS X Yosemite**: Kliknite na položky **Pomocník > Pomocník pre Mac**. V okne Prehliadač pomocníka zadajte do vyhľadávacieho poľa názov svojej tlačiarne a stlačte kláves Enter.
- **OS X Mavericks**: Kliknite na položky **Pomocník > Centrum pomoci**. V okne Prehliadač Pomocníka kliknite na položku **Pomocník pre všetky aplikácie** a potom na položku Pomocník pre vašu tlačiareň.

**Súbor Readme:** Obsahuje informácie o technickej podpore spoločnosti HP, požiadavky týkajúce sa operačného systému a najnovšie aktualizácie tlačiarne.

- **Windows**: Vložte CD disk so softvérom do počítača a potom v ňom vyhľadajte súbor **ReadMe.chm**. Dvojitým kliknutím otvorte súbor **ReadMe.chm** a potom vyberte súbor **ReadMe** vo svojom jazyku.
- **Mac**: Otvorte priečinok **Dokumenty** umiestnený na najvyššej úrovni inštalátora softvéru. Dvojitým kliknutím otvorte súbor **ReadMe** a vyberte súbor **ReadMe** vo svojom jazyku.

**Informácie na webe:** Ďalšia pomoc a informácie: **[www.hp.com/go/support](http://www.hp.com/go/support)**. Registrácia tlačiarne: **[www.register.hp.com](http://www.register.hp.com)**. Vyhlásenie o zhode: **[www.hp.eu/certificates](http://www.hp.eu/certificates)**. Spotreba atramentu: **[www.hp.com/go/inkusage](http://www.hp.com/go/inkusage)**.

Informácie uvedené v tomto dokumente sa môžu zmeniť bez predchádzajúceho upozornenia.

## **Ovládací panel**

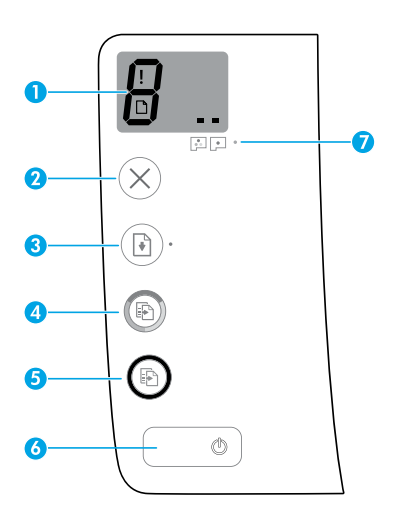

Displej ovládacieho panela: Indikuje počet kópií, stav plnenia tlačovej hlavy, chyby médií a problémy s tlačovými hlavami.

8 Indikuje počet kópií vybratých na tlač a stav plnenia tlačovej hlavy.

Indikuje chybu tlačiarne, ktorá si vyžaduje vašu pozornosť.

Indikuje, že sa vyskytol problém s médiom, napríklad zaseknutý papier.

 Indikuje, že sa vyskytol problém s tlačovou hlavou. Blikajúca ikona vľavo indikuje, že sa vyskytol problém s trojfarebnou tlačovou hlavou, a blikajúca ikona vpravo indikuje, že sa vyskytol problém s čiernou tlačovou hlavou.

Ďalšie informácie o ikonách nájdete v úplnej verzii používateľskej príručky na adrese **[www.hp.com/go/support](http://www.hp.com/go/support)** alebo v elektronickom Pomocníkovi, ak ste si do počítača nainštalovali odporúčaný softvér.

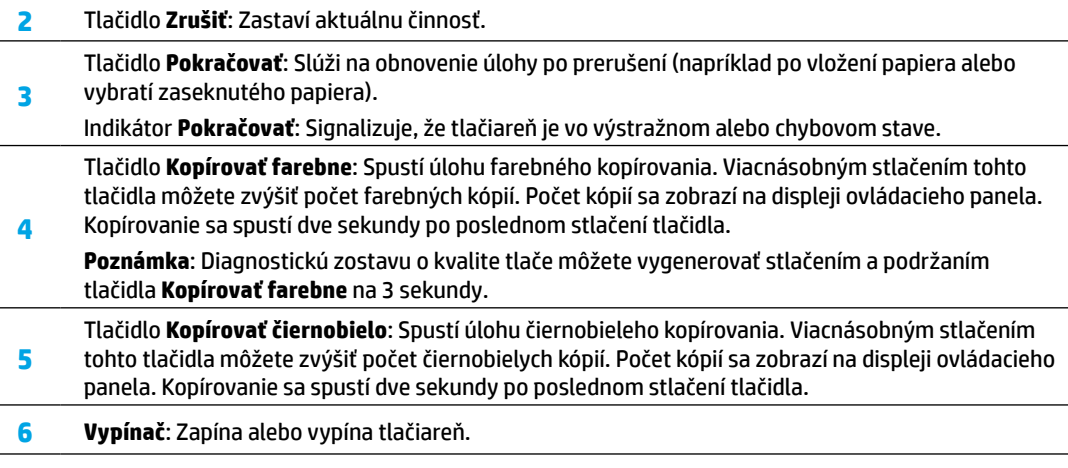

**7** Indikátor **Problému s tlačovou hlavou**: Indikuje problémy s tlačovou hlavou.

**1**

# **Nedá sa tlačiť**

## **Ak sa vám nedá tlačiť, vyskúšajte tento postup:**

- **1.** Skontrolujte, či sú napájacie a USB káble správne pripojené a či je tlačiareň zapnutá. **Vypínač** bude svietiť.
- **2.** Navštívte webovú lokalitu HP Diagnostic Tools na adrese **[www.hp.com/go/tools](http://www.hp.com/go/tools)** a stiahnite bezplatné diagnostické pomôcky (nástroje), pomocou ktorých môžete opraviť bežné problémy s tlačiarňou.

## **Windows Mac**

## **Skontrolujte, či je tlačiareň nastavená ako predvolené tlačové zariadenie:**

- **Windows 8.1** a **Windows 8**: Umiestnením kurzora alebo ťuknutím na pravý horný roh obrazovky otvorte panel kľúčových tlačidiel, kliknite na ikonu **Nastavenie**, kliknite alebo ťuknite na položku **Ovládací panel** a potom kliknite alebo ťuknite na položku **Zobraziť zariadenia a tlačiarne**.
- **Windows 7**: V ponuke **Štart** systému Windows kliknite na položku **Zariadenia a tlačiarne**.
- **Windows Vista**: Na paneli úloh systému Windows kliknite na tlačidlo **Štart**, potom kliknite na položky **Ovládací panel** a **Tlačiarne**.
- **Windows XP**: Na paneli úloh systému Windows kliknite na tlačidlo **Štart** a potom na položky **Ovládací panel** a **Tlačiarne a faxy**.

Skontrolujte, či sa v krúžku vedľa tlačiarne nachádza znak začiarknutia. Ak tlačiareň nie je vybratá ako predvolená, pravým tlačidlom myši kliknite na ikonu tlačiarne a v ponuke vyberte položku **Nastaviť ako predvolenú tlačiareň**.

## **Ak používate USB kábel a stále nie je možné tlačiť alebo sa nepodarí nainštalovať softvér:**

- **1.** Vyberte CD disk z CD/DVD jednotky v počítači a potom odpojte USB kábel od počítača.
- **2.** Reštartujte počítač.
- **3.** Do CD/DVD jednotky vložte CD disk so softvérom tlačiarne a potom nainštalujte softvér tlačiarne podľa pokynov na obrazovke. Nepripájajte USB kábel, kým sa nezobrazí príslušná výzva.
- **4.** Po dokončení inštalácie reštartujte počítač.

## **Skontrolujte tlačový front:**

- **1.** V ponuke **Systémové nastavenia** kliknite na položku **Tlačiarne a skenery** (v systéme OS X v10.8 Mountain Lion na položku **Tlačiť a skenovať**).
- **2.** Kliknite na položku **Otvoriť poradie tlače**.
- **3.** Kliknutím vyberte tlačovú úlohu.
- **4.** Na správu tlačových úloh použite nasledujúce tlačidlá:
	- Ikona **Zrušiť**: Zrušenie vybratej tlačovej úlohy.
	- **Pokračovať**: Spustenie pozastavenej tlačovej úlohy.
- **5.** Ak ste vykonali nejaké zmeny, skúste tlačiť znova.

## **Použite reštartovanie a resetovanie:**

- **1.** Reštartujte počítač.
- **2.** Resetujte tlačiareň.
	- **a.** Vypnite tlačiareň a odpojte napájací kábel.
	- **b.** Chvíľu počkajte, potom opäť pripojte napájací kábel a zapnite tlačiareň.

### **Resetujte tlačový systém:**

- **1.** V ponuke **Systémové nastavenia** kliknite na položku **Tlačiarne a skenery** (v systéme OS X v10.8 Mountain Lion na položku **Tlačiť a skenovať**).
- **2.** Stlačte a podržte kláves **Control** a súčasne kliknite na zoznam vľavo. Potom vyberte položku **Resetovať systém tlače**.
- **3.** Pridajte tlačiareň, ktorú chcete použiť.

### **Odinštalujte softvér:**

- **1.** Ak je tlačiareň pripojená k počítaču pomocou USB kábla, odpojte tlačiareň od počítača.
- **2.** Otvorte priečinok **Aplikácie/Hewlett-Packard**.
- **3.** Dvakrát kliknite na položku **HP Uninstaller** a potom postupujte podľa pokynov na obrazovke.

## **Vyhlásenia**

Microsoft a Windows sú registrované ochranné známky alebo ochranné známky spoločnosti Microsoft Corporation v Spojených štátoch a ďalších krajinách.

Mac, OS X a AirPrint sú ochranné známky spoločnosti Apple Inc. registrované v USA a ďalších krajinách.

## **Dôležité informácie o atramente**

Na zabezpečenie správneho fungovania tlačiarne treba atramentový ventil pri tlači otvoriť a pri presune zatvoriť. Pri tlači by ste mali tiež udržiavať správnu hladinu atramentu v nádržkách.

## **Zatvorenie a otvorenie atramentového ventilu na ovládanie toku atramentu**

Pomocou otvorenia alebo zatvorenia atramentového ventilu na prednej strane atramentovej nádržky môžete ovládať tok atramentu do tlačiarne.

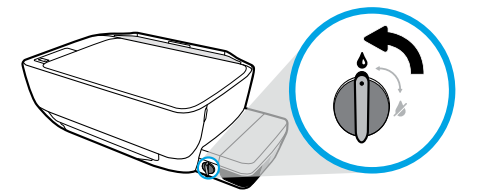

### **Otvorenie**

Pred tlačou skontrolujte, či je atramentový ventil otvorený. Na otvorenie otočte ventil doľava do zvislej polohy.

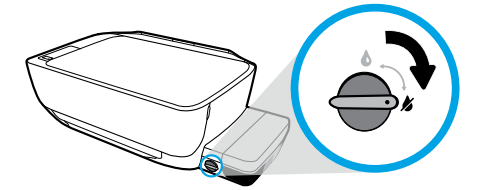

### **Zatvorenie**

Ak chcete predísť vytečeniu atramentu, pred premiestňovaním alebo naklonením tlačiarne skontrolujte, či je atramentový ventil zatvorený. Na zatvorenie otočte ventil doprava do vodorovnej polohy.

## **Udržiavanie správnej úrovne atramentu**

Rysky označujúce úroveň hladiny atramentu na atramentových nádržkách vám pomáhajú určiť, kedy máte do nádržiek doplniť atrament a koľko ho treba doplniť. Nikdy netlačte, keď v niektorej atramentovej nádržke nedosahuje úroveň hladiny atramentu minimálnu úroveň. Tlač pri nedostatočnej úrovni alebo preplnení atramentu v nádržkách môže poškodiť tlačiareň a ovplyvniť kvalitu tlače. Pri dopĺňaní nádržiek skontrolujte, či farba atramentu súhlasí s farbou atramentovej nádrže. Pokyny na plnenie atramentových nádrží nájdete v brožúre **Začnite tu**.

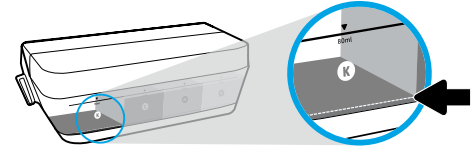

## **Minimálna úroveň hladiny atramentu**

Úroveň hladiny atramentu by nikdy nemala klesnúť pod rysku minimálnej hladiny. Tlač s hladinou atramentu nižšou ako označuje ryska minimálnej hladiny môže spôsobiť poškodenie tlačiarne.

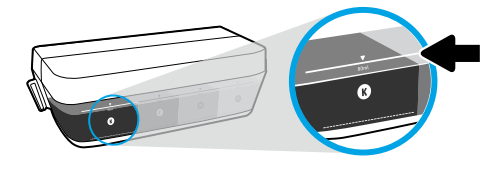

## **Maximálna úroveň hladiny atramentu**

Neplňte atrament nad rysku maximálnej hladiny. Atrament doplnený nad rysku maximálnej hladiny môže vytiecť. Pri dopĺňaní vám časť atramentu zvýši vo fľaši s atramentom. Zvyšný atrament môžete uchovať pomocou uskladnenia fľaše s atrament na suchom a chladnom mieste na neskoršie opätovné dopĺňanie.

**Poznámka**: Na servis alebo opravy produktu z dôvodu nesprávneho plnenia atramentu do nádržiek alebo použitia atramentu inej značky ako HP sa nevzťahuje záruka.

# **Zobrazenia chýb na displeji ovládacieho panela**

Displej ovládacieho panela tlačiarne informuje o niektorých chybách striedavým blikaním písmena E a čísla. V tabuľke sú uvedené niektoré bežné chyby tlačiarne.

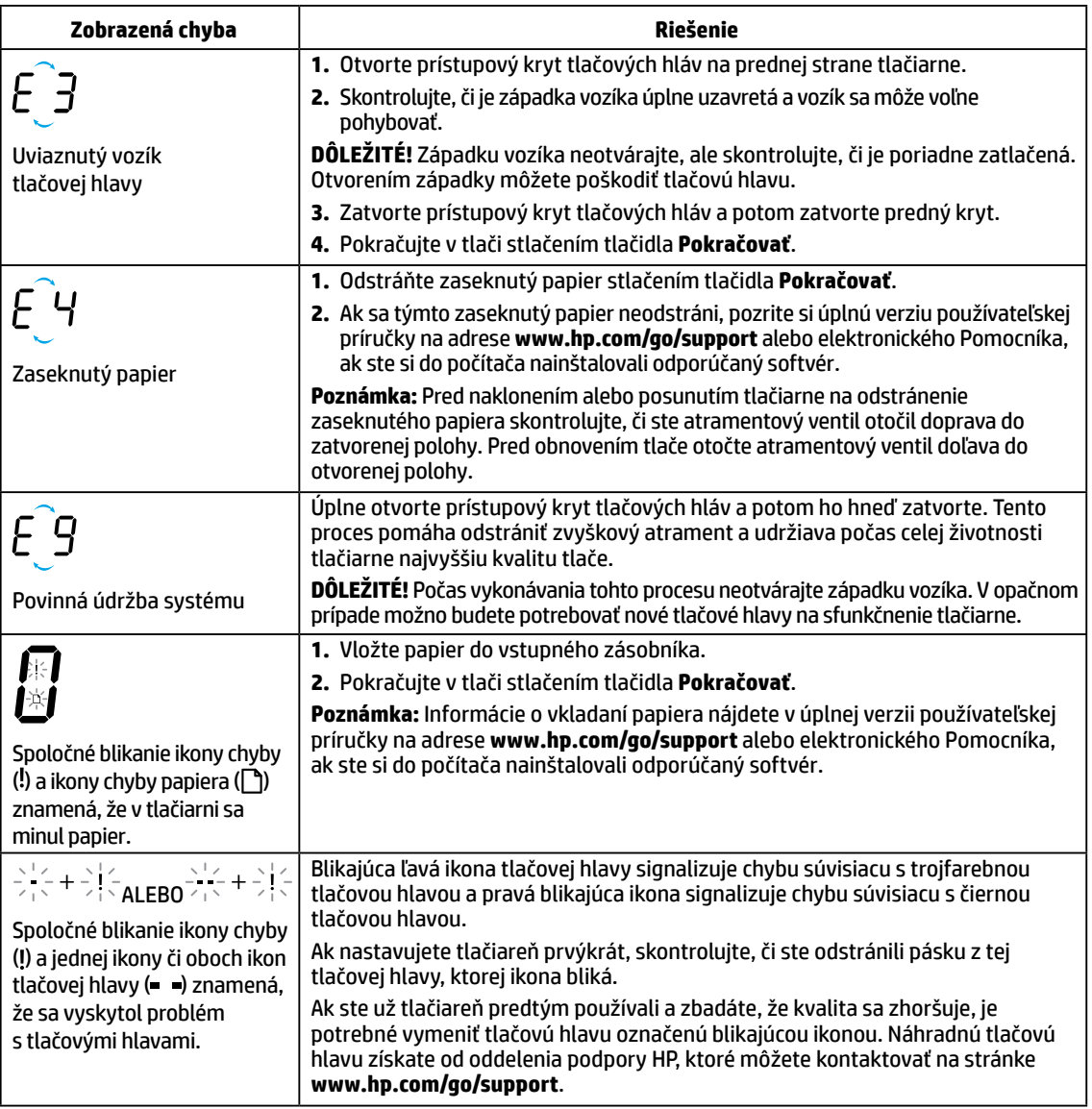

Ďalšie informácie o chybách na displeji ovládacieho panela získate na stránke **[www.hp.com/go/support](http://www.hp.com/go/support)**, kde si môžete zobraziť alebo stiahnuť úplnú verziu používateľskej príručky. Ak ste si do počítača nainštalovali odporúčaný softvér, chyby na displeji ovládacieho panela nájdete aj v elektronickom Pomocníkovi.

## **Bezpečnostné informácie**

Tlačiareň používajte len s napájacím káblom a napájacím adaptérom (ak je k dispozícii) dodaným spoločnosťou HP.

Atrament obsahuje nitráty. Nepite ho ani si ho nedávajte do úst. Uchovávajte mimo dosahu detí. Zabráňte styku s očami. Karty bezpečnostných údajov, informácie o bezpečnosti produktu a informácie o vplyve na životné prostredie sú k dispozícii na adrese **[www.hp.com/go/ecodata](http://www.hp.com/go/ecodata)**.

## **Vyhlásenie o obmedzenej záruke na tlačiareň HP**

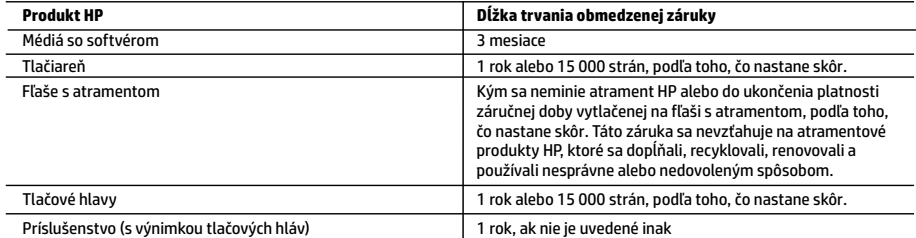

A. Rozsah obmedzenej záruky

- 1. Táto Obmedzená záruka spoločnosti HP sa vzťahuje len na produkty značky HP predávané alebo prenajímané a) spoločnosťou HP Inc., jej pobočkami, pridruženými spoločnosťami, autorizovanými predajcami adistribútormi v jednotlivých krajinách, b) stouto Obmedzenou zárukou spoločnosti HP.
- 2. Spoločnosť HP Inc. (HP) zaručuje konečnému používateľovi, že vyššie uvedené produkty značky HP nebudú mať žiadne materiálové ani výrobné chyby počas obdobia uvedeného vyššie, ktoré začína plynúť dátumom zakúpenia produktu zákazníkom.
- 3. Pre softvérové produkty platí obmedzená záruka spoločnosti HP len na zlyhanie pri vykonaní programových príkazov. Spoločnosť HP nezaručuje, že ľubovoľný produkt bude pracovať nepretržite alebo bezchybne.
- 4. Obmedzená záruka HP sa vzťahuje len na tie chyby, ktoré sa vyskytli pri normálnom používaní produktu, a nevzťahuje sa na žiadne iné problémy vrátane tých, ktoré vznikli v dôsledku:
	- a. nesprávnej údržby alebo úpravy;
	- b. používania softvéru, médií, súčiastok alebo spotrebného tovaru, ktoré nedodala spoločnosť HP a pre ktoré neposkytuje podporu;
	- c. prevádzky nevyhovujúcej špecifikáciám produktu;
	- d. neoprávnených úprav alebo zneužitia.
- 5. Vprípade tlačiarenských produktov HP nemá použitie atramentu alebo tlačových hláv od iného výrobcu než HP žiadny vplyv ani na záruku pre zákazníka, ani na zmluvu opodpore spoločnosti HP uzavretú so zákazníkom. Ak však zlyhanie alebo poškodenie tlačiarne súvisí spoužívaním atramentu alebo tlačových hláv od iného výrobcu než HP alebo atramentu či tlačových hláv po záručnej dobe, spoločnosť HP si účtuje štandardné poplatky za strávený čas amateriál dodaný v súvislosti sodstraňovaním konkrétneho zlyhania alebo poškodenia tlačiarne.
- 6. Ak spoločnosť HP dostane počas príslušnej záručnej lehoty oznámenie o chybe ľubovoľného produktu, na ktorý sa vzťahuje záruka, spoločnosť HP buď opraví, alebo vymení produkt, a to podľa uváženia spoločnosti HP.
- 7. Ak spoločnosť HP nie je schopná opraviť alebo vymeniť chybný produkt, na ktorý sa vzťahuje záruka, spoločnosť HP v primeranej lehote po oznámení chyby vráti kúpnu cenu daného produktu.
- 8. Spoločnosť HP nie je povinná opraviť či vymeniť produkt ani vrátiť zaň peniaze, kým zákazník nevráti chybný produkt spoločnosti HP.
- 9. Každý náhradný produkt môže byť buď nový, alebo ako nový za predpokladu, že má podobnú funkčnosť ako nahrádzaný produkt.
- 10. Produkty značky HP môžu obsahovať upravované časti, súčasti alebo materiály z hľadiska výkonu rovnocenné s novými.
- 11. Toto vyhlásenie o obmedzenej záruke spoločnosti HP je platné v každej krajine, v ktorej je predmetný produkt HP distribuovaný spoločnosťou HP. Zmluvy na ďalšie záručné služby, ako napríklad servis u zákazníka, možno získať v každom autorizovanom stredisku služieb spoločnosti HP v krajinách, kde je produkt distribuovaný spoločnosťou HP alebo autorizovaným dovozcom.
- B. Obmedzenia záruky

V ROZSAHU POVOLENOM MIESTNOU LEGISLATÍVOU ANI SPOLOČNOSŤ HP, ANI JEJ DODÁVATELIA NEPOSKYTUJÚ ŽIADNE INÉ ZÁRUKY ANI PODMIENKY AKÉHOKOĽVEK DRUHU, ČI UŽ VÝSLOVNÉ, ALEBO IMPLIKOVANÉ, ANI PODMIENKY OBCHODOVATEĽNOSTI, USPOKOJIVEJ KVALITY A VHODNOSTI NA KONKRÉTNY ÚČEL.

- C. Obmedzenia zodpovednosti
	- 1. V rozsahu povolenom miestnou legislatívou sú práva na nápravu udelené v tomto záručnom vyhlásení jedinými a výlučnými právami na nápravu zákazníka.
	- 2. V ROZSAHU POVOLENOM MIESTNOU LEGISLATÍVOU S VÝNIMKOU ZÁVÄZKOV ŠPECIFICKY UVEDENÝCH V TOMTO ZÁRUČNOM VYHLÁSENÍ SPOLOČNOSŤ HP ANI JEJ DODÁVATELIA NEBUDÚ V ŽIADNOM PRÍPADE ZODPOVEDAŤ ZA PRIAME, NEPRIAME, ZVLÁŠTNE, NÁHODNÉ ANI NÁSLEDNÉ ŠKODY, ČI UŽ NA ZÁKLADE ZMLUVY, PROTIPRÁVNEHO KONANIA, ALEBO INEJ PRÁVNEJ TEÓRIE, A TO BEZ OHĽADU NA UPOZORNENIE NA MOŽNOSŤ VZNIKU TAKÝCHTO ŠKÔD.
- D. Miestna legislatíva
	- 1. Toto záručné vyhlásenie udeľuje zákazníkovi konkrétne zákonné práva. Zákazník môže mať aj iné práva, ktoré sa menia podľa jednotlivých štátov USA, podľa jednotlivých provincií v Kanade a podľa jednotlivých krajín kdekoľvek inde na svete.
	- 2. V takom rozsahu, v akom by bolo toto záručné vyhlásenie v rozpore s miestnou legislatívou, bude platiť to, že toto záručné vyhlásenie sa upraví tak, aby bolo v súlade s danou miestnou legislatívou. Podľa takejto miestnej legislatívy niektoré odmietnutia, výnimky a obmedzenia tohto záručného vyhlásenia nemusia pre zákazníka platiť.

#### **Informácie o obmedzenej záruke HP**

Obmedzená záruka HP je obchodná záruka, ktorú spoločnosť HP poskytuje dobrovoľne. Meno a adresa subjektu HP, ktorý zabezpečuje plnenie vyplývajúce z Obmedzenej záruky HP vo vašej krajine:

**Slovenská republika:** HP Inc Slovakia, s.r.o., Galvaniho 7, 821 04 Bratislava

Výhody Obmedzenej záruky HP sa uplatnia vedľa prípadných zákazníkových zákonných nárokov voči predávajúcemu z vád, ktoré spočívajú v nesúlade vlastností tovaru s jeho popisom podľa predmetnej zmluvy. Možnosť uplatnenia takých prípadných nárokov však môže závisieť od rôznych faktorov. Služby Obmedzenej záruky HP žiadnym spôsobom neobmedzujú ani neovplyvňujú zákonné práva zákazníka, ktorý je spotrebiteľom. Ďalšie informácie nájdete na nasledujúcom prepojení: Zákonná záruka spotrebiteľa, prípadne môžete navštíviť webovú lokalitu európskych zákazníckych stredísk. Spotrebitelia majú právo zvoliť si, č chcú uplatniť servis v rámci Obmedzenej záruky HP alebo počas zákonnej dvojročnej záručnej lehoty u predajcu.

Ďalšie informácie nájdete na nasledujúcom prepojení: Právne záruky pre spotrebiteľov (www.hp.com/go/eu-legal) alebo môžete navštíviť webovú lokalitu Európskych spotrebiteľských centier

(http://ec.europa.eu/consumers/solving\_consumer\_disputes/non-judicial\_redress/ecc-net/).

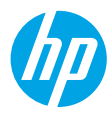

## **Első lépések**

- **1.** A nyomtató üzembe helyezéséhez kövesse a **Kezdeti lépések** című füzet utasításait.
- **2.** A HP nyomtatószoftver telepítéséhez helyezze be a HP nyomtatószoftver CD lemezét a számítógépbe, vagy látogasson el az **[123.hp.com/dj5810](http://123.hp.com/dj5810)** címre.

**Windows**: Ha nem indul el automatikusan a telepítőprogram, amikor a CD lemezt a számítógépbe helyezi, tallózással keresse meg a **Számítógép** elemet, kattintson duplán a HP emblémáját ábrázoló CD-/DVDmeghajtó ikonra, majd kattintson duplán a **setup.exe** fájlra.

**Mac**: A HP nyomtatószoftver csak az **[123.hp.com/dj5810](http://123.hp.com/dj5810)** helyen érhető el. A HP nyomtatószoftver CD lemeze át fogja irányítani az internetre.

## **További információk**

**Online súgó:** Az online súgó telepítéséhez válassza ki azt az ajánlott szoftverek közül a szoftver telepítése során. A súgó további információt tartalmaz a termék szolgáltatásaival, valamint a nyomtatással, a hibaelhárítással és a támogatással kapcsolatban. A nyilatkozatokat, a környezetvédelmi és egyéb jogi tudnivalókat – beleértve az Európai Unióra vonatkozó hatósági nyilatkozatot és a megfelelőségi nyilatkozatokat – a Műszaki információk című rész tartalmazza.

- **Windows® 8.1**: Kattintson a kezdőképernyő bal alsó sarkában található lefelé mutató nyílra, válassza ki a nyomtató nevét, kattintson a **Súgó** elemre, majd válassza a **Keresés a HP súgótartalmaiban** lehetőséget.
- **Windows® 8**: A kezdőképernyőn kattintson a jobb gombbal a képernyő egy üres területére, kattintson a **Minden alkalmazás** lehetőségre az alkalmazássávon, kattintson a nyomtató nevét mutató ikonra, majd kattintson a **Súgó** lehetőségre.
- **Windows® 7**, **Windows Vista®** és **Windows® XP**: Kattintson a **Start** gombra, válassza a **Minden program**, majd a **HP** lehetőséget, végül pedig válassza ki a nyomtató nevét.
- **OS X, Yosemite**: Kattintson a **Súgó>A Mac súgója** lehetőségre. Adja meg a nyomtató nevét a Súgómegjelenítő keresőmezőjében, majd nyomja meg az Enter billentyűt.
- **OS X, Mavericks**: Kattintson a **Súgó>Súgóközpont** lehetőségre. A Súgómegjelenítő ablakában kattintson a **Súgó az összes alkalmazáshoz** lehetőségre, majd kattintson a nyomtatóhoz tartozó Súgó elemre.

**Információs fájl:** A HP támogatási információit, az operációs rendszerre vonatkozó követelményeket és a nyomtató legújabb frissítéseit tartalmazza.

- **Windows**: Helyezze be a szoftver CD lemezét a számítógépbe, majd keresse meg a **ReadMe.chm** fájlt. Kattintson duplán a **ReadMe.chm** fájlra a megnyitásához, majd válassza ki a kívánt nyelvű **információs** tartalmat.
- **Mac**: Nyissa meg a szoftvertelepítő legfelső szintjén található **Dokumentumok** mappát. Kattintson duplán az **információs** fájlra, majd válassza ki a kívánt nyelvű **információs** tartalmat.

**Az interneten:** További súgók és információk: **[www.hp.com/go/support](http://www.hp.com/go/support)**. Nyomtató regisztrálása: **[www.register.hp.com](http://www.register.hp.com)**. Megfelelőségi nyilatkozat: **[www.hp.eu/certificates](http://www.hp.eu/certificates)**. Tintahasználat: **[www.hp.com/go/inkusage](http://www.hp.com/go/inkusage)**.

A jelen dokumentumban lévő információk értesítés nélkül megváltozhatnak.

## **Kezelőpanel**

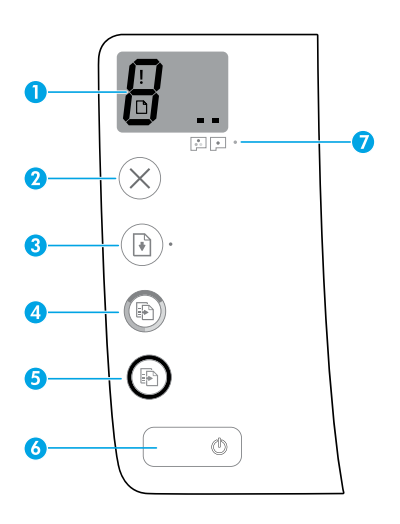

A kezelőpanel kijelzője: Jelzi a példányszámot, a nyomtatófej bejáratási állapotát, a hordozóhibákat, valamint a nyomtatófejhibákat.

8

**1**

**3**

**4**

**5**

- Jelzi a nyomtatandó példányszámot és a nyomtatófej bejáratási állapotát.
- Olyan nyomtatóhibát jelez, amelynek elhárítása beavatkozást igényel.
- Hordozóval kapcsolatos hibákat jelez, például papírelakadást.

 Nyomtatófejhibát jelez. A bal oldali ikon villogása a háromszínű nyomtatófej hibáját jelzi, a jobb oldali ikon villogása pedig a fekete nyomtatófej hibáját jelzi.

Az ikonokkal kapcsolatos további információkért tekintse meg a Felhasználói útmutatót a **[www.hp.com/go/support](http://www.hp.com/go/support)** címen, vagy az Online súgót, amennyiben már telepítette az ajánlott szoftvert a számítógépére.

**2 Mégse** gomb: Leállítja az aktuális műveletet.

**Folytatás** gomb: Folytatja a feladatot egy megszakítást (például papír betöltését vagy papírelakadás megszüntetését) követően.

**Folytatás** jelzőfény: Jelzi, hogy a nyomtató figyelmeztetési vagy hibaállapotban van.

**Másolás indítása – Színes** gomb: Színes másolási feladatot indít el. A színes másolatok számának növeléséhez nyomja meg többször a gombot. Ekkor a kezelőpanel kijelzőjén megjelenik a másolatok száma. A másolás az utolsó gombnyomást követő két másodperc elteltével kezdődik meg.

**Megjegyzés**: A nyomtatási minőségre vonatkozó diagnosztikai jelentés készítéséhez nyomja meg a **Másolás indítása – Színes** gombot, és tartsa lenyomva 3 másodpercig.

**Másolás indítása – Fekete** gomb: Fekete-fehér másolási feladatot indít el. A fekete-fehér másolatok számának növeléséhez nyomja meg többször a gombot. Ekkor a kezelőpanel kijelzőjén megjelenik a másolatok száma. A másolás az utolsó gombnyomást követő két másodperc elteltével kezdődik meg.

- **6 Tápkapcsológomb**: A nyomtató be- és kikapcsolására szolgál.
- **7 Nyomtatófej-riasztási** jelzőfény: A nyomtatófejekkel kapcsolatos problémákat jelzi.

## **Nem lehet nyomtatni**

## **Ha nem tud nyomtatni, próbálja meg a következőt:**

- **1.** Győződjön meg róla, hogy a tápkábel és az USB-kábel megfelelően csatlakoztatva van, majd ellenőrizze, hogy a nyomtató be van-e kapcsolva. A **Tápkapcsológomb** ilyenkor világít.
- **2.** Látogasson el a HP Diagnostic Tools webhelyére a **[www.hp.com/go/tools](http://www.hp.com/go/tools)** címen, és töltsön le ingyenes diagnosztikai segédeszközöket, amelyek segítségével meg tudja oldani a nyomtató leggyakoribb problémáit.

## **Windows Mac**

### **Győződjön meg arról, hogy a nyomtató alapértelmezett nyomtatóként van beállítva:**

- **Windows 8.1** és **Windows 8**: Mutasson vagy koppintson a képernyő jobb felső sarkára a gombsáv megjelenítéséhez, kattintson a **Beállítások** ikonra, kattintson vagy koppintson a **Vezérlőpult** elemre, majd kattintson vagy koppintson az **Eszközök és nyomtatók megtekintése** lehetőségre.
- **Windows 7**: A Windows **Start** menüjében kattintson az **Eszközök és nyomtatók** elemre.
- **Windows Vista**: A Windows-tálcán kattintson a **Start** gombra, kattintson a **Vezérlőpult** menüpontra, majd kattintson a **Nyomtató** elemre.
- **Windows XP**: A Windows-tálcán kattintson a **Start** gombra, majd kattintson a **Vezérlőpult** parancsra, és válassza a **Nyomtatók és faxok** elemet.

Ellenőrizze, hogy a nyomtató mellett található kör be van-e jelölve. Ha a nyomtató nincs alapértelmezettként kijelölve, kattintson a jobb gombbal a nyomtató ikonjára, és válassza a **Beállítás alapértelmezett nyomtatóként** menüpontot.

### **Ha USB-kábelt használ, és továbbra sem tud nyomtatni, illetve ha a szoftver telepítése nem sikerül:**

- **1.** Távolítsa el a CD lemezt a CD-/DVD-meghajtóból, majd válassza le az USB-kábelt a számítógépről.
- **2.** Indítsa újra a számítógépet.
- **3.** Helyezze be a nyomtató szoftverének CD lemezét a CD-/DVD-meghajtóba, és kövesse a képernyőn megjelenő utasításokat a nyomtató szoftverének telepítéséhez. Ne csatlakoztassa az USB-kábelt, amíg a program fel nem kéri rá.
- **4.** Miután a telepítés befejeződött, indítsa újra a számítógépet.

### **Ellenőrizze a nyomtatási sort:**

- **1.** A **Rendszerbeállítások** területen kattintson a **Nyomtatók és szkennerek** (OS X 10.8 Mountain Lion rendszeren a **Nyomtatás és szkennelés**) lehetőségre.
- **2.** Kattintson a **Nyomtatási sor megnyitása** elemre.
- **3.** Egy nyomtatási feladat kiválasztásához kattintson a feladatra.
- **4.** A nyomtatási feladat kezeléséhez használja a következő gombokat:
	- **Mégse** ikon: A kiválasztott nyomtatási feladat törlése.
	- **Folytatás**: Egy szüneteltetett nyomtatási feladat folytatása.
- **5.** Ha végrehajtott valamilyen módosítást, próbálja ismét elindítani a nyomtatást.

## **Újraindítás és alaphelyzetbe állítás:**

- **1.** Indítsa újra a számítógépet.
- **2.** Állítsa alaphelyzetbe a nyomtatót.
	- **a.** Kapcsolja ki a nyomtatót, és húzza ki a tápkábelt.
	- **b.** Várjon egy percig, csatlakoztassa újra a tápkábelt, majd kapcsolja be a nyomtatót.

### **A nyomtatórendszer alaphelyzetbe állítása:**

- **1.** A **Rendszerbeállítások** területen kattintson a **Nyomtatók és szkennerek** (OS X 10.8 Mountain Lion rendszeren a **Nyomtatás és szkennelés**) lehetőségre.
- **2.** Tartsa lenyomva a **Control** billentyűt, miközben a bal oldali listára kattint, majd válassza a **Nyomtatórendszer visszaállítása** lehetőséget.
- **3.** Adja hozzá a használni kívánt nyomtatót.

### **A szoftver eltávolítása:**

- **1.** Ha a nyomtató USB-kábelen keresztül csatlakozik a számítógéphez, válassza le a nyomtatót a számítógépről.
- **2.** Nyissa meg az **Alkalmazások/Hewlett-Packard**  mappát.
- **3.** Kattintson duplán a **HP Uninstaller** lehetőségre, majd kövesse a képernyőn megjelenő utasításokat.

## **Védjegyek**

A Microsoft és a Windows a Microsoft Corporation védjegye vagy bejegyzett védjegye az Amerikai Egyesült Államokban és/vagy más országokban.

A Mac, az OS X és az AirPrint az Apple Inc. bejegyzett védjegye az Egyesült Államokban és más országokban.

## **A tintára vonatkozó fontos információk**

A nyomtató megfelelő működésének biztosítása érdekében győződjön meg arról, hogy nyomtatáskor a tintaszelep nyitott állásban, mozgatáskor zárt állásban van. Emellett a nyomtatáskor megfelelő tintaszintre is szükség van a tintatartályokban.

## **A tinta áramlásának szabályozása a tintaszelep lezárásával és kinyitásával**

A tintatartály elején lévő tintaszelep lezárásával és kinyitásával szabályozhatja a tinta áramlását a nyomtatóhoz.

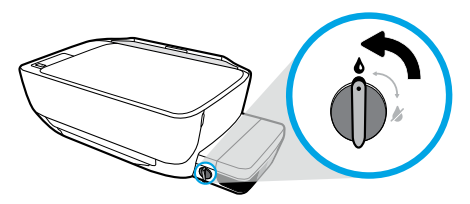

### **Kinyitás**

Mielőtt nyomtat, feltétlenül nyissa ki a tintaszelepet. A kinyitáshoz fordítsa a szelepet balra, függőleges helyzetbe.

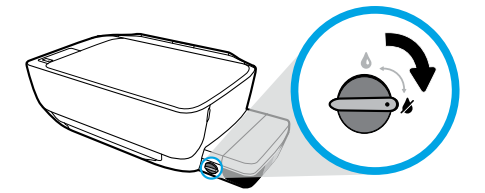

### **Elzárás**

A tinta szivárgásának megelőzése érdekében feltétlenül zárja el a tintaszelepet, mielőtt megkísérelné megmozgatni vagy megdönteni a nyomtatófejet. Az elzáráshoz fordítsa a szelepet jobbra, vízszintes helyzetbe.

## **Megfelelő tintaszint biztosítása**

A tintatartályokon lévő tintaszintvonalak használatával állapíthatja meg, mikor kell feltölteni a tartályokat, és hogy mennyi tintát kell betölteni. Soha ne nyomtasson, ha bármelyik tintatartályban a minimális szintnél kevesebb tinta van. Ha túl kevés tintával nyomtat, vagy túl sok tintát tölt a tartályokba, az károsíthatja a nyomtatót vagy ronthat a nyomtatási minőségen. A tintatartályok feltöltésekor ügyeljen arra, hogy a tinta színe egyezzen a tartályon lévő színnel. A tintatartályok feltöltésével kapcsolatos utasításokért tekintse meg a **Kezdeti lépések** című füzetet.

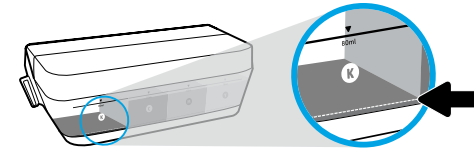

## **Minimális tintaszint**

A tintaszint soha nem csökkenhet a minimális szint alá. Ha úgy nyomtat, hogy a tinta szintje a minimális szint alatt van, az károsíthatja a nyomtatót.

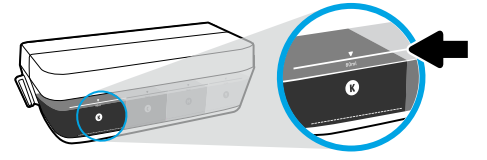

## **Maximális tintaszint**

A tintát soha ne töltse a maximális jelzésnél magasabbra. Ha a maximális szint fölé feltölti, az szivárgást okozhat. Újratöltéskor maradék tinta maradhat a tartályban. A maradék tinta megőrzése érdekében tegye a tartályt száraz, hűvös helyre a későbbi újratöltéshez.

**Megjegyzés**: Ha nem megfelelően és/vagy nem megfelelő HP-tintával tölti fel a tintatartályokat, az ebből eredő javítási vagy szervizigényre a készülék jótállása nem terjed ki.

# **A kezelőpanel kijelzőjén megjelenő hibaüzenetek**

A nyomtató kezelőpaneljének kijelzője néhány hibát az "E" betű és egy szám felváltott megjelenítésével jelez. Az alábbi táblázat néhány gyakori hibát szemléltet.

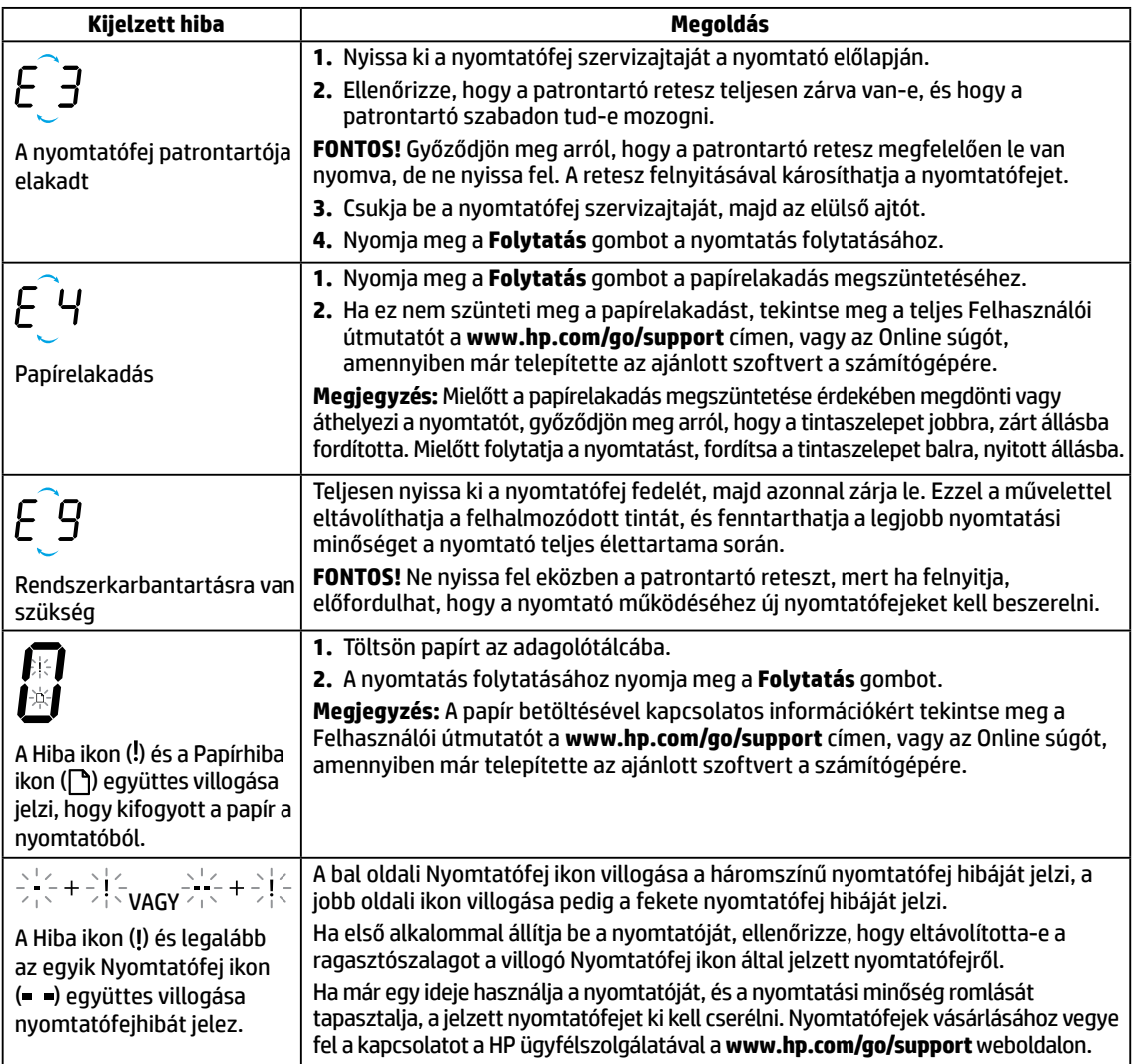

A kezelőpanel kijelzőjén megjelenő hibaüzenetekkel kapcsolatos további információkért látogasson el a **[www.hp.com/go/support](http://www.hp.com/go/support)** weboldalra, és tekintse meg vagy töltse le a teljes Felhasználói útmutatót. Amennyiben már telepítette az ajánlott szoftvert a számítógépére, akkor az Online súgóban is megtalálja a kezelőpanel kijelzőjén megjelenő hibaüzeneteket.

## **Biztonsági információk**

Csak a HP által szállított tápkábellel és tápegységgel (ha tartozék) használja a terméket.

A tinta nitrátokat tartalmaz. Ne vegye a szájába, és ne nyelje le a tintát. Gyermekektől elzárva tartandó. Kerülje a tinta szemmel való érintkezését. A biztonsági adatlapok, valamint a termékbiztonsági és környezetvédelmi információk megtekintéséhez látogasson el a **[www.hp.com/go/ecodata](http://www.hp.com/go/ecodata)** oldalra.

## **A HP nyomtatókra vonatkozó korlátozott jótállási nyilatkozat**

![](_page_23_Picture_268.jpeg)

- A. A korlátozott jótállási kötelezettség terjedelme 1. Ez a HP korlátozott jótállás kizárólag azokra a HP termékekre vonatkozik, amelyeket a) a HP Inc., annak leányvállalatai, társvállalatai, hivatalos viszonteladói, hivatalos forgalmazói vagy regionális forgalmazói értékesítenek vagy adnak bérbe; illetve amelyekhez b) a jelen HP korlátozott jótállás elérhető.
	- 2. A HP Inc. (HP) garantálja a végfelhasználónak, hogy az előzőekben meghatározott HP termékek anyaga és kivitelezése
- hibátlan marad a fent megadott időtartamon belül, amely időtartam a beszerzés dátumával veszi kezdetét. 3. Szoftverek esetében a HP által vállalt jótállás korlátozott, az csak a programutasítások végrehajtásának hibáira terjed ki. A HP nem garantálja a termékek megszakítás nélküli vagy hibamentes működését.
	- 4. A HP korlátozott jótállása csak a termék rendeltetésszerű, előírások szerinti használata során jelentkező meghibásodásokra érvényes, nem vonatkozik semmilyen egyéb problémára, melyek többek között az alábbiak következményeként lépnek fel:
		- a. Helytelen karbantartás vagy módosítás;
		- b. A HP által nem javasolt, illetve nem támogatott szoftver, média, alkatrész vagy tartozék használata;
		- c. A termékjellemzőkben megadott paraméterektől eltérően történő üzemeltetés;
		- d. Engedély nélküli módosítás vagy helytelen használat.
	- 5. HP nyomtatótermékek esetében nem HP tinták vagy nyomtatófejek használata nem befolyásolja az ügyfélnek biztosított jótállást, sem az ügyfélnek nyújtott bármilyen HP-ügyfélszolgálati szolgáltatást. Azonban amennyiben a nyomtató meghibásodása nem HP tinta vagy nyomtatófej, illetve lejárt tinta vagy nyomtatófej használatának tulajdonítható, a HP felszámítja rendes munkadíjait és anyagköltségeit a nyomtató adott meghibásodás vagy sérülés következtében szükséges szervizelése során.
	- 6. Ha a HP a vonatkozó jótállási időn belül értesül a jótállása alá tartozó bármely termék meghibásodásáról, a terméket saját belátása szerint megjavítja vagy kicseréli.
	- 7. Ha a javítást vagy a cserét a HP a meghibásodásról szóló értesítés megérkezését követően észszerű időn belül nem tudja elvégezni, a HP jótállás hatálya alá tartozó hibás termék vételárát visszafizeti a vásárlónak.
	- 8. A HP nincs javításra, cserére vagy visszafizetésre kötelezve mindaddig, amíg az ügyfél a hibás terméket vissza nem küldi a HP-nek.
	- 9. A cseretermékek új vagy újszerű állapotú, a cserélt termékhez hasonló funkciójú termékek.
	- 10. A HP termékek tartalmazhatnak olyan felújított alkatrészeket, összetevőket vagy anyagokat, amelyek az újjal azonos teljesítményt nyújtanak.
	- 11. A HP korlátozott jótállásról szóló nyilatkozata minden olyan országban érvényes, ahol a hatálya alá tartozó HP terméket maga a HP forgalmazza. Kiegészítő garanciális szolgáltatásokra (például helyszíni szervizelésre) vonatkozó szerződéseket bármely hivatalos HP szerviz köthet azokban az országokban, ahol a felsorolt HP termékek forgalmazását a HP vagy egy hivatalos importőr végzi.
- B. A jótállás korlátozásai

A HELYI JOGSZABÁLYOK KERETEIN BELÜL SEM A HP, SEM KÜLSŐ SZÁLLÍTÓI NEM VÁLLALNAK EGYÉB KIFEJEZETT VAGY BELEÉRTETT JÓTÁLLÁST ÉS FELTÉTELT, ÉS VISSZAUTASÍTJÁK AZ ELADHATÓSÁGRA, A KIELÉGÍTŐ MINŐSÉGRE, VALAMINT A SPECIÁLIS CÉLOKRA VALÓ ALKALMASSÁGRA VONATKOZÓ BELEÉRTETT JÓTÁLLÁSOKAT ÉS FELTÉTELEKET.

- C. A felelősség korlátozásai
	- 1. A helyi jogszabályok keretein belül a jelen jótállási nyilatkozatban biztosított jogorvoslati lehetőségek a vásárló kizárólagos jogorvoslati lehetőségei.
	- 2. A HELYI JOGSZABÁLYOK KERETEIN BELÜL A JELEN NYILATKOZATBAN MEGJELÖLT KÖTELEZETTSÉGEK KIVÉTELÉVEL A HP ÉS KÜLSŐ SZÁLLÍTÓI SEMMILYEN KÖRÜLMÉNYEK KÖZÖTT NEM FELELNEK A KÖZVETLEN, KÖZVETETT, KÜLÖNLEGES VAGY VÉLETLENSZERŰ KÁROKÉRT SEM JÓTÁLLÁS, SEM SZERZŐDÉS ESETÉN, MÉG AKKOR SEM, HA A VÁSÁRLÓT ELŐZETESEN NEM TÁJÉKOZTATTÁK EZEN KÁROK BEKÖVETKEZÉSÉNEK LEHETŐSÉGÉRŐL.
- D. Helyi jogszabályok
	- 1. E nyilatkozat alapján az ügyfél az őt megillető jogokkal élhet. Az ügyfél ettől eltérő jogokkal is rendelkezhet, amelyek az Amerikai Egyesült Államokban államonként, Kanadában tartományonként, a világban pedig országonként változhatnak.
	- 2. Amennyiben ezen jótállási nyilatkozat egyes részei ellentmondanak a helyi jogszabályoknak, a jótállási nyilatkozatot úgy kell értelmezni, hogy az ellentmondás megszűnjön. Ez esetben a nyilatkozat bizonyos jognyilatkozatai, kizárásai és korlátozásai nem alkalmazhatók az ügyfélre.

#### **A HP korlátozott jótállási tájékoztatója**

A HP korlátozott jótállás egy olyan kereskedelmi jótállás, amelyet a HP a saját elhatározásából biztosít. Az egyes országokban a HP mint gyártó által vállalt korlátozott jótállást biztosító HP vállalatok neve és címe:

**Magyarország:** HP Inc Magyarország Kft., H-1117 Budapest, Alíz utca 1.

A HP korlátozott jótállásban biztosított jogok azokon a jogokon felül illetik meg Önt, amelyek a termékeknek az adásvételi szerződés szerinti minőségére vonatkozó kétéves, jogszabályban foglalt eladói szavatosságból, továbbá ha az Ön által vásárolt termékre alkalmazandó, a jogszabályban foglalt kötelező eladói jótállásból erednek, azonban számos körülmény hatással lehet arra, hogy ezek a jogok Önt megilletik-e. További információért kérjük, keresse fel a következő webhelyet: Jogi Tájékoztató Fogyasztóknak, vagy látogassa meg az Európai Fogyasztói Központok webhelyét. A fogyasztóknak jogában áll, hogy megválasszák, hogy a jótállással kapcsolatos igényüket a HP korlátozott jótállás alapján vagy a kétéves, jogszabályban foglalt eladói szavatosság, illetve, ha alkalmazandó, a jogszabályban foglalt kötelező eladói jótállás alapján érvényesítik.

További információkért kattintson a következő hivatkozásra: Fogyasztói jogi garancia (www.hp.com/go/eu-legal), vagy látogasson el az Európai Fogyasztói Központ webhelyére

(http://ec.europa.eu/consumers/solving\_consumer\_disputes/non-judicial\_redress/ecc-net/).

![](_page_24_Picture_1.jpeg)

## **Първи стъпки**

- **1.** Следвайте инструкциите в книжката **Започнете оттук**, за да настроите принтера.
- **2.** Поставете CD диска със софтуера на принтера на HP в компютъра или посетете **[123.hp.com/dj5810](http://123.hp.com/dj5810)**, за да инсталирате софтуера на принтера на HP.

**Windows**: Ако инсталиращата програма не се стартира автоматично, когато вкарате CD диска в компютъра си, отидете в **Computer** (Компютър), щракнете двукратно върху иконата на CD/DVD устройството с емблемата на HP, след което щракнете двукратно върху **setup.exe**.

**Mac**: Софтуерът на принтера на HP е наличен само на адрес **[123.hp.com/dj5810](http://123.hp.com/dj5810)**. CD дискът със софтуера на принтера на HP ще ви пренасочи към уеб.

## **Научете повече**

**Електронна помощ:** Инсталирайте електронната помощ, като я изберете от препоръчания софтуер по време на инсталирането на софтуера. Научете за характеристиките на продукта, печата, отстраняването на проблеми и поддръжката. Открийте декларации, информация за околната среда и нормативната уредба, включително Декларацията за нормативната уредба в Европейския съюз и декларации за съответствие, в раздела "Техническа информация".  $\bm{\zeta}$ 

- **Windows® 8.1**: Щракнете върху стрелката надолу в долния ляв ъгъл на Стартовия екран, изберете името на принтера, щракнете върху **Помощ**, след което изберете **Търсене на помощ от HP**.
- **Windows® 8**: На стартовия екран щракнете с десен бутон върху празна област на екрана, щракнете върху **Всички приложения** на лентата с приложения, щракнете върху иконата с името на принтера, след което щракнете върху **Помощ**.
- **Windows® 7**, **Windows Vista®** и **Windows® XP**: Щракнете върху **Start** (Старт), изберете **All Programs** (Всички програми), изберете **HP**, след което изберете името на принтера.
- **OS X, Yosemite**: Щракнете върху **Help > Mac Help** (Помощ > Помощ за Mac). В Help Viewer (Визуализатор на помощта) въведете името на принтера в полето за търсене и натиснете Enter.
- **OS X, Mavericks**: Щракнете върху **Help > Help Center** (Помощ > Център за помощ). В прозореца на Help Viewer (Визуализатор на помощта) щракнете върху **Help for all your apps** (Помощ за всички ваши приложения), след което щракнете върху помощта за вашия принтер.

**Readme файл:** Съдържа информация за поддръжка от HP, изисквания за операционната система и последните актуализации на принтера.

- **Windows**: Поставете CD диска със софтуера в компютъра и отидете до файла **ReadMe.chm**. Щракнете два пъти върху **ReadMe.chm**, за да го отворите, след което изберете **ReadMe** на своя език.
- **Mac**: Отворете папката **Documents** (Документи), разположена на най-горното ниво на програмата за инсталиране на софтуера. Щракнете два пъти върху **ReadMe** и изберете **ReadMe** на своя език.

**В уеб:** Допълнителна помощ и информация: **[www.hp.com/go/support](http://www.hp.com/go/support)**. Регистриране на принтера: **[www.register.hp.com](http://www.register.hp.com)**. Декларация за съответствие: **[www.hp.eu/certificates](http://www.hp.eu/certificates)**. Употреба на мастило: **[www.hp.com/go/inkusage](http://www.hp.com/go/inkusage)**.

Информацията, съдържаща се тук, подлежи на промяна без предизвестие.

## **Контролен панел**

![](_page_25_Picture_1.jpeg)

Дисплей на контролния панел: Указва броя на копията, състоянието на напълване на печатащата глава, грешки в носители, както и проблеми с печатащата глава.

 Указва броя на копията, избрани за отпечатване, както и състоянието на напълване на печатащата глава.

- Указва грешка с принтера, която изисква вниманието ви.
- Указва, че има проблем с носителя (например засядане на хартия).

 Указва, че има проблем с печатащата глава. Мигащата лява икона указва проблем с трицветната печатаща глава, а мигащата дясна икона указва проблем с черната печатаща глава.

За повече информация относно иконите вижте пълното ръководство за потребителя на адрес **[www.hp.com/go/support](http://www.hp.com/go/support)** или електронната помощ, ако сте инсталирали препоръчания софтуер на компютъра.

**2** Бутон **Отказ**: Спира текущата операция.

Бутон **Възобновяване**: Възобновява дадено задание след прекъсване (например след зареждане на хартия или почистване на засядане на хартията).

**3** Индикатор **Възобновяване**: Указва, че принтерът е в състояние на грешка или предупреждение.

Бутон **Стартиране на цветно копиране**: Стартира задание за цветно копиране. За да увеличите броя на цветните копия, натиснете бутона няколко пъти. Броят на копията ще се покаже на дисплея на контролния панел. Копирането ще започне две секунди след последното натискане на бутона.

**Забележка**: Можете да генерирате диагностичен отчет за качество на печат, като натиснете и задържите бутона **Стартиране на цветно копиране** за 3 секунди.

Бутон **Стартиране на ч/б копиране**: Стартира задание за черно-бяло копиране. За да увеличите броя на черно-белите копия, натиснете бутона няколко пъти. Броят на копията ще се покаже на дисплея на контролния панел. Копирането ще започне две секунди след

- последното натискане на бутона.
- **6** Бутон **Захранване**: Включва или изключва принтера.

**7** Индикатор **Предупреждение за печатаща глава**: Указва проблеми с печатащата глава.

**1**

**4**

**5**

## **Не може да се печата**

## **Ако не можете да печатате, опитайте следното:**

- **1.** Уверете се, че връзките на захранващия кабел и USB кабела са добре фиксирани и че принтерът е включен. Бутонът на **Захранването** ще свети.
- **2.** Посетете уеб сайта на HP Diagnostic Tools на адрес **[www.hp.com/go/tools](http://www.hp.com/go/tools)**, за да изтеглите безплатни помощни програми (инструменти) за диагностика, които можете да използвате за поправяне на често срещани проблеми с принтера.

## **Windows Mac**

### **Уверете се, че принтерът е зададен като печатащо устройство по подразбиране:**

- **Windows 8.1** и **Windows 8**: Посочете или натиснете върху горния десен ъгъл на екрана, за да отворите лентата с препратките, щракнете върху иконата **Настройки**, щракнете или натиснете върху **Контролен панел**, след което щракнете или натиснете върху **Преглед на устройства и принтери**.
- **Windows 7**: От менюто **Старт** на Windows щракнете върху **Устройства и принтери**.
- **Windows Vista**: В лентата на задачите на Windows щракнете върху **Start** (Старт), щракнете върху **Control Panel** (Контролен панел), след което щракнете върху **Printer** (Принтер).
- **Windows XP**: В лентата на задачите на Windows щракнете върху **Start** (Старт), изберете **Control Panel** (Контролен панел), а след това щракнете върху **Printers and Faxes** (Принтери и факсове).

Уверете се, че е поставена отметка в кръгчето до принтера. Ако принтерът ви не е избран като принтер по подразбиране, щракнете с десния бутон върху иконата на принтера и изберете **Set as Default Printer** (Задаване като принтер по<br>подразбиране) от менюто.

### **Ако използвате USB кабел и все още не можете да печатате или софтуерната инсталация е неуспешна:**

- **1.** Извадете CD диска от CD/DVD устройството, след което разкачете USB кабела от компютъра.
- **2.** Рестартирайте компютъра.
- **3.** Поставете CD диска със софтуера на принтера в CD/DVD устройството, след което изпълнете инструкциите на екрана, за да инсталирате софтуера на принтера. Не свързвайте USB кабела, докато не получите указание за това.
- **4.** След като инсталирането приключи, рестартирайте компютъра.

### **Проверете опашката за печат:**

- **1.** <sup>В</sup>**System Preferences** (Предпочитания за системата) щракнете върху **Printers & Scanners** (Принтери и скенери) (**Print & Scan** (Печат и сканиране) в OS X v10.8 Mountain Lion).
- **2.** Щракнете върху **Open Print Queue** (Отваряне на опашката за печат).
- **3.** Щракнете върху дадено задание за печат, за да го изберете.
- **4.** Използвайте следните бутони, за да управлявате заданието за печат:
	- Икона за **Отказ**: Отказва избраното задание за печат.
	- **Възобновяване**: Възобновява временно спряно задание за печат.
- **5.** Ако сте направили някакви промени, опитайте да печатате отново.

### **Рестартирайте и нулирайте:**

- **1.** Рестартирайте компютъра.
- **2.** Нулирайте принтера.
	- **a.** Изключете принтера и извадете щепсела от контакта.
	- **b.** Изчакайте около една минута, след което свържете отново захранващия кабел и включете принтера.

### **Нулирайте системата за печат:**

- **1.** <sup>В</sup>**System Preferences** (Предпочитания за системата) щракнете върху **Printers & Scanners** (Принтери и скенери) (**Print & Scan** (Печат и сканиране) в OS X v10.8 Mountain Lion).
- **2.** Натиснете и задръжте клавиша **Control**  (Управление), докато щракнете върху списъка отляво, след което изберете **Reset printing system** (Нулиране на системата за печат).
- **3.** Добавете принтера, който искате да използвате.

### **Деинсталирайте софтуера:**

- **1.** Ако принтерът е свързан към компютъра през USB, прекъснете връзката на принтера с компютъра.
- **2.** Отворете папката **Applications/Hewlett-Packard** (Приложения/Hewlett-Packard).
- **3.** Щракнете двукратно върху **HP Uninstaller**  (Програма за деинсталиране на HP), след което изпълнете инструкциите на екрана.

## **Декларации**

Microsoft и Windows са регистрирани търговски марки или търговски марки на Microsoft Corporation в САЩ и/или в други държави.

Mac, OS X и AirPrint са търговски марки на Apple Inc., регистрирани в САЩ и други държави.

## **Важна информация за мастилото**

За да гарантирате, че принтерът ще функционира правилно, ще трябва да се уверите, че клапанът за мастило е отключен за печатане и е заключен за преместване. Трябва също така да поддържате подходящи нива на мастилото в резервоарите за мастило, когато печатате.

## **Заключване и отключване на клапана за мастило за контролиране на потока на мастилото**

Заключете и отключете клапана за мастило отпред на резервоара за мастило, за да контролирате потока на мастило към принтера.

![](_page_27_Picture_4.jpeg)

### **Отключване**

Преди да печатате, се уверете, че клапанът на мастилото е отключен. Завъртете клапана вляво до вертикална позиция, за да отключите.

![](_page_27_Picture_7.jpeg)

### **Заключване**

За да предотвратите протичане на мастило, се уверете, че клапанът за мастило е заключен, преди да опитате да преместите или наклоните принтера. Завъртете клапана надясно до хоризонтална позиция, за да заключите.

### **Поддържане на подходящи нива на мастилото**

Използвайте линиите за нива на мастилото върху резервоарите за мастило, за да определите кога да напълните резервоарите и колко мастило трябва да бъде добавено. Никога не печатайте, когато в някой от резервоарите за мастило има по-малко от минималното количество мастило. Печатането с твърде малко мастило или пълненето на резервоарите с твърде много мастило може да повреди принтера и да повлияе на качеството на печат. Трябва да напаснете цвета на мастилото към цвета на резервоара за мастило, когато допълвате резервоара за мастило. Вижте книжката **Започнете оттук** за инструкции относно пълненето на резервоарите за мастило.

![](_page_27_Picture_12.jpeg)

### **Минимално ниво на мастилото**

Нивото на мастилото никога не трябва да спада под линията за минимум. Печатането с ниво на мастило под линията за минимум може да повреди принтера.

![](_page_27_Picture_15.jpeg)

### **Максимално ниво на мастилото**

Не пълнете мастило над линията за максимум. Всяко ниво на мастило над линията за максимум може да доведе до протичане на мастило. Когато допълвате, ще остане малко излишно мастило в бутилката с мастило. Можете да запазите оставащото мастило, като приберете бутилката с мастило на сухо и хладно място за последващо допълване.

**Забележка**: Поправка или обслужване на продукта, необходими в резултат на неправилно повторно пълнене на резервоарите за мастило и/или в резултат на използване на мастило, което не е на HP, няма да бъдат покривани от гаранцията.

## **Грешки на дисплея на контролния панел**

Дисплеят на контролния панел на принтера указва някои грешки, като последователно премигва между буквата "E" и някое число. Таблицата по-долу съдържа някои стандартни грешки.

![](_page_28_Picture_266.jpeg)

За повече информация относно грешките на дисплея на контролния панел посетете **[www.hp.com/go/support](http://www.hp.com/go/support)**, за да видите или изтеглите пълното ръководство за потребителя. Ако сте инсталирали препоръчителния софтуер на компютъра, също така ще намерите грешките на дисплея на контролния панел в електронната помощ.

## **Информация за безопасността**

Използвайте само със захранващия кабел и адаптера за захранване (ако е предоставен), предоставени от HP.

Мастилото съдържа нитрати. Не пийте и не поставяйте в устата. Пазете далеч от деца. Не допускайте контакт с очите. Информационни листове за безопасност, безопасност на продукта и информация за околната среда са налични на адрес **[www.hp.com/go/ecodata](http://www.hp.com/go/ecodata)**.

## **Условия на ограничената гаранция за принтер на HP**

![](_page_29_Picture_241.jpeg)

- A. Обхват на ограничената гаранция 1. Тази Ограничена гаранция на HP се прилага само за продукти с марката HP, продавани или отдавани под наем а) от HP Inc., нейните клонове, филиали, оторизирани риселъри, оторизирани дистрибутори или дистрибутори за<br>страната; 6) с тази Ограничена гаранция на HP.
	- страната; б) с тази Ограничена гаранция на HP. 2. HP Inc. (HP) гарантира на клиента краен потребител, че посочените по-горе продукти на HP няма да покажат дефекти на вложените материали и изработката за описания по-горе срок, като за начало на срока се счита датата на закупуването от клиента.

 3. По отношение на софтуерните продукти ограничената гаранция на HP покрива само неспособността на продукта да изпълнява програмните инструкции. HP не гарантира, че работата на който и да е продукт ще бъде непрекъсната или без грешки.

- ненрекосного или осачивата гаранция на HP.<br>4. Ограничената гаранция на HP покрива само онези дефекти, които възникват в резултат на нормално ползване на<br>Продукта, и не обхваща други проблеми, включително онези, които възн
	- а. неправилна поддръжка или модификации;
	- б. софтуер, носители, части или консумативи, които не са доставени или не се поддържат от HP;
	- в. експлоатация извън рамките на спецификациите на продукта;
	- г. неразрешени модификации или неправилна експлоатация.
- 5. За печатащите продукти на HP използването на печатащи глави или мастило, които не са на HP, не влияе на<br>гаранцията за клиента или на договорите на клиента за поддръжка с HP. Въпреки това, ако отказ на принтера или повреда се обясняват с използването на печатащи глави или мастило, които не са на HP; или с печатащи глави или<br>мастило, които са с изтекъл срок, HP ще начисли своите стандартни такси за време и материали, за да ремонтира
- принтера, за конкретния отказ или повреда.<br>6. Ако по време на гаранционния срок НР бъдат уведомени за дефект в който и да е продукт, покрит от гаранцията на<br>НР. НР по свое усмотрение ще ремонтира или ще замени дефектния
- 7. Ако НР не бъде в състояние да ремонтира или съответно замени дефектен продукт, който е покрит от гаранцията<br>на НР, в рамките на разумен срок, след като бъде уведомен за дефекта, НР ще възстанови покупната цена на<br>про
- продукта. 8. HP няма задължението да ремонтира, заменя или да възстановява сумата, преди клиентът да е върнал дефектния продукт на HP.<br>9. Всеки заменящ продукт може да бъде или нов, или като нов, като ще има подобна функционалност като продукта,
- скойто ще се заменя.<br>10. Продуктите на НР могат да съдържат регенерирани части, компоненти или материали, равностойни по качество на
- новите.
- 11. Условията на ограничената гаранция на HP са валидни във всяка страна/регион, където покритият от гаранцията продукт на HP се разпространява от HP. Договори за допълнителни гаранционни услуги, например обслужване на място, могат да бъдат предлагани от всеки оторизиран сервиз на HP в страни/региони, където продуктът се разпространява от HP или оторизиран вносител. Б. Ограничения на гаранцията
	-

В РАМКИТЕ НА ПОЗВОЛЕНОТО ОТ МЕСТНОТО ЗАКОНОДАТЕЛСТВО НИТО НР, НИТО НЕГОВИ ДИСТРИБУТОРИ -<br>ТРЕТИ СТРАНИ, ИМАТ ПРАВО ДА ДАВАТ КАКВИТО И ДА Е ДРУГИ ГАРАНЦИИ ИЛИ УСЛОВИЯ ОТ КАКЪВТО И ДА Е<br>РОД, БИЛО ТО ИЗРИЧНИ ИЛИ ПОДРАЗБИРАЩИ

- 
- В. Ограничения по отношение на отговорността<br>1. Доколко е позволено от местното законодателство, средствата на правна защита, предвидени в тези Гаранционни<br>2. В РАМКИТЕ НА ПОЗВОЛЕНОТО ОТ МЕСТНОТО ЗАКОНОДАТЕЛСТВО, С ИЗКЛЮЧ
	- ТОВА ДАЛИ СЕ БАЗИРАТ НА ДОГОВОР, ПРАВОНАРУШЕНИЕ ИЛИ КАКВАТО И ДА Е БИЛО ДРУГА ПРАВНА ТЕОРИЯ И НЕЗАВИСИМО ОТ НАЛИЧИЕТО НА ПРЕДУПРЕЖДЕНИЕ ЗА ВЪЗМОЖНОСТТА ЗА ТАКИВА ПОВРЕДИ.
- 
- Г. Местно законодателство 1. Гаранционните условия дават на потребителя определени законни права. Потребителят може да има и други права, които варират в различните щати на САЩ, в различните провинции на Канада, както и в различните страни<br>права, които варират в различните щати на САЩ, в различните провинции на Канада, както и в различните страни<br>по
	- по света. 2. Доколкото тези Гаранционни условия имат несъответствия с местното законодателство, тези Гаранционни условия ́ще се считат за така изменени́, че да съответстват на местното законодателство. Според такова законодате́лство<br>определени откази от отговорност, изключения и ограничения в тези Гаранционни условия може да не важат за<br>пот

#### **Гаранция на HP**

Ограничената гаранция на HP представлява търговска гаранция, доброволно предоставяна от HP. Името и адресът на лерали спалота на HP за вашата страна, отговорно за предоставянето на гаранционната поддръжка в рамките на<br>Дружеството на HP за вашата страна, отговорно за предоставянето на гаранционната поддръжка в рамките на<br>Ограничена

HP Inc Bulgaria EOOD (Ейч Пи Инк България ЕООД), гр. София 1766, район Младост, бул. Околовръстен път № 258, Бизнес център "Камбаните"

Предимствата на Ограничената гаранция на HP се прилагат в допълнение към всички законови права за двугодишна гаранция от продавача при несъответствие на стоката с договора за продажба. Въпреки това различни фактори могат да окажат влияние върху условията за получаване на тези права. Законовите права на потребителите не са ограничени или засегнати по никакъв начин от Ограничената гаранция на HP. За допълнителна информация вижте Правната гаранция на потребителя или посетете уебсайта на Европейския потребителски център. Потребителите имат правото да избират дали<br>да претендират за извършване на услуга в рамките на Ограничената гаранция на НР, или да потърсят такава от

За допълнителна информация се консултирайте на следната връзка: Законова потребителска гаранция (www.hp.com/go/eu-legal); или можете да посетите уеб сайта на Европейските потребителски центрове (http://ec.europa.eu/consumers/solving\_consumer\_disputes/non-judicial\_redress/ecc-net/).

![](_page_30_Picture_1.jpeg)

## **Početak rada**

- **1.** Da biste postavili pisač, slijedite upute u knjižici za **početak rada**.
- **2.** Umetnite CD sa softverom za HP-ov pisač u računalo ili posjetite web-mjesto **[123.hp.com/dj5810](http://123.hp.com/dj5810)** da biste instalirali softver za HP-ov pisač.

**Windows**: ako se program za instalaciju ne pokrene automatski kada umetnete CD u računalo, potražite **Računalo**, dvokliknite ikonu CD/DVD pogona s HP-ovim logotipom, a zatim dvokliknite **setup.exe**.

**Mac**: softver za HP-ov pisač dostupan je samo na web-mjestu **[123.hp.com/dj5810](http://123.hp.com/dj5810)**. CD sa softverom za HP-ov pisač preusmjerit će vas na web.

## **Dodatne informacije**

**Elektronička pomoć:** elektroničku pomoć instalirajte tako da je tijekom instalacije softvera odaberete u preporučenom softveru. Informirajte se o značajkama proizvoda, ispisu, otklanjanju poteškoća i podršci. U odjeljku Tehničke informacije pronaći ćete obavijesti, informacije o zaštiti okoliša i pravne informacije, uključujući regulatornu obavijest Europske unije i izjave o usklađenosti.  $\bigcap$ 

- **Windows® 8.1**: u donjem lijevom kutu početnog zaslona kliknite strelicu dolje, odaberite naziv pisača, kliknite **Pomoć**, a zatim odaberite **Pretraživanje HP-ove pomoći**.
- **Windows® 8**: desnom tipkom miša kliknite prazno područje na početnom zaslonu, zatim na traci aplikacija kliknite **Sve aplikacije**, potom ikonu s nazivom pisača i na kraju **Pomoć**.
- **Windows® 7**, **Windows Vista®** i **Windows® XP**: kliknite **Start**, odaberite **Svi programi**, potom **HP**, a zatim naziv pisača.
- **OS X, Yosemite**: kliknite **Pomoć > Pomoć za Mac**. U polje za pretraživanje preglednika zaslonske pomoći unesite naziv pisača i pritisnite Enter.
- **OS X, Mavericks**: kliknite **Pomoć > Centar za pomoć**. U prozoru s preglednikom zaslonske pomoći kliknite **Pomoć za sve vaše aplikacije**, a zatim kliknite Pomoć za vaš pisač.

**Datoteka Pročitaj me:** sadrži informacije o HP-ovoj podršci, preduvjetima za operacijski sustav i novim ažuriranjima za pisač.

- **Windows**: umetnite CD sa softverom u računalo i potražite datoteku **ReadMe.chm**. Dvokliknite datoteku **ReadMe.chm** da biste je otvorili, a zatim odaberite datoteku **ReadMe** (Pročitaj me) na svom jeziku.
- **Mac**: otvorite mapu **Dokumenti** koja se nalazi na najvišoj razini instalacijskog programa. Dvokliknite datoteku **ReadMe** (Pročitaj me), a zatim odaberite datoteku **ReadMe** (Pročitaj me) na svom jeziku.

**Na webu:** dodatna pomoć i informacije: **[www.hp.com/go/support](http://www.hp.com/go/support)**. Registracija pisača: **[www.register.hp.com](http://www.register.hp.com)**. Izjava o usklađenosti: **[www.hp.eu/certificates](http://www.hp.eu/certificates)**. Potrošnja tinte: **[www.hp.com/go/inkusage](http://www.hp.com/go/inkusage)**.

Ovdje navedeni podaci podložni su promjenama bez prethodne najave.

## **Upravljačka ploča**

![](_page_31_Picture_1.jpeg)

Zaslon upravljačke ploče: pokazuje broj kopija, stanje premaza ispisnih glava, pogreške medija i probleme s ispisnim glavama.

8 Pokazuje broj kopija odabranih za ispis i stanje premaza ispisnih glava.

Upućuje na pogrešku s pisačem na koju trebate obratiti pozornost.

Upućuje na problem s medijem, primjerice zaglavljenje papira.

 Upućuje na problem s ispisnim glavama. Treptanje lijeve ikone upućuje na problem s ispisnom glavom za trobojnu tintu, a treptanje desne ikone upućuje na problem s ispisnom glavom za crnu tintu.

Dodatne informacije o ikonama potražite u potpunom korisničkom priručniku na web-mjestu **[www.hp.com/go/support](http://www.hp.com/go/support)** ili u elektroničkoj pomoći ako ste na računalo instalirali preporučeni softver.

![](_page_31_Picture_136.jpeg)

**1**

## **Nemogućnost ispisa**

## **Ako ne možete ispisivati, pokušajte sljedeće:**

- **1.** Provjera jesu li kabel za napajanje i USB kabel dobro priključeni i je li pisač uključen. Svijetlit će tipka za **uključivanje**.
- **2.** Posjetite HP-ovo web-mjesto s dijagnostičkim alatima na web-mjestu **[www.hp.com/go/tools](http://www.hp.com/go/tools)** da biste preuzeli besplatne dijagnostičke alate za otklanjanje uobičajenih problema s pisačem.

## **Windows Mac**

## **Provjerite je li pisač postavljen kao zadani ispisni uređaj:**

- **Windows 8.1** i **Windows 8**: postavite pokazivač u gornji desni kut zaslona ili ga dodirnite da biste otvorili traku s gumbićima, kliknite ikonu **Postavke**, kliknite ili dodirnite stavku **Upravljačka ploča**, a zatim **Prikaz uređaja i pisača**.
- **Windows 7**: na izborniku **Start** sustava Windows kliknite **Uređaji i pisači**.
- **Windows Vista**: na programskoj traci operacijskog sustava Windows kliknite **Start**, zatim stavku **Upravljačka ploča**, a potom **Pisač**.
- **Windows XP**: na programskoj traci sustava Windows kliknite **Start**, zatim stavku **Upravljačka ploča**, a potom **Pisači i faksovi**.

Provjerite nalazi li se u krugu pokraj pisača kvačica. Ako pisač nije odabran kao zadani pisač, desnom tipkom miša kliknite ikonu pisača i na izborniku odaberite **Postavi kao zadani pisač**.

### **Ako koristite USB kabel i još uvijek ne možete ispisivati ili ne uspijevate instalirati softver, učinite sljedeće:**

- **1.** Izvadite CD iz CD/DVD pogona, a zatim isključite USB kabel iz računala.
- **2.** Računalo ponovno pokrenite.
- **3.** Umetnite CD sa softverom za pisač u CD/DVD pogon, a zatim slijedite upute na zaslonu da biste softver instalirali. Ne pokušavajte priključiti USB kabel dok se to ne zatraži.
- **4.** Nakon završetka instalacije ponovno pokrenite računalo.

## **Provjerite red čekanja na ispis:**

- **1.** U odjeljku **Postavke sustava** kliknite **Pisači i skeneri** (u sustavu OS X v10.8 Mountain Lion **Ispis i skeniranje**).
- **2.** Kliknite **Otvori red čekanja za ispis**.
- **3.** Kliknite zadatak ispisa da biste ga odabrali.
- **4.** Da biste upravljali zadatkom ispisa, koristite sliedeće gumbe:
	- Ikona **Odustani**: poništava odabrani ispisni zadatak.
	- **Nastavi**: nastavlja ispis prekinutog ispisnog zadatka.
- **5.** Ako ste nešto promijenili, pokušajte ponovno ispisati.

## **Ponovno pokretanje i postavljanje:**

- **1.** Računalo ponovno pokrenite.
- **2.** Pisač ponovno postavite.
	- **a.** Isključite pisač i odspojite kabel za napajanje.
	- **b.** Pričekajte minutu, a zatim ponovno priključite kabel i uključite pisač.

## **Vraćanje izvornih postavki sustava za ispis:**

- **1.** U odjeljku **Postavke sustava** kliknite **Pisači i skeneri** (u sustavu OS X v10.8 Mountain Lion **Ispis i skeniranje**).
- **2.** Pritisnite i držite tipku **Control** pa kliknite popis s lijeve strane, a zatim odaberite **Resetiraj sustav ispisa**.
- **3.** Dodajte pisač koji želite koristiti.

### **Deinstalacija softvera:**

- **1.** Ako je pisač s računalom povezan putem USB-a, isključite kabel pisača iz računala.
- **2.** Otvorite mapu **Aplikacije/Hewlett-Packard**.
- **3.** Dvokliknite **HP Uninstaller** (HP-ov program za deinstalaciju), a zatim slijedite upute na zaslonu.

## **Korišteni nazivi proizvoda**

Microsoft i Windows registrirani su zaštitni znaci ili zaštitni znaci tvrtke Microsoft Corporation u SAD-u i/ili drugim državama.

Mac, OS X i AirPrint zaštitni su znaci tvrtke Apple Inc. registrirani u SAD-u i drugim državama.

# **Važne informacije o tinti**

Da bi vaš pisač pravilno funkcionirao, provjerite je li ventil za kontrolu protoka tinte otvoren tijekom ispisivanja i zatvoren tijekom micanja. Tijekom ispisa održavajte odgovarajuće razine tinte u spremnicima s tintom.

## **Otvaranje i zatvaranje namjenskog ventila radi kontrole protoka tinte**

Da biste kontrolirali protok tinte u pisaču, s prednje strane spremnika s tintom otvorite ili zatvorite namjenski ventil.

![](_page_33_Picture_4.jpeg)

### **Otvaranje**

Prije ispisa provjerite je li ventil otvoren. Da biste otvorili ventil, okrenite ga ulijevo u okomit položaj.

![](_page_33_Picture_7.jpeg)

### **Zatvaranje**

Da biste spriječili curenje tinte, prije premještanja ili naginjanja pisača provjerite je li ventil za kontrolu protoka tinte zatvoren. Da biste zatvorili ventil, okrenite ga udesno u vodoravan položaj.

## **Održavanje odgovarajućih razina tinte**

Pomoću crta koje označavaju razinu tinte na spremnicima s tintom odredite kada je potrebno napuniti spremnike i koliko je tinte potrebno dodati. Nemojte ispisivati ako u nekom spremniku ima manje od minimalne količine tinte. Ispisivanje uz premalo tinte ili punjenje spremnika prevelikom količinom tinte može oštetiti pisač i utjecati na kvalitetu ispisa. Prilikom ponovnog punjenja spremnika provjerite odgovara li boja tinte boji na spremniku s tintom. Upute za punjenje spremnika s tintom potražite u knjižici za **početak rada**.

![](_page_33_Picture_12.jpeg)

## **Minimalna razina tinte**

Razina tinte nikad ne smije pasti ispod minimalne. Ispisivanjem uz razinu tinte nižu od minimalne možete oštetiti pisač.

![](_page_33_Picture_15.jpeg)

### **Maksimalna razina tinte**

Tintu nemojte napuniti iznad crte za maksimalnu razinu. Razina tinte iznad te crte može uzrokovati curenje tinte. Prilikom ponovnog punjenja nešto će tinte ostati u bočici s tintom. Preostalu tintu možete sačuvati za buduće punjenje tako da bočicu s tintom pohranite na suhom i hladnom mjestu.

**Napomena**: servis uređaja ili popravci potrebni zbog nepravilnog punjenja spremnika s tintom i/ili korištenja tinte koju nije proizveo HP nisu pokriveni jamstvom.

# **Pogreške prikazane na zaslonu upravljačke ploče**

Upravljačka ploča pisača upućuje na pojavu nekih pogrešaka naizmjeničnim prikazivanjem slova "E" i broja. Tablica u nastavku sadrži neke najčešće pogreške.

![](_page_34_Picture_240.jpeg)

Radi dodatnih informacija o pogreškama koje se pojavljuju na zaslonu upravljačke ploče posjetite web-mjesto **[www.hp.com/go/support](http://www.hp.com/go/support)** pa pregledajte ili preuzmite potpuni korisnički priručnik. Ako ste na računalo instalirali preporučeni softver, pogreške koje se pojavljuju na zaslonu upravljačke ploče možete pronaći u elektroničkoj pomoći.

## **Sigurnosne informacije**

Koristite samo s HP-ovim kabelom za napajanje i prilagodnikom za napajanje (ako ga imate).

Tinta sadrži nitrate. Nemojte je gutati ni stavljati u usta. Držite izvan dohvata djece. Izbjegavajte dodir s očima. Tehničke specifikacije, sigurnosne informacije povezane s proizvodom te informacije o zaštiti okoliša dostupne su na web-mjestu **[www.hp.com/go/ecodata](http://www.hp.com/go/ecodata)**.

## **Izjava o ograničenom jamstvu za HP-ov pisač**

![](_page_35_Picture_245.jpeg)

A. Pokrivanja ograničenog jamstva

- 1. Ovo se ograničeno HP-ovo jamstvo odnosi samo na HP-ove proizvode a) koje prodaju ili iznajmljuju tvrtka HP Inc., njezine podružnice, povezana društva, ovlašteni distributeri ili distributeri za pojedine države i b) koji se prodaju uz ovo ograničeno HP-ovo jamstvo.
- 2. HP Inc. (HP) krajnjem korisniku jamči da će gore navedeni HP-ovi proizvodi biti bez grešaka u materijalu i izvedbi tijekom gore navedenog razdoblja koje počinje datumom kupovine.

 3. Za softverske proizvode HP-ovo ograničeno jamstvo primjenjuje se samo na greške u izvršavanju programskih naredbi. HP ne jamči neprekidan rad ili rad bez pogrešaka za bilo koji od svojih proizvoda.

- 4. HP-ovo ograničeno jamstvo pokriva samo greške nastale kao rezultat uobičajene uporabe proizvoda i ne pokriva druge probleme, uključujući i one nastale kao rezultat:
	- a. Neispravnog održavanja ili izmjena;
	- b. Softvera, medija, dijelova ili pribora koji nisu HP-ovi proizvodi, niti ih HP podržava;
	- c. Rada izvan navedenih uvjeta rada proizvoda;
	- d. Nedozvoljene izmjene ili zlouporabe.
- 5. Upotreba tinte ili ispisnih glava drugih proizvođača na HP-ovim pisačima neće utjecati na jamstvo korisniku ni na bilo koji ugovor o podršci koji je HP zaključio s korisnikom. No, ako se kvar ili oštećenje pisača može pripisati upotrebi tinte ili ispisnih glava drugih proizvođača, odnosno tinte ili ispisnih glava kojima je istekao vijek upotrebe, HP će za servisiranje tog konkretnog kvara ili oštećenja na pisaču naplatiti standardne naknade za trošak rada i materijala.
- 6. Ako HP tijekom važećeg jamstvenog razdoblja zaprimi obavijest o grešci u bilo kojem proizvodu pokrivenom HP-ovim jamstvom, HP će ili popraviti ili zamijeniti proizvod, prema nahođenju HP-a.
- 7. Ako HP nije u mogućnosti popraviti ili zamijeniti, već prema slučaju, oštećeni proizvod koji je pokriven HP-ovim jamstvom, HP će u razumnom vremenu po primitku prijave o grešci, vratiti novac po prodajnoj cijeni proizvoda.
- 8. HP neće imati obvezu popraviti, zamijeniti ili vratiti novac dok korisnik ne vrati oštećeni proizvod u HP.
- 9. Zamjenski proizvod može biti nov ili ekvivalentan novom te po funkcijama sličan zamijenjenom proizvodu.
- 10. HP-ovi proizvodi mogu sadržavati prerađene dijelove, komponente ili materijale koji su identični novim po učinku.
- 11. HP-ovo ograničeno jamstvo važeće je u bilo kojoj državi u kojoj proizvod pokriven jamstvom distribuira HP. Ugovori za dodatne jamstvene usluge, poput servisiranja na licu mjesta, mogu biti dostupni u bilo kojem HP-ovu servisu u državi u kojoj HP ili ovlašteni uvoznik distribuiraju taj proizvod.
- B. Ograničenja jamstva
	- DO MJERE DOZVOLJENE LOKALNIM ZAKONIMA, HP I NJEGOVI NEZAVISNI ISPORUČITELJI NE DAJU NIKAKVA DRUGA JAMSTVA ILI UVJETE BILO KOJE VRSTE, IZRIČITE ILI PODRAZUMIJEVANE, JAMSTVA ILI UVJETE PRODAJE, ZADOVOLJAVAJUĆE KVALITETE, TE PRIKLADNOSTI ODREĐENOJ NAMJENI.
- C. Ograničenja odgovornosti
	- 1. Do granice dozvoljene lokalnim zakonom, pravni lijekovi iz ovog Jamstva jedini su i isključivi pravni lijekovi za korisnika.
	- 2. DO MJERE DOZVOLJENE LOKALNIM ZAKONIMA, OSIM OBAVEZA IZRIČITO NAVEDENIH U OVOJ JAMSTVENOJ IZJAVI, HP I NJEGOVI ISPORUČITELJI NEĆE NITI U KOM SLUČAJU BITI ODGOVORNI ZA DIREKTNA, INDIREKTNA, POSEBNA, SLUČAJNA ILI POSLJEDIČNA OŠTEĆENA, BILO TEMELJEM UGOVORA, KRIVNJE ILI BILO KOJE DRUGE PRAVNE TEORIJE, ODNOSNO BILO SAVJETOVANI O MOGUĆNOSTI POSTOJANJA OVAKVIH GREŠAKA.
- D. Lokalni zakoni
	- 1. Ovo Jamstvo daje korisniku određena zakonska prava. Korisnik može imati i druga prava koja se razlikuju ovisno o saveznoj državi u Sjedinjenim Američkim Državama, o provinciji u Kanadi te o državi na drugim mjestima u svijetu.
	- 2. U mjeri u kojoj je ovo Jamstvo u neskladu s lokalnim zakonom ono će se smatrati izmijenjenim radi postizanja usklađenosti s lokalnim zakonom. U skladu s takvim lokalnim zakonom, određena odricanja od odgovornosti, izuzeci i ograničenja ovog Jamstva možda se neće odnositi na korisnika.

#### **HP-ovo ograničeno jamstvo**

HP-ovo ograničeno jamstvo komercijalno je dobrovoljno jamstvo koje pruža HP. Naziv i adresa HP-ova subjekta odgovornog za HP-ovo ograničeno jamstvo u vašoj državi:

**Hrvatska:** HP Computing and Printing d.o.o. za računalne i srodne aktivnosti, Radnička cesta 41, 10000 Zagreb

Pogodnosti HP-ova ograničenog jamstva vrijede zajedno uz sva zakonska prava na dvogodišnje jamstvo kod bilo kojeg prodavača s obzirom na nepodudaranje robe s ugovorom o kupnji. Međutim, razni faktori mogu utjecati na vašu mogućnost ostvarivanja tih prava. HP-ovo ograničeno jamstvo ni na koji način ne utječe niti ne ograničava zakonska prava potrošača. Dodatne informacije potražite na ovoj adresi: Zakonsko jamstvo za potrošače ili posjetite web-mjesto Europskih potrošačkih centara. Potrošači imaju pravo odabrati žele li ostvariti svoja potraživanja u sklopu HP-ova ograničenog jamstva ili pravnog jamstva prodavača u trajanju do dvije godine.

Dodatne informacije potražite na sljedećoj vezi: Pravno jamstvo za korisnike (www.hp.com/go/eu-legal) ili posjetite web-mjesto Europskih korisničkih centara (http://ec.europa.eu/consumers/solving\_consumer\_disputes/non-judicial\_redress/ecc-net/).

![](_page_36_Picture_1.jpeg)

## **Noţiuni introductive**

- **1.** Pentru a configura imprimanta, urmaţi instrucţiunile din broşura **Începeţi aici**.
- **2.** Introduceţi CD-ul cu software-ul imprimantei HP în computer sau vizitaţi **[123.hp.com/dj5810](http://123.hp.com/dj5810)** pentru a instala software-ul imprimantei HP.

**Windows**: Dacă programul de instalare nu porneşte automat când introduceţi CD-ul în computer, răsfoiţi până la **Computer**, faceţi dublu clic pe pictograma unităţii CD/DVD cu sigla HP, apoi faceţi dublu clic pe **setup.exe**. **Mac**: Software-ul imprimantei HP este disponibil numai la **[123.hp.com/dj5810](http://123.hp.com/dj5810)**. CD-ul cu software-ul imprimantei HP vă va redirecţiona pe Web.

# **Aflaţi mai multe**

**Ajutor în format electronic:** Instalaţi Ajutorul în format electronic selectându-l din software-ul recomandat în timpul instalării software-ului. Aflați despre caracteristicile produsului, despre imprimare, depanare și asistență. Sectiunea Informații tehnice include notificări, informații despre protecția mediului și despre reglementări, inclusiv Notificarea despre reglementări pentru Uniunea Europeană și informații de conformitate.  $\epsilon$ 

- **Windows® 8.1**: Faceţi clic pe săgeata în jos din colţul din stânga jos al ecranului Start, selectaţi numele imprimantei, faceţi clic pe **Ajutor**, apoi selectaţi **Search HP Help** (Căutare în Ajutor HP).
- **Windows® 8**: În ecranul Start, faceţi clic dreapta pe o zonă goală de pe ecran, faceţi clic pe **Toate aplicaţiile** de pe bara de aplicaţii, faceţi clic pe pictograma cu numele imprimantei, apoi faceţi clic pe **Ajutor**.
- **Windows® 7**, **Windows Vista®** şi **Windows® XP**: Faceţi clic pe **Start**, selectaţi **Toate programele**, selectaţi **HP**, apoi selectaţi numele imprimantei.
- **OS X, Yosemite**: Faceţi clic pe **Help>Mac Help** (Ajutor>Ajutor Mac). În Help Viewer (Vizualizator pentru ajutor), introduceți numele imprimantei în câmpul de căutare și apăsați Enter.
- **OS X, Mavericks**: Faceţi clic pe **Help>Help Center** (Ajutor>Centru de ajutor). În fereastra Help Viewer (Vizualizator pentru ajutor), faceţi clic pe **Help for all your apps** (Ajutor pentru toate aplicaţiile), apoi faceţi clic pe secţiunea de ajutor pentru imprimantă.

Readme: Contine informatii de asistentă HP, cerinte privind sistemul de operare și actualizări recente ale imprimantei.

- **Windows**: Introduceţi CD-ul cu software în computer, apoi navigaţi la fişierul **ReadMe.chm**. Faceţi dublu clic pe fişierul **ReadMe.chm** pentru a-l deschide, apoi selectaţi **ReadMe** în limba dvs.
- **Mac**: Deschideţi folderul **Documents** (Documente), aflat la nivelul superior al programului de instalare a software-ului. Faceti dublu clic pe ReadMe, apoi selectați ReadMe în limba dvs.

**Pe Web:** Ajutor şi informaţii suplimentare: **[www.hp.com/go/support](http://www.hp.com/go/support)**. Înregistrarea imprimantei: **[www.register.hp.com](http://www.register.hp.com)**. Declaraţia de conformitate: **[www.hp.eu/certificates](http://www.hp.eu/certificates)**. Utilizarea cernelii: **[www.hp.com/go/inkusage](http://www.hp.com/go/inkusage)**.

Informaţiile cuprinse în prezentul document pot fi modificate fără notificare prealabilă.

## **Panoul de control**

![](_page_37_Figure_1.jpeg)

Afişaj panou de control: Indică numărul de copii, starea de amorsare a capului de imprimare, erorile privind suportul de imprimare şi problemele capului de imprimare.

![](_page_37_Picture_3.jpeg)

**1**

 Indică numărul de copii selectat pentru imprimare şi starea de amorsare a capului de imprimare. Indică o eroare a imprimantei care necesită atenţia dvs.

Indică faptul că există o problemă la suportul de imprimare, precum un blocaj de hârtie.

 Indică faptul că există o problemă la capul de imprimare. Pictograma clipitoare din partea stângă indică o problemă la capul de imprimare tricolor şi pictograma clipitoare din partea dreaptă indică o problemă la capul de imprimare negru.

Pentru mai multe informaţii despre pictograme, consultaţi ghidul complet pentru utilizator de la **[www.hp.com/go/support](http://www.hp.com/go/support)** sau secţiunea de ajutor în format electronic dacă aţi instalat pe computer software-ul recomandat.

![](_page_37_Picture_146.jpeg)

- **6** Butonul **Alimentare**: Porneşte sau opreşte imprimanta.
- **7** Indicatorul luminos **Alertă cap de imprimare**: Indică problemele capului de imprimare.

## **Nu se poate imprima**

## **Dacă nu puteţi imprima, încercaţi următoarele:**

- **1.** Asiguraţi-vă că s-au efectuat corespunzător conexiunile cablului de alimentare şi cablului USB şi că imprimanta este pornită. Butonul **Alimentare** va fi aprins.
- **2.** Vizitaţi site-ul Web HP Diagnostic Tools la **[www.hp.com/go/tools](http://www.hp.com/go/tools)** pentru a descărca gratuit utilitare (instrumente) de diagnosticare, cu care puteți să rezolvați probleme obișnuite ce pot surveni la imprimantă.

## **Windows Mac**

### **Asiguraţi-vă că imprimanta este setată ca dispozitiv de imprimare implicit:**

- **Windows 8.1 si Windows 8: Indicati sau atingeti** coltul din dreapta sus al ecranului pentru a deschide bara cu butoane, faceţi clic pe pictograma **Setări**, atingeţi sau faceţi clic pe **Panou de control**, apoi atingeţi sau faceţi clic pe **Vizualizaţi dispozitive şi imprimante**.
- **Windows 7**: În meniul **Start** din Windows, faceţi clic pe **Dispozitive şi imprimante**.
- **Windows Vista**: În bara de activităţi din Windows, faceţi clic pe **Start**, faceţi clic pe **Panou de control**, apoi faceţi clic pe **Imprimantă**.
- **Windows XP**: În bara de activități din Windows, faceţi clic pe **Start**, faceţi clic pe **Panou de control**, apoi faceţi clic pe **Imprimante şi faxuri**.

Verificaţi dacă imprimanta are o bifă în cercul de lângă aceasta. Dacă imprimanta dvs. nu este selectată ca imprimantă implicită, faceţi clic dreapta pe pictograma imprimantei şi alegeţi **Se stabileşte ca imprimantă implicită** din meniu.

### **Dacă utilizaţi un cablu USB şi tot nu puteţi imprima sau dacă instalarea software-ului nu reuşeşte:**

- **1.** Scoateti CD-ul din unitatea CD/DVD, apoi deconectati cablul USB de la computer.
- **2.** Reporniţi computerul.
- **3.** Introduceţi CD-ul cu software-ul imprimantei în unitatea CD/DVD, apoi urmaţi instrucţiunile de pe ecran pentru a instala software-ul imprimantei. Nu conectați cablul USB decât atunci când vi se solicită acest lucru.
- **4.** După terminarea instalării, reporniţi computerul.

### **Verificaţi coada de imprimare:**

- **1.** În **System Preferences** (Preferinţe sistem), faceţi clic pe **Printers & Scanners** (Imprimante şi scanere) (**Print & Scan** (Imprimare şi scanare) în OS X v10.8 Mountain Lion).
- **2.** Faceţi clic pe **Open Print Queue** (Deschidere coadă de imprimare).
- **3.** Faceţi clic pe o lucrare de imprimare pentru a o selecta.
- **4.** Utilizaţi următoarele butoane pentru a gestiona lucrarea de imprimare:
	- Pictograma **Cancel** (Anulare): Anulează lucrarea de imprimare selectată.
	- **Resume** (Reluare): Continuă o lucrare de imprimare întreruptă.
- **5.** Dacă ați făcut modificări, încercați să imprimați din nou.

## **Reporniţi şi resetaţi:**

- **1.** Reporniţi computerul.
- **2.** Resetati imprimanta.
	- **a.** Opriţi imprimanta şi deconectaţi cablul de alimentare.
	- **b.** Asteptati un minut, apoi conectați la loc cablul de alimentare și porniți imprimanta.

## **Resetaţi sistemul de imprimare:**

- **1.** În **System Preferences** (Preferinte sistem), faceti clic pe **Printers & Scanners** (Imprimante şi scanere) (**Print & Scan** (Imprimare şi scanare) în OS X v10.8 Mountain Lion).
- **2.** Ţineţi apăsată tasta **Control** în timp ce faceţi clic pe lista din stânga, apoi alegeţi **Reset printing system** (Resetare sistem imprimare).
- **3.** Adăugați imprimanta pe care doriți să o utilizați.

## **Dezinstalaţi software-ul:**

- **1.** Dacă imprimanta este conectată la computer prin USB, deconectaţi imprimanta de la computer.
- **2.** Deschideţi folderul **Applications/Hewlett-Packard**.
- **3.** Faceţi dublu clic pe **HP Uninstaller**, apoi urmaţi instrucţiunile de pe ecran.

## **Certificări**

Microsoft şi Windows sunt mărci comerciale înregistrate sau mărci comerciale ale Microsoft Corporation în Statele Unite și/sau în alte țări/regiuni.

Mac, OS X şi AirPrint sunt mărci comerciale ale Apple Inc., înregistrate în S.U.A. şi în alte ţări/regiuni.

## **Informaţii importante despre cerneală**

Pentru a vă asigura că imprimanta funcționează corespunzător, trebuie să vă asigurați că supapa de cerneală este deblocată pentru imprimare și blocată pentru mutare. De asemenea, atunci când imprimați, trebuie să mentineți niveluri corespunzătoare ale cernelii în rezervoarele de cerneală.

## **Blocarea şi deblocarea supapei de cerneală pentru a controla fluxul de cerneală**

Blocaţi şi deblocaţi supapa de cerneală de pe partea din faţă a rezervorului de cerneală pentru a controla fluxul de cerneală din imprimantă.

![](_page_39_Picture_4.jpeg)

### **Deblocare**

Înainte de a imprima, asiguraţi-vă că supapa de cerneală este deblocată. Rotiţi supapa spre stânga în poziţie verticală pentru a o debloca.

![](_page_39_Picture_7.jpeg)

### **Blocare**

Pentru a preveni scurgerile de cerneală, asigurați-vă că supapa de cerneală este blocată înainte de a încerca să mutaţi sau să înclinaţi imprimanta. Rotiţi supapa spre dreapta în poziţie orizontală pentru a o bloca.

## **Menţinerea nivelurilor corespunzătoare ale cernelii**

Utilizaţi liniile de nivel de cerneală de pe rezervoarele de cerneală pentru a stabili când să le umpleţi şi câtă cerneală trebuie adăugată. Nu imprimaţi niciodată atunci când oricare dintre rezervoarele de cerneală are mai puţină cerneală decât cantitatea minimă. Imprimarea cu prea puțină cerneală sau umplerea rezervoarelor cu prea multă cerneală poate deteriora imprimanta şi poate afecta calitatea de imprimare. Când umpleţi un rezervor de cerneală, potriviți culoarea cernelii cu culoarea din rezervorul de cerneală. Pentru instrucțiuni despre cum să umpleți rezervoarele de cerneală, consultaţi broşura **Începeţi aici**.

![](_page_39_Picture_12.jpeg)

### **Nivel minim de cerneală**

Nivelul de cerneală nu trebuie să treacă niciodată sub linia de minim. Imprimarea cu nivelul de cerneală sub linia de minim poate cauza deteriorarea imprimantei.

![](_page_39_Picture_15.jpeg)

### **Nivel maxim de cerneală**

Nu umpleţi cu cerneală peste linia de maxim. Orice nivel de cerneală care depăşeşte linia de maxim poate cauza scurgerea cernelii. Când efectuaţi reumplerea, în sticla de cerneală va rămâne o anumită cantitate de cerneală în plus. Puteți să păstrați cerneala rămasă stocând sticla de cerneală într-un loc uscat şi răcoros, pentru a efectua o reumplere pe viitor.

**Notă**: Lucrările de service sau reparaţiile produsului necesare ca urmare a umplerii necorespunzătoare a rezervoarelor de cerneală și/sau a utilizării cernelurilor care nu sunt produse de HP nu sunt acoperite de garanție.

# **Erorile de pe afişajul panoului de control**

Afișajul panoului de control al imprimantei indică unele erori prin clipirea alternativă a literei "E" și a unui număr. Tabelul de mai jos contine unele erori comune.

![](_page_40_Picture_261.jpeg)

Pentru mai multe informaţii despre erorile de pe afişajul panoului de control, vizitaţi **[www.hp.com/go/support](http://www.hp.com/go/support)** pentru a vizualiza sau a descărca ghidul complet pentru utilizator. Dacă aţi instalat pe computer software-ul recomandat, de asemenea, veți găsi erorile de pe afișajul panoului de control în secțiunea de ajutor în format electronic.

## **Informaţii despre siguranţă**

Utilizaţi produsul numai cu cablul de alimentare şi cu adaptorul de alimentare (dacă s-a livrat cu produsul) furnizate de HP.

Cerneala conţine nitraţi. A nu se bea sau pune în gură. A nu se lăsa la îndemâna copiilor. A se evita contactul cu ochii. Fişele tehnice de securitate, informaţiile privind siguranţa produsului şi informaţiile de mediu sunt disponibile la **[www.hp.com/go/ecodata](http://www.hp.com/go/ecodata)**.

## **Declaraţie de garanţie limitată pentru imprimanta HP**

![](_page_41_Picture_267.jpeg)

- A. Domeniul garantiei limitate
	- 1. Această Garanţie limitată HP este valabilă numai pentru produsele care poartă marca HP şi sunt vândute sau închiriate a) de la compania HP Inc., filialele acesteia, revânzătorii autorizaţi, distribuitorii autorizaţi sau distribuitorii din ţară/regiune; b) cu această Garantie limitată HP.
	- 2. HP Inc. (HP) garantează clientului utilizator final că produsele HP specificate mai sus nu vor prezenta defecte materiale sau de executie pe durata specificată mai sus, durată care începe de la data achiziționării de către client.
	- 3. Pentru produsele software, garanția limitată HP se aplică numai pentru imposibilitatea de a se executa instrucțiunile de programare. HP nu garantează că funcţionarea oricărui produs se va desfăşura fără întreruperi sau fără erori.
	- 4. Garanţia limitată HP acoperă numai acele defecte care apar în urma utilizării normale a produsului şi nu acoperă oricare alte probleme, inclusiv cele rezultate din:
		- a. Întreţinere incorectă sau modificare;
		- b. Software, suporturi, piese de schimb sau componente care nu sunt furnizate sau acceptate de HP;
		- c. Funcţionare în afara specificaţiilor pentru produs;
		- d. Modificare neautorizată sau utilizare necorespunzătoare.
	- 5. Pentru imprimantele HP, utilizarea cernelii sau a capetelor de imprimare care nu provin de la HP nu afectează nici garanţia pentru client, nici contractele de asistenţă HP încheiate cu clientul. Cu toate acestea, dacă defectarea sau deteriorarea imprimantei se datorează utilizării unor cerneluri sau capete de imprimare care nu provin de la HP; sau a unor cerneluri sau capete de imprimare expirate, HP va percepe taxele standard pentru timpul de lucru şi materialele necesare pentru efectuarea operaţiilor de service la imprimantă, în vederea remedierii defecţiunii sau deteriorării respective.
	- 6. Dacă în timpul perioadei de garanţie HP primeşte o notificare despre un defect al oricărui produs care este acoperit de garanţia HP, HP va repara sau va înlocui produsul defect, la alegerea făcută de HP.
	- 7. Dacă HP nu poate să repare sau să înlocuiască, după caz, un produs defect care este acoperit de garanţia HP, HP va restitui prețul de achiziție al produsului, la un interval de timp rezonabil după notificarea defectului.
	- 8. HP nu are obligaţia să repare, să înlocuiască sau să restituie preţul până când clientul nu returnează produsul la HP.
	- 9. Orice produs de schimb poate fi un produs nou sau ca nou, cu funcționalitate similară cu a produsului care este înlocuit.
	- 10. Produsele HP pot să conțină componente sau materiale recondiționate, cu performanțe echivalente cu ale celor noi.
- 11. Declaraţia de garanţie limitată HP este valabilă în toate ţările/regiunile în care produsul specificat în garanţia HP este distribuit de HP. Contractele pentru servicii suplimentare de garanție, cum ar fi service la sediul clientului, pot fi disponibile de la oricare centru de service HP din ţările/regiunile în care produsul este distribuit de HP sau de un importator autorizat. B. Limitări ale garanției
	- ÎN LIMITA PERMISĂ DE LEGISLAŢIA LOCALĂ, NICI HP ŞI NICI FURNIZORII SĂI TERŢI NU ASIGURĂ ALTE GARANŢII SAU CLAUZE DE ORICE FEL, EXPLICITE SAU IMPLICITE, LEGATE DE VANDABILITATE, DE CALITATEA SATISFĂCĂTOARE ŞI DE POTRIVIREA CU UN SCOP PARTICULAR.
- C. Limitările răspunderii
	- 1. În limita permisă de legislaţia locală, remediile din această Declaraţie de garanţie sunt numai ale clientului şi sunt exclusive.
	- 2. ÎN LIMITA PERMISĂ DE LEGILE LOCALE, CU EXCEPŢIA OBLIGAŢIILOR STABILITE SPECIAL MAI DEPARTE ÎN ACEASTĂ DECLARAŢIE DE GARANŢIE, HP SAU FURNIZORII SĂITERŢI NU VOR FI ÎN NICIUN CAZ RĂSPUNZĂTORI PENTRU DAUNE CU CARACTER DIRECT, INDIRECT, SPECIAL, ACCIDENTAL SAU PE CALE DE CONSECINŢĂ, INDIFERENT DACĂ SOLICITAREA ACESTORA SE BAZEAZĂ PE CONTRACT, PREJUDICIU SAU ORICARE ALTĂ TEORIE LEGALĂ SAU PE FAPTUL CĂ POSIBILITATEA APARIŢIEI UNOR ASTFEL DE DAUNE A FOST ADUSĂ LA CUNOŞTINŢA HP SAU A FURNIZORILOR SĂI.
- D. Legislaţia locală
	- 1. Această Declarație de garanție îi dă clientului drepturile legale specifice. Clientul poate să aibă și alte drepturi care diferă de la un stat la altul în Statele Unite, de la o provincie la alta în Canada şi de la o ţară la alta în alte părţi ale lumii.
	- 2. În măsura în care această Declaraţie de garanţie este incompatibilă cu legile locale, această Declaraţie de garanţie se va considera modificată pentru a fi compatibilă cu legile locale. Sub asemenea legi locale, anumite negări, excluderi şi limitări din această Declarație de garanție este posibil să nu se aplice clientului.

#### **Garanţia Producătorului HP**

Garanția limitată HP este o garanție comercială furnizată în mod voluntar de către HP. Numele și adresa entității HP răspunzătoare de punerea în aplicare a Garanției limitate HP în țara dumneavoastră sunt următoarele:

**România:** HP Inc România SRL, Str. Fabrica de Glucoză, Nr. 5, Clădirea F, Parter şi Etaj 8, Sector 2, Bucureşti

Beneficiile Garanției limitate HP se aplică suplimentar faţă de orice drepturi privind garanţia de doi ani oferită de vânzător pentru neconformitatea bunurilor cu contractul de vânzare; cu toate acestea, diversi factori pot avea impact asupra eligibilității dvs. de a beneficia de aceste drepturi. Drepturile legale ale consumatorului nu sunt limitate sau afectate în vreun fel de Garanția limitată HP. Pentru informaţii suplimentare consultaţi următorul link: garanția acordată consumatorului prin lege sau puteți accesa site-ul Centrul European al Consumatorilor. Consumatorii au dreptul să aleagă dacă să pretindă despăgubiri în cadrul Garanței limitate HP sau de la vânzător, în cadrul garanției legale de doi ani.

Pentru mai multe informaţii, consultaţi următorul link: Garanţie legală pentru consumatori (www.hp.com/go/eu-legal) sau puteţi vizita site-ul web Centre pentru consumatori europeni

**Română**

![](_page_42_Picture_1.jpeg)

## **Začetek**

- **1.** Za nastavitev tiskalnika upoštevajte navodila v brošuri **Začnite tukaj**.
- **2.** Za namestitev programske opreme tiskalnika HP v računalnik vstavite CD s programsko opremo tiskalnika HP ali obiščite spletno mesto **[123.hp.com/dj5810](http://123.hp.com/dj5810)**.

**Windows**: če se namestitveni program ne zažene samodejno, ko v računalnik vstavite CD, se pomaknite v mapo **Računalnik**, dvokliknite ikono pogona CD/DVD z logotipom HP, nato pa dvokliknite **setup.exe**.

**Macintosh**: programska oprema za tiskalnik HP je na voljo samo na spletnem mestu **[123.hp.com/dj5810](http://123.hp.com/dj5810)**. CD s programsko opremo za tiskalnik HP vas preusmeri v splet.

# **Več informacij**

**Elektronska pomoč:** elektronsko pomoč namestite tako, da jo med namestitvijo programske opreme izberete v priporočeni programski opremi. Preberite več o funkcijah izdelka, tiskanju, odpravljanju težav in podpori. V poglavju »Tehnični podatki« so na voljo obvestila ter okoljske in upravne informacije, ki vključujejo upravno obvestilo za Evropsko unijo in izjave o skladnosti.

- **Windows® 8.1**: v spodnjem levem kotu zaslona Začetek kliknite puščico navzdol, izberite ime tiskalnika, kliknite **Pomoč** in izberite **Išči v pomoči HP**.
- **Windows® 8**: na začetnem zaslonu z desno tipko miške kliknite prazno območje na zaslonu, v vrstici z aplikacijami kliknite **Vse aplikacije**, kliknite ikono z imenom tiskalnika, nato pa **Pomoč**.
- **Windows® 7**, **Windows Vista®** in **Windows® XP**: kliknite **Start**, izberite **Vsi programi** in **HP**, nato pa izberite ime tiskalnika.
- **OS X, Yosemite**: kliknite **Help** (Pomoč) **> Mac Help** (Pomoč za Mac). V oknu Help Viewer (Prikazovalnik pomoči) v iskalno polje vnesite ime tiskalnika, nato pa pritisnite Enter.
- **OS X, Mavericks**: kliknite **Help** (Pomoč) **> Help Center** (Center za pomoč). V oknu Help Viewer (Prikazovalnik pomoči) kliknite **Help for all your apps** (Pomoč za vse aplikacije), nato pa kliknite pomoč za svoj tiskalnik.

**Datoteka Readme (Preberi me):** vsebuje informacije o podpori HP, zahteve glede operacijskega sistema in zadnje posodobitve tiskalnika.

- **Windows**: v računalnik vstavite CD s programsko opremo in poiščite datoteko **ReadMe.chm**. Dvokliknite datoteko **ReadMe.chm**, da jo odprete, nato pa izberite datoteko **ReadMe** v svojem jeziku.
- **Macintosh**: odprite mapo **Documents** (Dokumenti) na vrhnji ravni namestitvenega programa programske opreme. Dvokliknite **ReadMe**, nato pa izberite datoteko **ReadMe** v svojem jeziku.

**V spletu:** dodatna pomoč in informacije: **[www.hp.com/go/support](http://www.hp.com/go/support)**; registracija tiskalnika: **[www.register.hp.com](http://www.register.hp.com)**; izjava o skladnosti: **[www.hp.eu/certificates](http://www.hp.eu/certificates)**; poraba črnila: **[www.hp.com/go/inkusage](http://www.hp.com/go/inkusage)**.

Informacije v tem dokumentu lahko spremenimo brez predhodnega obvestila.

## **Nadzorna plošča**

**1**

**4**

![](_page_43_Picture_1.jpeg)

Zaslon nadzorne plošče: kaže število kopij, stanje priprave tiskalnih glav, napake medijev in težave s tiskalnima glavama.

Kaže število kopij, ki so izbrane za tiskanje, in stanje priprave tiskalnih glav.

Kaže napako tiskalnika, ki zahteva vaš ukrep.

Kaže na težavo z medijem, na primer zagozditev papirja.

 $\blacksquare$   $\blacksquare$  Kaže na težavo s tiskalno glavo. Utripajoča leva ikona kaže težavo s tribarvno tiskalno glavo, utripajoča desna ikona pa težavo s črno tiskalno glavo.

Za dodatne informacije o ikonah glejte celoten Uporabniški vodnik na naslovu **[www.hp.com/go/support](http://www.hp.com/go/support)** ali elektronsko pomoč, če ste na računalnik namestili priporočeno programsko opremo.

- **2** Gumb za **preklic**: ustavi trenutno dejanje.
- **3** Gumb za **nadaljevanje**: po prekinitvi (na primer po nalaganju papirja ali odstranjevanju zagozditve papirja) nadaljuje opravilo.
	- Lučka za **nadaljevanje**: kaže, da je tiskalnik v stanju opozorila ali napake.

Gumb za **začetek barvnega kopiranja**: začne barvno kopiranje. Če želite povečati število barvnih kopij, večkrat pritisnite ta gumb. Število kopij bo prikazano na zaslonu nadzorne plošče. Kopiranje se začne dve sekundi po zadnjem pritisku gumba.

- **Opomba**: diagnostično poročilo o kakovosti tiskanja lahko ustvarite tako, da pritisnete gumb za **začetek barvnega kopiranja** in ga pridržite tri sekunde.
- **5** Gumb za **začetek črno-belega kopiranja**: začne črno-belo kopiranje. Če želite povečati število črno-belih kopij, večkrat pritisnite ta gumb. Število kopij bo prikazano na zaslonu nadzorne plošče. Kopiranje se začne dve sekundi po zadnjem pritisku gumba.
- **6** Gumb za **vklop/izklop**: vklopi ali izklopi tiskalnik.
- **7** Lučka **opozorila za tiskalno glavo**: kaže težave s tiskalnima glavama.

# **Tiskanje ni mogoče**

## **Če tiskanje ni mogoče, preizkusite naslednje:**

- **1.** Prepričajte se, da sta napajalni kabel in kabel USB trdno priključena in da je tiskalnik vklopljen. Gumb za **vklop/izklop** sveti.
- **2.** Pojdite na spletno mesto diagnostičnih orodij HP na naslovu **[www.hp.com/go/tools](http://www.hp.com/go/tools)** in prenesite diagnostične pripomočke (orodja), s katerimi lahko odpravite pogoste težave s tiskalnikom.

## **Sistem Windows Sistem Mac**

### **Preverite, ali je tiskalnik nastavljen kot privzeta tiskalna naprava:**

- **Windows 8.1** in **Windows 8**: pokažite ali tapnite v zgornjem desnem kotu zaslona, da odprete vrstico s čarobnimi gumbi, kliknite ikono **Nastavitve**, kliknite ali tapnite **Nadzorna plošča** in nato **Ogled naprav in tiskalnikov**.
- **Windows 7**: v meniju **Start** sistema Windows kliknite **Naprave in tiskalniki**.
- **Windows Vista**: v opravilni vrstici Windows kliknite **Start**, **Nadzorna plošča** in nato **Tiskalnik**.
- **Windows XP**: v opravilni vrstici Windows kliknite **Start**, **Nadzorna plošča** in nato **Tiskalniki in faksi**.

Preverite, ali je v krožcu zraven vašega tiskalnika potrditveni znak. Če vaš tiskalnik ni izbran kot privzet, z desno tipko miške kliknite ikono tiskalnika in v meniju izberite **Nastavi kot privzeti tiskalnik**.

### **Če uporabljate kabel USB in še vedno ne morete tiskati ali če namestitev programske opreme ne uspe, naredite naslednje:**

- **1.** Odstranite CD iz pogona CD/DVD in izklopite kabel USB iz računalnika.
- **2.** Znova zaženite računalnik.
- **3.** Vstavite CD s programsko opremo tiskalnika v pogon CD/DVD in za namestitev programske opreme tiskalnika upoštevajte navodila na zaslonu. Kabla USB ne priključite, dokler se ne prikaže poziv za izvedbo tega dejanja.
- **4.** Po končani namestitvi znova zaženite računalnik.

## **Preverite čakalno vrsto za tiskanje:**

- **1.** V možnosti **System Preferences** (Sistemske nastavitve) kliknite **Printers & Scanners** (Tiskalniki in optični bralniki) (v sistemih OS X v10.8 Mountain Lion je to **Print & Scan** (Tiskanje in optično branje).
- **2.** Kliknite **Open Print Queue** (Odpri čakalno vrsto za tiskanje).
- **3.** S klikom izberite tiskalno opravilo.
- **4.** Tiskalno opravilo lahko upravljate z naslednjima gumboma:
	- Ikona **Cancel** (Prekliči): prekliče izbrano tiskalno opravilo.
	- **Resume** (Nadaljuj): nadaljuje izbrano tiskalno opravilo.
- **5.** Če ste kaj spremenili, poskusite tiskati znova.

## **Vnovični zagon in ponastavitev:**

- **1.** Znova zaženite računalnik.
- **2.** Ponastavite tiskalnik.
	- **a.** Izklopite tiskalnik in izvlecite napajalni kabel.
	- **b.** Počakajte eno minuto, nato pa znova priključite napajalni kabel in vklopite tiskalnik.

## **Postopek ponastavitve sistema za tiskanje:**

- **1.** V možnosti **System Preferences** (Sistemske nastavitve) kliknite **Printers & Scanners** (Tiskalniki in optični bralniki) (v sistemih OS X v10.8 Mountain Lion je to **Print & Scan** (Tiskanje in optično branje).
- **2.** Pritisnite tipko **Control** in jo pridržite, medtem ko klikate na seznamu na levi strani, nato pa izberite **Reset printing system** (Ponastavi sistem za tiskanje).
- **3.** Dodajte tiskalnik, ki ga želite uporabiti.

## **Postopek za odstranitev programske opreme:**

- **1.** Če je tiskalnik povezan z računalnikom prek kabla USB, tiskalnik izključite iz računalnika.
- **2.** Odprite mapo **Applications/Hewlett-Packard**  (Aplikacije/HP).
- **3.** Dvokliknite **HP Uninstaller** (Program za odstranitev namestitve) in upoštevajte navodila na zaslonu.

## **Potrdila**

Microsoft in Windows sta registrirani blagovni znamki ali blagovni znamki družbe Microsoft Corporation v ZDA in/ali drugih državah.

Mac, OS X in AirPrint so blagovne znamke družbe Apple Inc., registrirane v ZDA in drugih državah.

## **Pomembne informacije o črnilu**

Za zagotovitev pravilnega delovanja tiskalnika morate poskrbeti, da je zaklopka za črnilo pri tiskanju odklenjena, pri premikanju pa zaklenjena. Pri tiskanju morate poskrbeti tudi za vzdrževanje ustreznih ravni črnila v zbiralnikih črnila.

## **Zaklepanje in odklepanje zaklopke za črnilo za nadzor pretoka črnila**

Za nadzor pretoka črnila v tiskalnik zaklenite in odklenite zaklopko za črnilo na sprednji strani zbiralnika črnila.

![](_page_45_Picture_4.jpeg)

### **Odklepanje**

Pred tiskanjem se prepričajte, da je zaklopka za črnilo odklenjena. Za odklepanje obrnite zaklopko v levo v navpični položaj.

![](_page_45_Picture_7.jpeg)

## **Zaklepanje**

Če želite preprečiti iztekanje črnila, preverite, ali je zaklopka za črnilo zaklenjena, preden poskusite tiskalnik premakniti ali nagniti. Za zaklepanje obrnite zaklopko v desno v vodoravni položaj.

## **Vzdrževanje ustreznih ravni črnila**

S pomočjo črt za raven črnila v zbiralnikih črnila določite, kdaj napolniti zbiralnike in koliko črnila je treba dodati. Nikoli ne tiskajte, če raven črnila v katerem od zbiralnikov za črnilo pade pod najnižjo raven. Če tiskate s premalo črnila ali če zbiralnike napolnite s preveč črnila, lahko pride do okvare tiskalnika, to pa lahko tudi vpliva na kakovost tiskanja. Pri polnjenju zbiralnikov primerjajte barvo črnila z barvo na zbiralniku črnila. Za navodila o polnjenju zbiralnikov črnila glejte brošuro **Začnite tukaj**.

![](_page_45_Picture_12.jpeg)

## **Najnižja raven črnila**

Raven črnila ne sme nikoli pasti pod črto za najnižjo raven. Če raven črnila pri tiskanju pade pod črto za najnižjo raven, lahko pride do okvare tiskalnika.

![](_page_45_Picture_16.jpeg)

## **Najvišja raven črnila**

Črnila ne smete napolniti nad črto za najvišjo raven. Če raven črnila sega čez črto za najvišjo raven, lahko pride do iztekanja črnila. Pri polnjenju bo v steklenički za črnilo ostalo nekaj črnila. Stekleničko s črnilom shranite na suhem in hladnem mestu, da jo boste lahko uporabili pri vnovičnem polnjenju.

**Opomba**: garancija ne vključuje servisa ali popravil izdelka, potrebnih zaradi napačnega polnjenja zbiralnikov črnila in/ali uporabe črnila, ki ni znamke HP.

## **Napake na zaslonu nadzorne plošče**

Nekatere napake na zaslonu nadzorne plošče so prikazane s preklapljanjem med utripajočo črko »E« in številko. V spodnji tabeli je navedenih nekaj splošnih napak.

![](_page_46_Picture_232.jpeg)

Za dodatne informacije o napakah na zaslonu nadzorne plošče pojdite na spletno mesto **[www.hp.com/go/support](http://www.hp.com/go/support)**, na katerem lahko pregledate ali prenesete celoten Uporabniški vodnik. Če ste na računalnik namestili priporočeno programsko opremo, boste napake na zaslonu nadzorne plošče našli tudi v elektronski pomoči.

## **Varnostne informacije**

Uporabljajte samo s priloženim HP-jevim napajalnim kablom in napajalnikom (če sta na voljo).

Črnilo vsebuje nitrate. Ne pijte ali dajajte v usta. Shranjujte nedosegljivo otrokom. Preprečite stik z očmi. Varnostne listine, informacije o varnosti izdelka in okoljevarstvene informacije so na voljo na spletnem mestu **[www.hp.com/go/ecodata](http://www.hp.com/go/ecodata)**.

## **Izjava o omejeni garanciji za tiskalnik HP**

![](_page_47_Picture_250.jpeg)

#### A. Obseg omejene garancije

- 1. Ta HP-jeva omejena garancija velja samo za izdelke znamke HP, ki jih prodajajo ali dajejo v najem a) družba HP Inc., njene podružnice, povezana podjetja, pooblaščeni prodajalci, pooblaščeni distributerji ali distributerji v državi; b) s to HP-jevo omejeno garancijo.
- 2. HP Inc. (HP) zagotavlja končnemu uporabniku, da bodo zgoraj navedeni HP-jevi izdelki brez napak v materialih in izdelavi v zgoraj navedenih časovnih obdobjih, ki se začnejo z datumom nakupa.
- 3. Za programsko opremo velja HP-jeva omejena garancija samo za neizvrševanje programskih ukazov. HP ne jamči, da bo izdelek deloval brez prekinitev ali napak.
- 4. HP-jeva omejena garancija zajema samo napake, ki nastanejo kot posledica običajne uporabe izdelka, in ne velja za: a. nepravilno vzdrževanje ali spremembe;
	- b. programsko opremo, nosilce tiska, dele ali potrošni material, ki jih ne zagotavlja in jih ne podpira HP;
	- c. uporabo zunaj specifikacij izdelka;
	- d. nepooblaščeno spreminjanje ali napačno uporabo.
- 5. Za tiskalniške izdelke HP velja, da uporaba črnila ali tiskalnih glav, ki niso izdelek podjetja HP, ne vpliva na garancijo za stranko ali na katero koli pogodbo o podpori, ki jo HP sklene s stranko. Toda če je okvaro ali poškodbo tiskalnika mogoče pripisati uporabi črnila ali tiskalnih glav, ki niso izdelek podjetja HP, ali uporabi pretečenega črnila ali tiskalnih glav, HP zaračuna popravilo okvare ali poškodbe tiskalnika na podlagi standardnega cenika za porabljen čas in material.
- 6. Če HP v garancijskem obdobju HP-jeve garancije prejme obvestilo o napaki v katerem koli izdelku, ki je vključen v HP-jevo
- garancijo, HP po svoji presoji popravi ali zamenja izdelek. 7. Če HP ne more popraviti ali zamenjati pokvarjenega izdelka, ki ga pokriva HP-jeva garancija, bo v razumnem času po prejemu obvestila o napaki povrnil kupcu nakupno ceno izdelka.
	- 8. Dokler kupec ne vrne pokvarjenega izdelka, HP ni dolžan izvesti popravila, zamenjave ali vračila kupnine.
	- 9. Kateri koli nadomestni izdelek je lahko nov ali skoraj nov in mora zagotavljati podobno funkcionalnost kot izdelek, ki ga zamenjujete.
	- 10. HP-jevi izdelki lahko vsebujejo predelane dele, komponente ali materiale, ki so po delovanju enakovredni novim.
	- 11. HP-jeva izjava o omejeni garanciji velja v vseh državah, v katerih HP prodaja HP-jev izdelek. V državah, v katerih izdelke distribuira HP ali pooblaščeni uvoznik, je morda pri pooblaščenih HP-jevih serviserjih mogoče skleniti dodatne garancijske pogodbe, npr. za servisiranje na mestu uporabe.
- B. Omejitve garancije

V OBSEGU, KI GA DOLOČA LOKALNA ZAKONODAJA, NITI HP NITI NEODVISNI DOBAVITELJI NE DAJEJO NOBENE DRUGE GARANCIJE ALI KAKRŠNIH KOLI POGOJEV, IZRAŽENIH IZRECNO ALI POSREDNO, ZA TRŽNO KAKOVOST BLAGA, SPREJEMLJIVO KAKOVOST IN PRIMERNOST ZA DOLOČEN NAMEN.

#### C. Omejitve odškodninske odgovornosti

- 1. V obsegu, ki ga določa lokalna zakonodaja, velja, da so kupcu na voljo izključno pravna sredstva, navedena v tej garancijski izjavi.
- 2. V OBSEGU, KI GA DOLOČA LOKALNA ZAKONODAJA, VEDNO (RAZEN V PRIMERU OBVEZNOSTI, KI SO IZRECNO NAVEDENE V TEJ GARANCIJSKI IZJAVI) VELJA, DA NITI HP NITI NEODVISNI DOBAVITELJI NISO V NOBENIH OKOLIŠČINAH ODŠKODNINSKO ODGOVORNI ZA NEPOSREDNO, POSREDNO, POSEBNO, NAKLJUČNO ALI POSLEDIČNO ŠKODO NA OSNOVI POGODBE, KRŠITVE ALI DRUGEGA PRAVNEGA NAČELA, KAR VELJA TUDI V PRIMERIH, KO SO VEDELI ZA MOŽNOST NASTANKA TAKŠNE ŠKODE.
- D. Lokalna zakonodaja
	- 1. Ta garancijska izjava daje kupcu določene zakonske pravice. Kupcu lahko pripadajo tudi druge pravice, ki se razlikujejo od države do države v ZDA, od province do province v Kanadi in od države do države drugod po svetu.
	- 2. Do mere, do katere ta garancijska izjava ni skladna z lokalno zakonodajo, velja, da bo spremenjena tako, da bo skladna s takšno lokalno zakonodajo. Na podlagi takšne lokalne zakonodaje določene zavrnitve, izvzetja in omejitve iz te garancijske izjave lahko ne veljajo za stranko.

#### **Informacije o HP-jevi omejeni garanciji**

HP-jeva omejena garancija je prostovoljna trgovska garancija, ki jo daje podjetje HP. Ime in naslov poslovne enote HP, ki je odgovorna za omejeno garancijo HP v vaši državi, je:

**Slovenija:** Hewlett-Packard Europe B.V., Amsterdam, Meyrin Branch, Route du Nant-d'Avril 150, 1217 Meyrin, Switzerland

Ugodnosti HP-jeve omejene garancije veljajo poleg zakonskih pravic, ki ob sklenitvi kupoprodajne pogodbe izhajajo iz dveletne garancije prodajalca v primeru neskladnosti blaga, vendar lahko na izpolnjevanje pogojev za uveljavitev pravic vplivajo različni dejavniki. HP-jeva omejena garancija nikakor ne omejuje strankinih z zakonom predpisanih pravic in ne vpliva nanje. Za dodatne informacije glejte povezavo s pravnim jamstvom za potrošnike ali pa obiščite spletno mesto evropskih potrošniških centrov. Potrošniki imajo pravico izbrati, ali bodo uveljavljali pravice do storitev v skladu s HP-jevo omejeno garancijo ali proti prodajalcu v skladu z dveletno zakonsko garancijo.

Nadaljnje informacije so na voljo na povezavi s pravnim jamstvom za potrošnike na naslovu www.hp.com/go/eu-legal, obiščete pa lahko tudi spletno mesto evropskih potrošniških centrov na naslovu

http://ec.europa.eu/consumers/solving\_consumer\_disputes/non-judicial\_redress/ecc-net/.

![](_page_48_Picture_1.jpeg)

## **Prvi koraci**

- **1.** Pratite uputstva u letku **Početak** da biste podesili štampač.
- **2.** Ubacite CD sa softverom HP štampača u računar ili posetite lokaciju **[123.hp.com/dj5810](http://123.hp.com/dj5810)** da biste instalirali softver HP štampača.

**Windows**: Ako se instalacioni program automatski ne pokrene kada ubacite CD u računar, idite do stavke **Računar**, kliknite dvaput na ikonu CD/DVD jedinice sa HP logotipom, a zatim kliknite dvaput na datoteku **setup.exe**.

**Mac**: Softver HP štampača dostupan je samo na lokaciji **[123.hp.com/dj5810](http://123.hp.com/dj5810)**. CD sa softverom HP štampača će vas preusmeriti na veb.

## **Saznajte više**

**Pomoć na računaru:** Instalirajte pomoć na računaru tako što ćete je izabrati iz preporučenog softvera tokom instalacije softvera. Saznajte više o funkcijama proizvoda, štampanju, rešavanju problema i podršci. U odeljku "Tehničke informacije" pronađite obaveštenja, informacije o zaštiti životne sredine i propisima, uključujući obaveštenja o propisima i izjave o usklađenosti Evropske unije.

- **Windows® 8.1**: Kliknite na strelicu nadole u donjem levom uglu početnog ekrana, izaberite ime štampača, izaberite stavku **Pomoć**, a zatim stavku **Pretraži HP pomoć**.
- Windows® 8: Na ekranu "Početak" kliknite desnim tasterom miša na praznu površinu, na traci sa aplikacijama izaberite stavku **Sve aplikacije**, kliknite na ikonu sa imenom štampača, a zatim izaberite stavku **Pomoć**.
- **Windows® 7**, **Windows Vista®** i **Windows® XP**: Kliknite na dugme **Start**, izaberite stavku **Svi programi**, izaberite **HP**, a zatim izaberite ime štampača.
- **OS X, Yosemite**: Izaberite stavke **Help > Mac Help** (Pomoć > Pomoć za Mac). U prozoru Help Viewer (Prikazivač pomoći) unesite ime štampača u polje za pretragu i pritisnite taster Enter.
- **OS X, Mavericks**: Izaberite stavke **Help > Help Center** (Pomoć > Centar za pomoć). U prozoru Help Viewer (Prikazivač pomoći) izaberite stavku **Help for all your app** (Pomoć za sve vaše aplikacije), a zatim odaberite pomoć za svoj štampač.

**Readme (Pročitaj me):** Sadrži informacije o HP podršci, zahteve operativnog sistema i nedavna ažuriranja štampača.

- **Windows**: Ubacite CD sa softverom u računar i potražite datoteku **ReadMe.chm**. Kliknite dvaput na datoteku **ReadMe.chm** da biste je otvorili, a zatim izaberite **ReadMe** na svom jeziku.
- **Mac**: Otvorite fasciklu **Documents** (Dokumenti) koja se nalazi na najvišem nivou programa za instalaciju softvera. Kliknite dvaput na datoteku **ReadMe** da biste je otvorili, a zatim izaberite **ReadMe** na svom jeziku.

**Na vebu:** Dodatna pomoć i informacije: **[www.hp.com/go/support](http://www.hp.com/go/support)**. Registracija štampača: **[www.register.hp.com](http://www.register.hp.com)**. Deklaracija o usklađenosti: **[www.hp.eu/certificates](http://www.hp.eu/certificates)**. Upotreba mastila: **[www.hp.com/go/inkusage](http://www.hp.com/go/inkusage)**.

Informacije sadržane u ovom dokumentu podložne su promeni bez obaveštenja.

## **Kontrolna tabla**

**1**

**4**

![](_page_49_Picture_2.jpeg)

Prikaz kontrolne table: Ukazuje na broj kopija, status punjenja glave štampača, greške medijuma i probleme sa glavom štampača.

Označava broj kopija izabranih za štampanje i status punjenja glave štampača.

Ukazuje na grešku štampača koja zahteva vašu pažnju.

Ukazuje na to da postoji problem sa medijumom, kao što je zaglavljeni papir.

 Ukazuje na to da postoji problem sa glavom štampača. Treperenje leve ikone ukazuje na problem sa glavom štampača sa tri boje, a treperenje desne ikone ukazuje na problem sa glavom štampača sa crnom bojom.

Više informacija o ikonama potražite u kompletnom vodiču za korisnike na lokaciji **[www.hp.com/go/support](http://www.hp.com/go/support)** ili u elektronskoj pomoći ako ste instalirali preporučeni softver na računaru.

- **2** Dugme **Otkaži**: Zaustavlja trenutnu operaciju.
	- **3** Dugme **Nastavi**: Nastavlja zadatak posle prekida (na primer, posle ubacivanja papira ili otklanjanja zaglavljenog papira).

Lampica **Nastavi**: Ukazuje na to da li je štampač u stanju upozorenja ili greške.

Dugme **Pokreni kopiranje u boji**: Pokreće kopiranje u boji. Da biste povećali broj kopija u boji, pritisnite dugme više puta. Broj kopija će biti prikazan na ekranu kontrolne table. Kopiranje će se pokrenuti dve sekunde nakon pritiskanja poslednjeg dugmeta.

**Napomena**: Dijagnostički izveštaj o kvalitetu štampanja možete da generišete tako što ćete pritisnuti i zadržati dugme **Pokreni kopiranje u boji** na 3 sekunde.

- **5** Dugme **Pokreni kopiranje u crnoj boji**: Pokreće crno-belo kopiranje. Da biste povećali broj crno-belih kopija, pritisnite dugme više puta. Broj kopija će biti prikazan na ekranu kontrolne table. Kopiranje će se pokrenuti dve sekunde nakon pritiskanja poslednjeg dugmeta.
- **6** Dugme **Napajanje**: Uključuje ili isključuje štampač.
- **7** Lampica **Upozorenje o glavi štampača**: Ukazuje na probleme sa glavom štampača.

# **Štampanje nije moguće**

## **Ako ne možete da štampate, pokušajte nešto od sledećeg:**

- **1.** Uverite se da su veze kabla za napajanje i USB kabla bezbedne i da je štampač povezan sa napajanjem. Dugme **Napajanje** će biti uključeno.
- **2.** Posetite veb lokaciju HP Diagnostic Tools (HP alatke za dijagnostiku) na adresi **[www.hp.com/go/tools](http://www.hp.com/go/tools)** da biste preuzeli besplatne uslužne programe (alatke) za dijagnostiku koje možete koristiti za rešavanje uobičajenih problema sa štampačem.

## **Windows Mac**

### **Proverite da li je štampač podešen kao podrazumevani uređaj za štampanje:**

- **Windows 8.1** i **Windows 8**: Postavite pokazivač ili dodirnite gornji desni ugao ekrana da biste otvorili traku "Dugmad", kliknite na ikonu **Postavke**, izaberite ili dodirnite stavku **Kontrolna tabla**, a zatim izaberite ili dodirnite stavku **Prikaži uređaje i štampače**.
- **Windows 7**: U Windows **Start** meniju izaberite stavku **Uređaji i štampači**.
- **Windows Vista**: Na Windows traci sa alatkama kliknite na dugme **Start**, izaberite stavku **Kontrolna tabla**, a zatim izaberite stavku **Štampač**.
- **Windows XP**: Na Windows traci sa alatkama kliknite na dugme **Start**, izaberite stavku **Kontrolna tabla**, a zatim izaberite stavku **Štampači i faksovi**.

Uverite se da štampač ima oznaku potvrde u krugu pored njega. Ako štampač nije izabran kao podrazumevani štampač, kliknite desnim tasterom miša na ikonu štampača i iz menija odaberite stavku **Podesi kao podrazumevani štampač**.

## **Ako koristite USB kabl, a i dalje ne možete da štampate ili ako instalacija softvera ne uspe:**

- **1.** Uklonite CD iz CD/DVD jedinice, a zatim iskopčajte USB kabl iz računara.
- **2.** Ponovo pokrenite računar.
- **3.** Ubacite CD sa softverom štampača u CD/DVD jedinicu računara, a zatim sledite uputstva na ekranu da biste instalirali softver štampača. Nemojte povezivati USB kabl dok vam ne bude rečeno.
- **4.** Kad se instalacija završi, ponovo pokrenite računar.

## **Provera redosleda štampanja:**

- **1.** U okviru **System Preferences** (Željene opcije sistema) izaberite stavku **Printers & Scanners**  (Štampači i skeneri) (**Print & Scan** (Štampanje i skeniranje) u OS X v10.8 Mountain Lion).
- **2.** Izaberite stavku **Open Print Queue** (Otvori redosled štampania).
- **3.** Kliknite na zadatak štampanja da biste ga izabrali.
- **4.** Koristite sledeću dugmad za upravljanje štampanjem:
	- Ikona **Cancel** (Otkaži): Otkažite izabrani zadatak štampanja.
	- **Resume** (Nastavi): Nastavite pauzirani zadatak štampanja.
- **5.** Ako ste izvršili neke promene, probajte ponovo da odštampate.

### **Ponovno pokretanje i uspostavljanje početnih vrednosti:**

- **1.** Ponovo pokrenite računar.
- **2.** Uspostavite početne vrednosti štampača.
	- **a.** Isključite štampač i iskopčajte kabl za napajanje.
	- **b.** Sačekajte minut, a zatim ponovo priključite kabl za napajanje i uključite štampač.

## **Uspostavite početne vrednosti sistema za štampanje:**

- **1.** U okviru **System Preferences** (Željene opcije sistema) izaberite stavku **Printers & Scanners**  (Štampači i skeneri) (**Print & Scan** (Štampanje i skeniranje) u OS X v10.8 Mountain Lion).
- **2.** Pritisnite i držite taster **Control**, kliknite na listu sa leve strane, a zatim odaberite stavku **Reset printing system** (Uspostavi početne vrednosti sistema za štampanie).
- **3.** Dodajte štampač koji želite da koristite.

### **Deinstalirajte softver:**

- **1.** Ako je štampač povezan sa računarom putem USB veze, prekinite vezu štampača sa računarom.
- **2.** Otvorite fasciklu **Applications/Hewlett-Packard**  (Aplikacije/Hewlett-Packard).
- **3.** Kliknite dvaput na stavku **HP Uninstaller**, a zatim pratite uputstva na ekranu.

## **Potvrde**

Microsoft i Windows su registrovani žigovi ili žigovi korporacije Microsoft u SAD i/ili drugim zemljama.

Mac, OS X i AirPrint su žigovi kompanije Apple Inc. registrovani u SAD i drugim zemljama.

## **Važne informacije o mastilu**

Da biste se uverili da funkcije štampača ispravno rade, moraćete da se uverite da je ventil za mastilo otključan za štampanje i zaključan za pomeranje. Trebalo bi da prilikom štampanja održavate odgovarajući nivo mastila u rezervoarima za mastilo.

## **Zaključavanje i otključavanje ventila za mastilo radi kontrolisanja protoka mastila**

Zatvorite i otvorite ventil za mastilo na prednjem delu rezervoara za mastilo da biste kontrolisali protok mastila do štampača.

![](_page_51_Picture_4.jpeg)

### **Otključavanje**

Pre nego što počnete sa štampanjem uverite se da je ventil za mastilo otključan. Okrenite ventil nalevo u vertikalni položaj da biste ga otključali.

![](_page_51_Picture_7.jpeg)

### **Zaključavanje**

Da biste sprečili curenje mastila, uverite se da je ventil za mastilo zatvoren pre nego što pokušate da pomerite ili nagnete štampač. Okrenite ventil nadesno u horizontalni položaj da biste ga zaključali.

## **Održavanje odgovarajućeg nivoa mastila**

Koristite linije nivoa mastila na rezervoarima za mastilo da biste utvrdili kada da dopunite rezervoare i koliko mastila bi trebalo dodati. Nikada nemojte štampati ako bilo koji od rezervoara za mastilo ima manje od minimalne količine mastila. Štampanje sa premalo mastila ili punjenje rezervoara sa previše mastila može da ošteti štampač i da utiče na kvalitet štampanja. Prilikom dopunjavanja rezervoara za mastilo obavezno uparite boju mastila sa bojom na rezervoaru za mastilo. U letku **Početak** potražite uputstva o tome kako da napunite rezervoare za mastilo.

![](_page_51_Picture_12.jpeg)

### **Minimalni nivo mastila**

Nivo mastila ne bi trebalo nikada da bude ispod linije za minimum. Štampanje sa nivoom mastila koji je ispod linije za minimum može izazvati oštećenje štampača.

![](_page_51_Picture_15.jpeg)

### **Maksimalni nivo mastila**

Nemojte sipati mastilo iznad linije za maksimum. Ukoliko je mastilo iznad linije za maksimum, može doći do curenja mastila. Prilikom dopunjavanja u bočici sa mastilom će ostati još malo mastila. Preostalo mastilo možete da sačuvate tako što ćete ostaviti bočicu sa mastilom na suvom i hladnom mestu radi budućeg punjenja.

**Napomena**: Servisiranje ili popravke proizvoda koji su rezultat nepravilnog punjenja rezervoara za mastilo i/ili korišćenja mastila koje nije proizvela kompanija HP neće biti pokriveni garancijom.

## **Greške na ekranu kontrolne table**

Ekran kontrolne table štampača ukazuje na neke greške tako što naizmenično treperi slovo "E" i neki broj. Dolenavedena tabela sadrži neke uobičajene greške.

![](_page_52_Picture_242.jpeg)

Za više informacija o greškama na ekranu kontrolne table posetite **[www.hp.com/go/support](http://www.hp.com/go/support)** da biste pregledali ili preuzeli kompletan vodič za korisnike. Ako ste na računaru instalirali preporučeni softver, greške na ekranu kontrolne table naći ćete i u elektronskoj pomoći.

## **Informacije o bezbednosti**

Koristite samo uz kabl za napajanje i adapter za napajanje (ako je obezbeđen) koje ste dobili od HP-a.

Mastilo sadrži nitrate. Ne pijte i ne stavljajte u usta. Držite van domašaja dece. Ne dozvolite da dođe u kontakt sa očima. Listovi sa podacima o bezbednosti, kao i informacije o bezbednosti proizvoda i uticaju na životnu sredinu, dostupni su na stranici **[www.hp.com/go/ecodata](http://www.hp.com/go/ecodata)**.

## **Izjava o ograničenoj garanciji za HP štampač**

![](_page_53_Picture_205.jpeg)

A. Produženje ograničene garancije

- 1. Ova HP ograničena garancija se odnosi samo na HP proizvode koji se prodaju ili iznajmljuju a) od strane kompanije HP Inc., njenih podružnica, partnera, ovlašćenih prodavaca, ovlašćenih distributera ili distributera na nivou zemalja, b) sa ovom HP ograničenom garancijom.
- 2. HP Inc. (HP) garantuje krajnjem korisniku da gorenavedeni HP proizvodi neće imati oštećenja materijala ili izrade u gorenavedenom roku, koji za kupca počinje od datuma kupovine.
- 3. Za softverske proizvode ograničena garancija preduzeća HP se primenjuje samo na nemogućnost izvršavanja programskih uputstava. HP ne garantuje da će rad bilo kog proizvoda biti bez prekida ili grešaka.
- 4. Ograničena garancija preduzeća HP obuhvata samo ona oštećenja koja nastaju kao rezultat normalne upotrebe proizvoda i ne obuhvata druge probleme, uključujući one koji su nastali kao rezultat:
	- a. Neodgovarajućeg održavanja ili izmene;
	- b. Softvera, medija, delova ili pribora koje HP ne isporučuje ili podržava;
	- c. Rada koji je izvan specifikacija proizvoda;
- d. Neovlašćene izmene ili nepravilne upotrebe. 5. Za HP štampače, upotreba mastila ili glava štampača drugih proizvođača ne utiče na garanciju za korisnika niti na bilo koji ugovor HP podrške sa korisnikom. Međutim, ako je do kvara ili oštećenja štampača došlo usled korišćenja mastila ili glava
- štampača drugih proizvođača ili mastila i glava štampača kojima je istekao rok, HP će naplatiti popravku određenog kvara ili oštećenja štampača prema standardnom cenovniku.
- 6. Ako HP dobije, tokom važećeg perioda garancije, obaveštenje o oštećenju nekog proizvoda koji je obuhvaćen garancijom preduzeća HP, HP će po sopstvenom nahođenju popraviti ili zameniti proizvod.
- 7. Ako HP ne može da popravi ili zameni oštećeni proizvod koji je obuhvaćen garancijom preduzeća HP, HP će u razumnom vremenskom roku – od trenutka obaveštenja o oštećenju – refundirati kupovnu cenu proizvoda.
- 8. HP neće imati obavezu da izvrši popravku, zamenu ili refundaciju dok korisnik ne vrati oštećeni proizvod preduzeću HP. 9. Svaki zamenski proizvod može biti nov ili poput novog proizvoda sa sličnim funkcijama koje je imao proizvod za koji se vrši zamena.
- 10. HP proizvodi mogu sadržati prerađene delove, komponente ili materijale koji su po performansama jednaki novima.
- 11. HP izjava o ograničenoj garanciji važi u svim zemljama u kojima HP distribuira HP proizvod pokriven garancijom. Ugovori za dodatne usluge garancije, na primer servis na lokaciji, mogu biti dostupni od strane ovlašćenog HP centra za usluge u zemljama u kojima HP ili ovlašćeni uvoznik isporučuju proizvod.

#### B. Ograničenja garancije

U MERI U KOJOJ JE TO DOZVOLJENO LOKALNIM ZAKONOM, HP NI NJEGOVI NEZAVISNI DOBAVLJAČI NE DAJU DRUGE GARANCIJE NI USLOVE, IZRIČITE ILI PODRAZUMEVANE GARANCIJE ILI USLOVE ZA MOGUĆNOST PRODAJE, ZADOVOLJAVAJUĆI KVALITET I POGODNOSTI ZA ODREĐENU SVRHU.

#### C. Ograničenja odgovornosti

- 1. U meri u kojoj je to dozvoljeno lokalnim zakonom, pravni lekovi navedeni u ovoj izjavi predstavljaju jedine i isključive pravne lekove za kupca.
- 2. U MERI U KOJOJ JE TO DOZVOLJENO LOKALNIM ZAKONOM, ISKLJUČUJUĆI OBAVEZE POSEBNO NAVEDENE U OVOJ IZJAVI, NI U KOM SLUČAJU HP NI NJEGOVI NEZAVISNI DOBAVLJAČI NEĆE BITI ODGOVORNI ZA DIREKTNU, INDIREKTNU, POSEBNU, SLUČAJNU ILI POSLEDIČNU ŠTETU, BILO DA SE TO ZASNIVA NA UGOVORU, DELIKTU ILI BILO KOJOJ DRUGOJ PRAVNOJ TEORIJI I BEZ OBZIRA NA TO DA LI JE MOGUĆNOST TAKVE ŠTETE SAOPŠTENA.

#### D. Lokalni zakon

- 1. Ova izjava o garanciji pruža kupcu određena zakonska prava. Kupac može imati i druga prava koja se u SAD razlikuju u zavisnosti od države, odnosno od pokrajine (u Kanadi) ili u zavisnosti od zemlje bilo gde u svetu.
- 2. U meri u kojoj je izjava o garanciji neusaglašena sa lokalnim zakonom, ova izjava o garanciji može se izmeniti kako bi bila<br>usaglašena sa takvim lokalnim zakonom. U okviru takvog lokalnog zakona, određena odricanja odg ograničenja ove izjave o garanciji možda neće biti primenjena na korisnika.